## HP Photosmart C4600 series

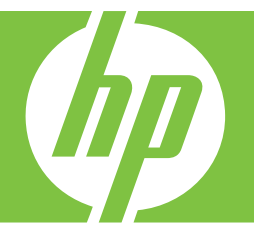

# Ajuda do Windows

## HP Photosmart C4600 series

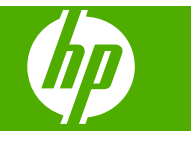

## Conteúdo

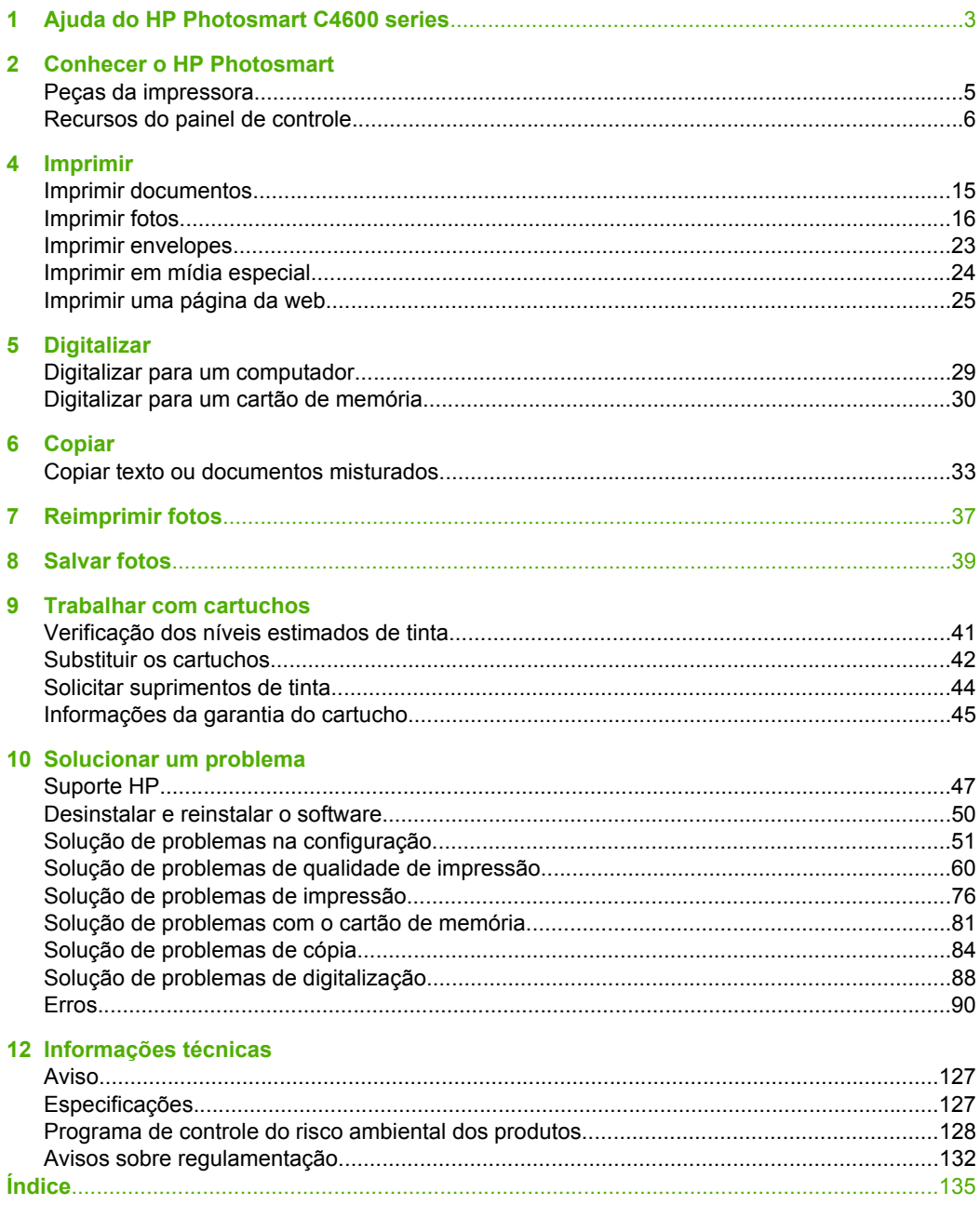

## <span id="page-5-0"></span>**1 Ajuda do HP Photosmart C4600 series**

Para obter informações sobre o HP Photosmart, consulte:

- • ["Conhecer o HP Photosmart" na página 5](#page-7-0)
- • ["Imprimir" na página 15](#page-17-0)
- • ["Digitalizar" na página 29](#page-31-0)
- • ["Copiar" na página 33](#page-35-0)
- • ["Reimprimir fotos" na página 37](#page-39-0)
- • ["Salvar fotos" na página 39](#page-41-0)
- • ["Trabalhar com cartuchos" na página 41](#page-43-0)
- • ["Informações técnicas" na página 127](#page-129-0)

## <span id="page-7-0"></span>**2 Conhecer o HP Photosmart**

- Peças da impressora
- [Recursos do painel de controle](#page-8-0)

## **Peças da impressora**

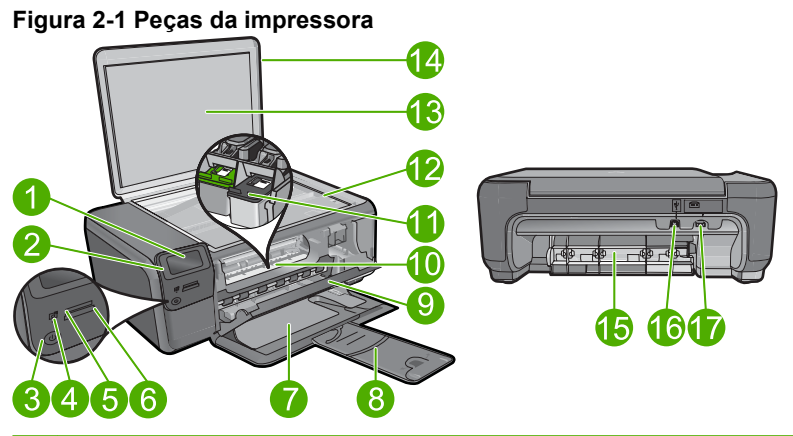

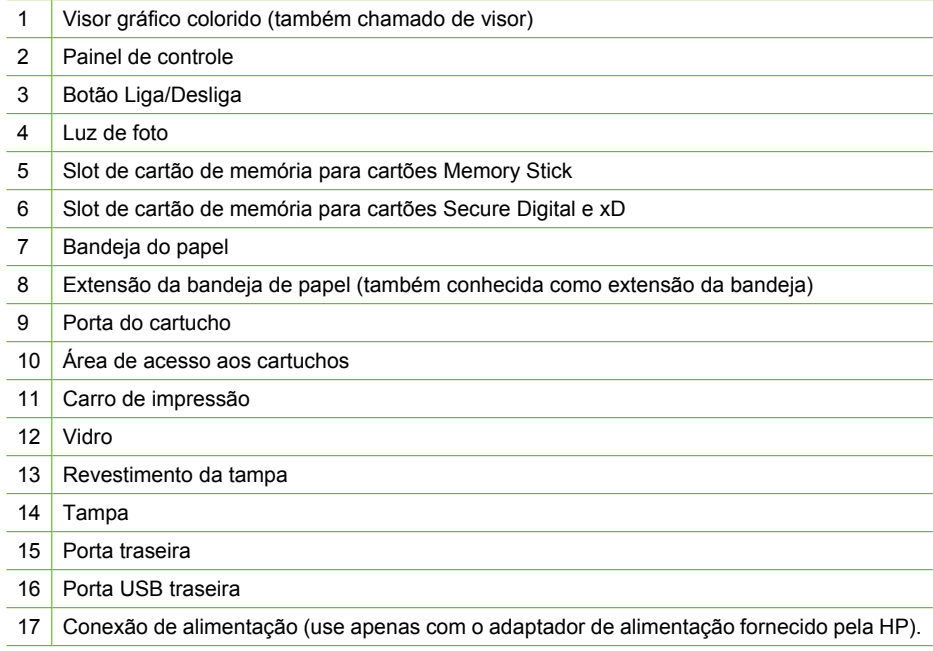

### <span id="page-8-0"></span>**Recursos do painel de controle**

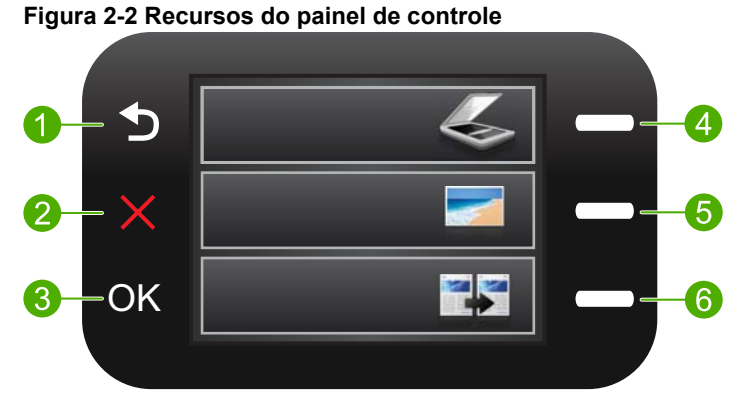

#### 1 **Voltar**: retorna à tela anterior. 2 **Cancelar**: interrompe a operação atual, restaura as configurações padrão e limpa a seleção de fotos atual. 3 **OK**: seleciona uma configuração do menu, valor ou foto. 4 **Digit.**: na tela Início, abre o **Menu Digitaliz.**. Em outras telas que não a Início, seleciona as opções relacionadas à tela exibida. 5 **Foto**: na tela Início, abre o **Menu Foto**. Em outras telas que não a Início, seleciona as opções relacionadas à tela exibida. 6 **Copiar**: na tela Início, abre o **Menu Copiar**. Em outras telas que não a Início, seleciona as opções relacionadas à tela exibida.

## <span id="page-9-0"></span>**3 Instruções básicas sobre papel**

É possível carregar tipos e tamanhos diferentes de papel no HP Photosmart, como papel carta ou A4, papel fotográfico, transparências e envelopes.

Por padrão, a HP Photosmart está definida para detectar automaticamente o tamanho e o tipo de papel carregado na bandeja de entrada e, em seguida, para ajustar suas configurações a fim de gerar a melhor qualidade de saída para esse papel. Se estiver usando papéis especiais, como papel fotográfico, transparência, envelopes ou etiquetas, ou se a qualidade da impressão está muito ruim ao usar a configuração automática, é possível definir manualmente o tamanho e o tipo de papel para imprimir e copiar trabalhos.

Esta seção contém os seguintes tópicos:

- Papéis recomendados para impressão de fotos
- [Papéis recomendados para impressão](#page-10-0)
- [Colocação de mídia](#page-12-0)

## **Papéis recomendados para impressão de fotos**

Se quiser a melhor qualidade de impressão, a HP recomenda a utilização de papéis HP especificamente desenvolvidos para o tipo de projeto que está imprimindo.

Dependendo do seu país ou da sua região, alguns desses papéis podem não estar disponíveis.

#### **Papel Fotográfico HP Advanced**

O papel para foto grosso tem um acabamento de secagem instantânea para fácil manuseio sem borrar. Ele é resistente a água, borrões, impressões digitais e umidade. Suas impressões adquirem uma aparência comparável a fotos reveladas. Esses papéis estão disponíveis em vários tamanhos, como A4, 8,5 x 11 polegadas, 10 x 15 cm (com ou sem abas) e 13 x 18 cm e dois acabamentos - brilhante ou brilhante leve (fosco acetinado). Para fotos mais duradouras, não possui ácido.

*X* Nota Sensores no seu HP Photosmart habilitados para a tecnologia Auto Sense digitalizam as marcas de Auto Sense e ajustam automaticamente as configurações da impressora, como tipo de papel, qualidade da impressão e tamanho, para impressão mais rápida e excelente qualidade. Será exibido um alerta se o papel for colocado incorretamente. Quando se imprime com o uso de papéis fotográficos com abas, a tecnologia Auto Sense o ajuste de sua impressora para evitar a impressão sobre a aba.

Para assegurar que você tenha papéis fotográficos HP com Auto Sense, procure este símbolo na embalagem:

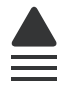

#### <span id="page-10-0"></span>**Papel Fotográfico Para Uso Diário HP**

Imprima fotos coloridas diariamente com baixo custo usando o papel desenvolvido para impressão de fotos casuais. Esse papel fotográfico de baixo custo seca rapidamente para fácil manuseio. Obtenha imagens nítidas ao usar esse papel em qualquer impressora de jato de tinta. Esse papel está disponível com acabamento semibrilhante com vários tamanhos, incluindo A4, 8,5 x 11 polegadas e 10 x 15 cm (com ou sem abas). Para fotos mais duradouras, não possui ácido.

#### **Pacotes HP Photo Value**

Pacotes HP Photo Value, que contêm os cartuchos HP originais, e Papel fotográfico avançado HP para poupar seu tempo e deixar o amadorismo de lado com fotos profissionais de baixo custo com o seu HP Photosmart. As tintas originais HP e o Papel fotográfico avançado HP foram desenvolvidos para funcionarem em conjunto, para que suas fotos durem mais tempos e sejam nítidas após cada impressão. Ideal para imprimir todas as fotos de suas férias ou fazer várias impressões a serem compartilhadas.

Para fazer pedidos de papéis e outros suprimentos HP, vá para [www.hp.com/buy/](http://www.hp.com/buy/supplies) [supplies](http://www.hp.com/buy/supplies). Se solicitado, escolha o seu país/região, siga os prompts para selecionar seu produto e, em seguida, clique em um dos links de compra na página.

**EX** Nota Atualmente, algumas partes do site da HP estão disponíveis apenas em inglês.

### **Papéis recomendados para impressão**

Se quiser a melhor qualidade de impressão, a HP recomenda a utilização de papéis HP especificamente desenvolvidos para o tipo de projeto que está imprimindo.

Dependendo do seu país ou da sua região, alguns desses papéis podem não estar disponíveis.

#### **Papel Fotográfico HP Advanced**

O papel para foto grosso tem um acabamento de secagem instantânea para fácil manuseio sem borrar. Ele é resistente a água, borrões, impressões digitais e umidade. Suas impressões adquirem uma aparência comparável a fotos reveladas. Esses papéis estão disponíveis em vários tamanhos, como A4, 8,5 x 11 polegadas, 10 x 15 cm (com ou sem abas) e 13 x 18 cm e dois acabamentos - brilhante ou brilhante leve (fosco acetinado). Para documentos mais duradouros, não possui ácido.

#### **Papel Fotográfico Para Uso Diário HP**

Imprima fotos coloridas diariamente com baixo custo usando o papel desenvolvido para impressão de fotos casuais. Esse papel fotográfico de baixo custo seca rapidamente para fácil manuseio. Obtenha imagens nítidas ao usar esse papel em qualquer impressora de jato de tinta. Esse papel está disponível com acabamento semibrilhante com vários tamanhos, incluindo A4, 8,5 x 11 polegadas e 10 x 15 cm (com ou sem abas). Para fotos mais duradouras, não possui ácido.

#### **Papel para brochura HP ou Papel para jato de tinta superior HP**

Esses papéis têm revestimento brilhante ou fosco em ambos os lados para uso nos dois lados. Eles são a opção perfeita para reproduções quase fotográficas e gráficos

comerciais para capas de relatórios, apresentações especiais, brochuras, malas diretas e calendários.

#### **Papel para apresentações Premium HP ou Papel profissional HP**

Esses papéis são pesados e com dois lados foscos, perfeitos para apresentações, propostas, relatórios e newsletters. Eles são pesados para causar boa impressão.

#### **Papel Branco Brilhante para Jato de Tinta da HP**

O Papel Branco Brilhante para Jato de Tinta HP oferece cores com alto contraste e texto nítido. Ele é fosco o suficiente para utilização de cores dupla face, sem transparência, o que o torna ideal para boletins, relatórios e folhetos. Possui a tecnologia ColorLok para menos manchas, pretos mais fortes e cores nítidas.

#### **Papel de impressão HP**

O Papel para Impressão HP é um papel multifuncional de alta qualidade. Ele produz documentos com aparência mais firme do que os documentos impressos em papéis multiuso padrão ou para cópias. Possui a tecnologia ColorLok para menos manchas, pretos mais fortes e cores nítidas. Para documentos mais duradouros, não possui ácido.

#### **Papel para escritório HP**

O Papel para escritório HP é um papel multifuncional de alta qualidade. É ideal para cópias, rascunhos, memorandos e outros documentos diários. Possui a tecnologia ColorLok para menos manchas, pretos mais fortes e cores nítidas. Para documentos mais duradouros, não possui ácido.

#### **Decalques HP**

Os Decalques HP para camisetas (para tecidos coloridos ou tecidos claros ou brancos) são a solução ideal para criar camisetas personalizadas com suas fotos digitais.

#### **Transparência para Jato de Tinta HP Premium**

As Transparências para Jato de Tinta HP Premium tornam mais vivas as cores das suas apresentações, causando um impacto maior. As transparências são fáceis de usar e de manipular; além disso, secam rapidamente, sem manchas.

#### **Pacotes HP Photo Value**

Pacotes HP Photo Value, que contêm os cartuchos HP originais, e Papel fotográfico avançado HP para poupar seu tempo e deixar o amadorismo de lado com fotos profissionais de baixo custo com o seu HP Photosmart. As tintas originais HP e o Papel fotográfico avançado HP foram desenvolvidos para funcionarem em conjunto, para que suas fotos durem mais tempos e sejam nítidas após cada impressão. Ideal para imprimir todas as fotos de suas férias ou fazer várias impressões a serem compartilhadas.

#### **ColorLok**

A HP recomenda papéis comuns com o logotipo ColorLok para a impressão e cópia de documentos diários. Todos os papéis com o logotipo ColorLok são testados independentemente para atender a altos padrões de confiabilidade e qualidade de impressão e produzir documentos com cores vivas e nítidas, pretos fortes, e secam mais

<span id="page-12-0"></span>rápido do que papéis comuns mais simples. Procure papéis com o logotipo ColorLok em uma variedade de gramaturas e tamanhos dos grandes fabricantes de papel.

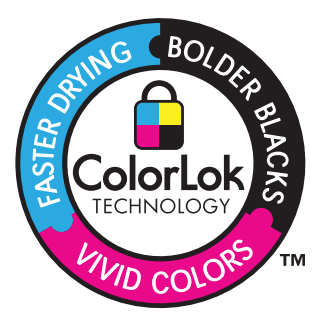

Para fazer pedidos de papéis e outros suprimentos HP, vá para [www.hp.com/buy/](http://www.hp.com/buy/supplies) [supplies](http://www.hp.com/buy/supplies). Se solicitado, escolha o seu país/região, siga os prompts para selecionar seu produto e, em seguida, clique em um dos links de compra na página.

**X** Nota Atualmente, algumas partes do site da HP estão disponíveis apenas em inglês.

## **Colocação de mídia**

▲ Proceda de uma das maneiras a seguir:

#### **Carregar papel de tamanho pequeno**

**a**. Bandeja de papel inferior.

Deslize a guia de largura de papel para fora.

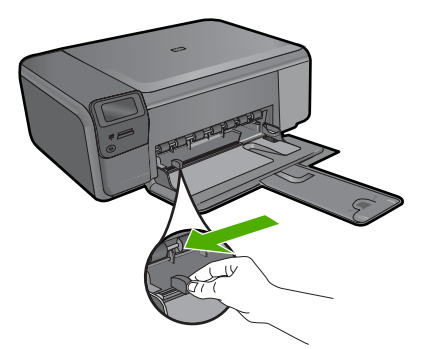

**b**. Coloque papel.

 Insira a pilha de papel fotográfico na bandeja de papel com a borda curta para frente e o lado de impressão voltado para baixo.

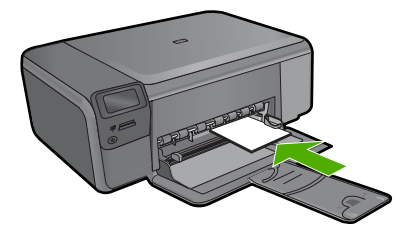

Deslize a pilha de papel para frente até ela parar.

**X** Nota Se o papel fotográfico tiver abas perfuradas, carregue-o de forma que as abas fiquem mais próximas a você.

 Deslize a guia de largura do papel para dentro até ela encostar na borda do papel.

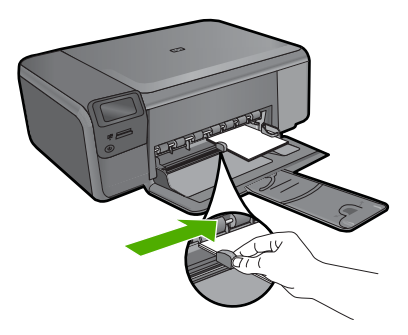

#### **Carregar papel de tamanho grande**

**a**. Bandeja de papel inferior.

Deslize a guia de largura de papel para fora.

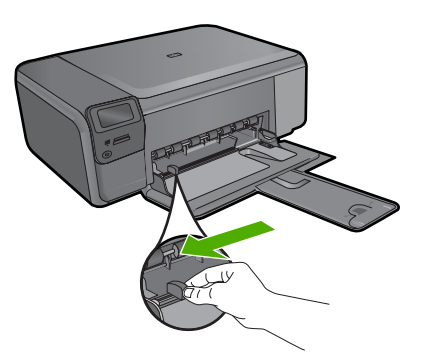

**b**. Coloque papel.

 Insira a pilha de papel na bandeja de papel com a borda curta para frente e o lado de impressão voltado para baixo.

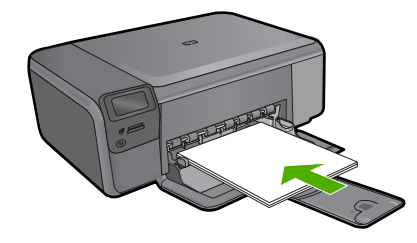

Deslize a pilha de papel para frente até ela parar.

 Deslize a guia de largura do papel para dentro até ela encostar na borda do papel.

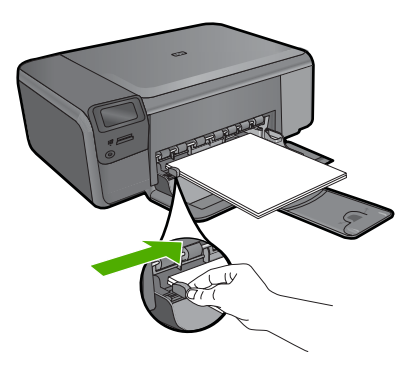

#### **Tópicos associados**

"Informações sobre papel" na página 12

## **Informações sobre papel**

A HP Photosmart foi desenvolvida para funcionar bem com a maioria dos tipos de papel. Teste vários tipos de papel antes de comprar grandes quantidades. Encontre um tipo de papel que funcione bem e seja de fácil aquisição. Os papéis HP foram desenvolvidos para produzir a melhor qualidade. Além disso, siga essas dicas:

- Não use papel muito fino, com textura escorregadia ou que estique facilmente. Ele pode passar de maneira incorreta pelos mecanismos de tração de papel, causando congestionamento.
- Armazene o papel fotográfico em sua embalagem original, dentro de uma embalagem plástica que possa ser fechada novamente, e em uma superfície plana e um local fresco e seco. Quando estiver pronto para imprimir, remova somente o papel que planeja usar imediatamente. Quando terminar de imprimir, guarde no saco plástico os papéis fotográficos não usados.
- Não deixe papel fotográfico não utilizado na bandeja de entrada. O papel pode começar a ondular, o que reduz a qualidade da impressão. Papel enrolado também pode resultar em congestionamentos de papel.
- Sempre segure o papel fotográfico pelas bordas. Impressões digitais no papel fotográfico podem reduzir a qualidade de impressão.
- Não use papel de textura muito grossa. Ele pode fazer com que os gráficos ou o texto sejam impressos incorretamente.
- Não combine tipos e tamanhos de papel diferentes na bandeja de entrada. A pilha de papel na bandeja de entrada deve ser toda do mesmo tipo e tamanho.
- Guarde as fotos impressas sob um vidro ou em um álbum para evitar que borrem com o tempo em razão de umidade alta.

Capítulo 3

## <span id="page-17-0"></span>**4 Imprimir**

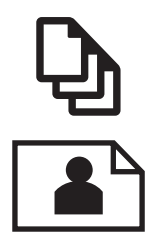

"Imprimir documentos" na página 15

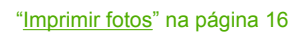

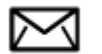

["Imprimir envelopes" na página 23](#page-25-0)

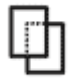

["Imprimir em mídia especial" na página 24](#page-26-0)

["Imprimir uma página da web" na página 25](#page-27-0)

#### **Tópicos associados**

- • ["Colocação de mídia" na página 10](#page-12-0)
- • ["Papéis recomendados para impressão de fotos" na página 7](#page-9-0)
- • ["Papéis recomendados para impressão" na página 8](#page-10-0)

## **Imprimir documentos**

A maioria das configurações de impressão são automaticamente manuseadas pelo aplicativo de software. As configurações precisam ser alteradas manualmente apenas quando você alterar a qualidade da impressão, imprimir em tipos específicos de papel ou transparência ou quando utilizar recursos especiais.

#### **Para imprimir em um aplicativo**

- **1.** Certifique-se de que haja papel na bandeja de entrada.
- **2.** No menu **Arquivo** do aplicativo, clique em **Imprimir**.
- **3.** Verifique se o produto corresponde à impressora selecionada.

<span id="page-18-0"></span>**4.** Se for necessário alterar as configurações, clique no botão que abre a caixa de diálogo **Propriedades**.

Dependendo do aplicativo, o botão pode se chamar **Propriedades**, **Opções**, **Configuração da impressora**, **Impressora** ou **Preferências**.

- **X** Nota Ao imprimir uma foto, você deve selecionar as opções para o papel fotográfico e o aperfeiçoamento de fotos específicos.
- **5.** Selecione as opções apropriadas para o trabalho de impressão usando os recursos disponíveis nas guias **Avançada**, **Atalhos de impressão**, **Recursos** e **Cor**.
	- **Dica** Você pode selecionar facilmente as opções adequadas para o seu trabalho de impressão escolhendo uma das tarefas na guia **Atalhos de impressão**. Clique em um tipo de tarefa de impressão na lista **Atalhos de impressão**. As configurações padrão desse tipo de tarefa de impressão são definidas e apresentadas em forma resumida na guia **Atalhos de impressão**. Se necessário, faça suas configurações personalizadas aqui e salve-as como um novo atalho de impressão. Para salvar um atalho de impressão personalizado, selecione-o e clique em **Salvar**. Para excluir um atalho, selecione-o e clique em **Excluir**.
- **6.** Clique em **OK** para fechar a caixa de diálogo **Propriedades**.
- **7.** Clique em **Imprimir** ou em **OK** para começar a imprimir.

#### **Tópicos associados**

- • ["Papéis recomendados para impressão" na página 8](#page-10-0)
- • ["Colocação de mídia" na página 10](#page-12-0)
- • ["Exibir a resolução de impressão" na página 27](#page-29-0)
- • ["Atalhos de impressão" na página 27](#page-29-0)
- • ["Definir as configurações-padrão de impressão" na página 28](#page-30-0)
- • ["Interromper o trabalho atual" na página 125](#page-127-0)

### **Imprimir fotos**

- "Imprimir fotos salvas no computador" na página 16
- • ["Imprimir fotos a partir de um cartão de memória" na página 19](#page-21-0)

#### **Imprimir fotos salvas no computador**

#### **Para imprimir uma imagem sem margem**

- **1.** Remova todo o papel da bandeja de entrada.
- **2.** Coloque o papel fotográfico voltado para baixo, no lado direito da bandeja de entrada.

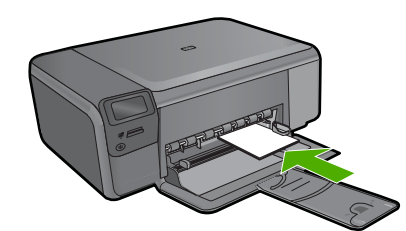

- **3.** No menu **Arquivo** do aplicativo, clique em **Imprimir**.
- **4.** Verifique se o produto corresponde à impressora selecionada.
- **5.** Clique no botão que abre a caixa de diálogo **Propriedades**. Dependendo do aplicativo, o botão pode se chamar **Propriedades**, **Opções**, **Configuração da impressora**, **Impressora** ou **Preferências**.
- **6.** Clique na guia **Avançadas**.
- **7.** Na lista **Tamanho do papel**, clique no tamanho do papel fotográfico carregado na bandeja de entrada. Se uma imagem sem margem puder ser impressa no tamanho especificado, a caixa de seleção **Impressão sem margem** estará ativada.
- **8.** Na lista suspensa **Tipo de papel**, clique em **Mais** e selecione o tipo de papel adequado.
	- **Nota** Você não conseguirá imprimir uma imagem sem bordas se o tipo de papel estiver definido como **Papel comum** ou como um tipo que não seja papel fotográfico.
- **9.** Marque a caixa de seleção **Impressão sem margem** caso ainda não esteja marcada. Se o tamanho e o tipo do papel sem margem não forem compatíveis, o software do dispositivo exibirá um alerta e permitirá que outro tipo ou tamanho de papel seja selecionado.
- **10.** Clique em **OK**, em seguida, em **Imprimir** ou em **OK** na caixa de diálogo **Imprimir**.
	- **Nota** Não deixe papel fotográfico que não foi usado na bandeja de papel. O papel pode começar a ondular e isso pode reduzir a qualidade da impressão. O papel fotográfico deve estar liso antes da impressão.

#### **Para imprimir uma foto em papel fotográfico**

**1.** Coloque papel na bandeja de entrada.

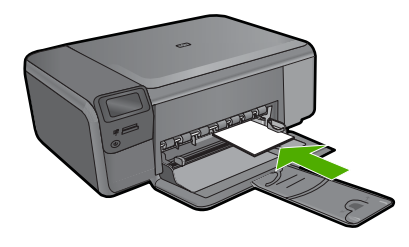

- **2.** No menu **Arquivo** do aplicativo, clique em **Imprimir**.
- **3.** Verifique se o produto corresponde à impressora selecionada.
- **4.** Clique no botão que abre a caixa de diálogo **Propriedades**. Dependendo do aplicativo, o botão pode se chamar **Propriedades**, **Opções**, **Configuração da impressora**, **Impressora** ou **Preferências**.
- **5.** Clique na guia **Avançadas**.
- **6.** Na área **Opções básicas**, na lista suspensa **Tipo do papel**, selecione **Mais**. Depois, selecione o tipo de papel fotográfico adequado.
- **7.** Na área **Opções de redimensionamento**, na lista suspensa **Tamanho**, selecione **Mais**. Depois, selecione o tamanho do papel correto. Se o tamanho e o tipo do papel não forem compatíveis, o software da impressora exibirá um alerta e permitirá que outro tipo ou tamanho de papel seja selecionado.
- **8.** Na área **Opções básicas**, selecione uma qualidade de impressão alta, como **Melhor**, na lista **Qualidade de impressão**.
	- **Nota** Para obter a resolução (dpi) mais alta, você pode usar a configuração **Resolução máxima (dpi)** com os tipos de papel fotográficos aceitos. Caso a opção **Resolução máxima (dpi)** não esteja na lista suspensa de Qualidade de impressão, é possível habilitá-la na guia **Avançadas**. Para obter mais informações, consulte ["Imprimir usando a resolução máxima \(dpi\)"](#page-28-0) [na página 26.](#page-28-0)
- **9.** Na área **Tecnologias HP Real Life**, clique na lista suspensa **Ajuste de foto** e selecione as seguintes opções:
	- **Desativado:** não aplica as **Tecnologias HP Real Life** na imagem.
	- **Básico:** melhora imagens de baixa resolução; ajusta moderadamente a nitidez da imagem.
- **10.** Clique em **OK** para retornar à caixa de diálogo **Propriedades**.
- **11.** (Opcional) Se deseja imprimir a foto em preto-e-branco, clique na guia **Cor** e marque a caixa de seleção **Imprimir em escala de cinza**. Na lista suspensa, selecione uma das seguintes opções:
	- **Alta qualidade:** usa todas as cores disponíveis para sua foto em escala de cinza. Isso cria tonalidades de cinza suaves e naturais.
	- **Somente preto:** usa tinta preta para imprimir fotos em escala de cinza. Os tons de cinza são criados pela variação de padrões de pontos pretos, o que pode resultar em uma imagem granulada.
- **12.** Clique em **OK**, em seguida, em **Imprimir** ou em **OK** na caixa de diálogo **Imprimir**.
- **Nota** Não deixe papel fotográfico que não foi usado na bandeja de papel. O papel pode começar a ondular e isso pode reduzir a qualidade da impressão. O papel fotográfico deve estar liso antes da impressão.

#### **Tópicos associados**

- • ["Papéis recomendados para impressão de fotos" na página 7](#page-9-0)
- • ["Colocação de mídia" na página 10](#page-12-0)
- • ["Imprimir usando a resolução máxima \(dpi\)" na página 26](#page-28-0)
- • ["Exibir a resolução de impressão" na página 27](#page-29-0)
- <span id="page-21-0"></span>• ["Atalhos de impressão" na página 27](#page-29-0)
- • ["Definir as configurações-padrão de impressão" na página 28](#page-30-0)
- • ["Interromper o trabalho atual" na página 125](#page-127-0)

#### **Imprimir fotos a partir de um cartão de memória**

▲ Proceda de uma das maneiras a seguir:

#### **Imprimir foto em papel pequeno**

**a**. Coloque papel.

Coloque papel fotográfico de até 10 x 15 cm (4 x 6 pol.) na bandeja de papel.

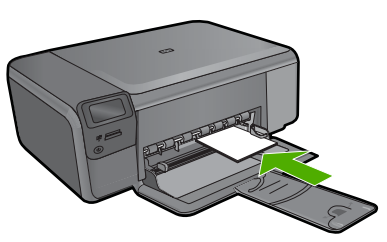

- **b**. Selecione o tipo de projeto. Pressione o botão perto de **Foto** na tela Início. Pressione o botão próximo a **Impr. de cart. de mem.**.
- **c**. Insira a memória.

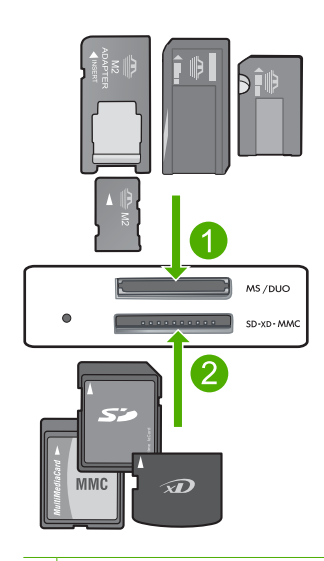

- 1 Memory Stick, Memory Stick Pro, Memory Stick Select, Memory Stick Magic Gate, Memory Stick Duo ou Pro Duo (adaptador opcional), Memory Stick Pro-HG Duo (adaptador opcional) ou Memory Stick Micro (necessita de adaptador)
- 2 MultiMediaCard (MMC), MMC Plus, Secure MultiMedia Card, MMC Mobile (RS-MMC; necessita de adaptador), Secure Digital (SD), Secure Digital Mini, Secure Digital High Capacity (SDHC), TransFlash MicroSD Card (necessita de adaptador) ou xD-Picture card
- 3 CompactFlash (CF) tipos I e II
- 4 Porta USB frontal (para dispositivos de armazenamento)
- **d**. Selecione a foto.

Pressione o botão próximo a **Selecionar**.

Pressione o mesmo botão para aumentar o número de cópias.

Pressione **OK**.

**e**. Imprima fotos.

Pressione **OK**.

#### **Imprimir foto em papel grande**

**a**. Coloque papel.

Carregue papel fotográfico de tamanho grande na bandeja de papel.

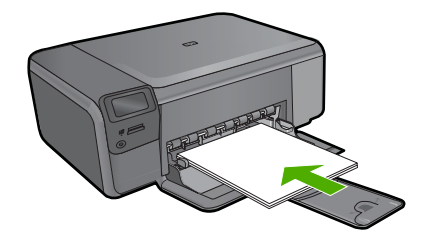

- **b**. Selecione o tipo de projeto. Pressione o botão perto de **Foto** na tela Início. Pressione o botão próximo a **Impr. de cart. de mem.**.
- **c**. Insira a memória.

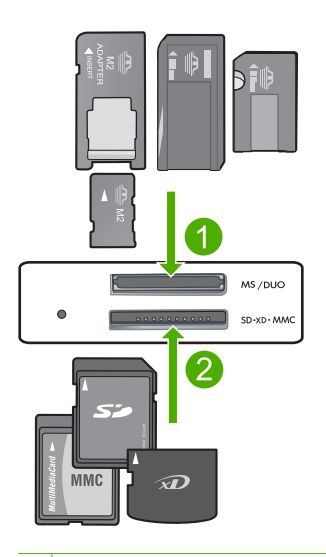

- 1 Memory Stick, Memory Stick Pro, Memory Stick Select, Memory Stick Magic Gate, Memory Stick Duo ou Pro Duo (adaptador opcional), Memory Stick Pro-HG Duo (adaptador opcional) ou Memory Stick Micro (necessita de adaptador)
- 2 MultiMediaCard (MMC), MMC Plus, Secure MultiMedia Card, MMC Mobile (RS-MMC; necessita de adaptador), Secure Digital (SD), Secure Digital Mini, Secure Digital High Capacity (SDHC), TransFlash MicroSD Card (necessita de adaptador) ou xD-Picture card
- 3 CompactFlash (CF) tipos I e II
- 4 Porta USB frontal (para dispositivos de armazenamento)
- **d**. Selecione a foto.

Pressione o botão próximo a **Selecionar**.

 Pressione o mesmo botão para aumentar o número de cópias. Pressione **OK**.

Pressione o botão próximo a Tamanho da foto.

 Pressione o botão próximo a **216 x 280 mm (8,5 x 11 pol)** para alterar o tamanho do papel.

**e**. Imprima fotos. Pressione **Impr.**.

#### **Imprimir fotos para passaporte**

**a**. Coloque papel.

Carregue papel fotográfico de tamanho grande na bandeja de papel.

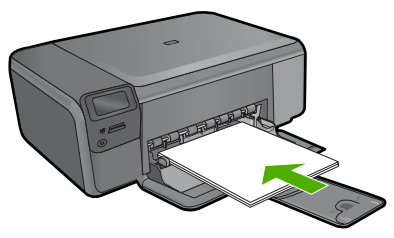

- **b**. Selecione o tipo de projeto. Pressione o botão perto de **Foto** na tela Início. Pressione o botão próximo a **Impr. foto passaporte**.
- **c**. Insira a memória.

<span id="page-25-0"></span>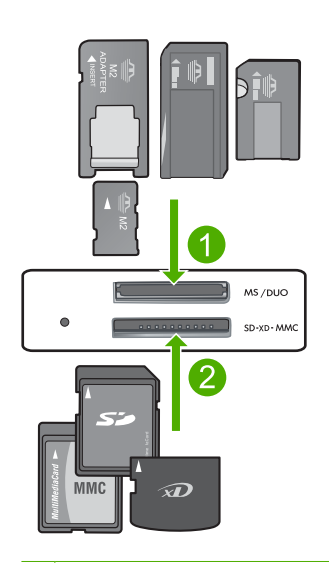

- 1 Memory Stick, Memory Stick Pro, Memory Stick Select, Memory Stick Magic Gate, Memory Stick Duo ou Pro Duo (adaptador opcional), Memory Stick Pro-HG Duo (adaptador opcional) ou Memory Stick Micro (necessita de adaptador)
- 2 MultiMediaCard (MMC), MMC Plus, Secure MultiMedia Card, MMC Mobile (RS-MMC; necessita de adaptador), Secure Digital (SD), Secure Digital Mini, Secure Digital High Capacity (SDHC), TransFlash MicroSD Card (necessita de adaptador) ou xD-Picture card
- 3 CompactFlash (CF) tipos I e II
- 4 Porta USB frontal (para dispositivos de armazenamento)
- **d**. Selecione a foto.

Pressione o botão próximo a **Selecionar**.

Pressione o mesmo botão para aumentar o número de cópias.

Pressione **OK**.

 Pressione o botão próximo a **2 x 2 polegadas** para selecionar o tamanho do papel.

**e**. Imprima fotos.

Pressione **OK**.

#### **Tópicos associados**

- • ["Papéis recomendados para impressão de fotos" na página 7](#page-9-0)
- • ["Interromper o trabalho atual" na página 125](#page-127-0)

### **Imprimir envelopes**

Com o HP Photosmart, você pode imprimir em um único envelope, em vários envelopes ou em folhas de etiquetas desenvolvidas para impressoras inkjet.

#### <span id="page-26-0"></span>**Para imprimir um grupo de endereços em etiquetas ou envelopes**

- **1.** Imprima primeiro uma página de teste em papel comum.
- **2.** Coloque a página de teste sobre a folha de etiquetas ou envelope e segure-os contra a luz. Verifique o espaçamento de cada bloco de texto. Faça os ajustes necessários.
- **3.** Carregue as etiquetas ou os envelopes na bandeja de entrada principal.
	- **Cuidado** Não use envelopes com grampos ou janelas. Eles podem ficar presos nos roletes e causar congestionamentos de papel.
- **4.** Deslize a guia de largura do papel para dentro, em direção à pilha de papel fotográfico, até que ela pare.
- **5.** Se estiver imprimindo em envelopes, execute o procedimento a seguir:
	- **a**. Exiba as configurações de impressão e clique na guia **Recursos**.
	- **b**. Na área **Opções de redimensionamento**, clique no tamanho de envelope adequado da lista **Tamanho**.
- **6.** Clique em **OK**, em seguida, em **Imprimir** ou em **OK** na caixa de diálogo **Imprimir**.

#### **Tópicos associados**

- • ["Instruções básicas sobre papel" na página 7](#page-9-0)
- • ["Exibir a resolução de impressão" na página 27](#page-29-0)
- • ["Atalhos de impressão" na página 27](#page-29-0)
- • ["Definir as configurações-padrão de impressão" na página 28](#page-30-0)
- • ["Interromper o trabalho atual" na página 125](#page-127-0)

## **Imprimir em mídia especial**

#### **Para inverter uma imagem como decalque para camisetas**

- **1.** No menu **Arquivo** do aplicativo, clique em **Imprimir**.
- **2.** Verifique se o produto corresponde à impressora selecionada.
- **3.** Clique no botão que abre a caixa de diálogo **Propriedades**. Dependendo do aplicativo, o botão pode se chamar **Propriedades**, **Opções**, **Configuração da impressora**, **Impressora** ou **Preferências**.
- **4.** Clique na guia **Avançadas**.
- **5.** Na lista suspensa **Tipo de papel**, clique em **Mais** e selecione **Decalques HP para camiseta**.
- **6.** Se o tamanho selecionado não for o que você quiser, clique em um tamanho adequado, na lista **Tamanho do papel**.
- **7.** Clique na guia **Avançado**.
- **8.** Na área **Recursos**, marque a caixa de seleção **Imagem espelhada**.
- **9.** Clique em **OK**, em seguida, em **Imprimir** ou em **OK** na caixa de diálogo **Imprimir**.
	- **X** Nota Para evitar congestionamentos, alimente as folhas de decalques para camisetas manualmente na bandeja de entrada, uma folha de cada vez.

#### <span id="page-27-0"></span>**Para imprimir em transparências**

- **1.** Carregue a transparência na bandeja de entrada.
- **2.** No menu **Arquivo** do aplicativo, clique em **Imprimir**.
- **3.** Verifique se o produto corresponde à impressora selecionada.
- **4.** Clique no botão que abre a caixa de diálogo **Propriedades**. Dependendo do aplicativo, o botão pode se chamar **Propriedades**, **Opções**, **Configuração da impressora**, **Impressora** ou **Preferências**.
- **5.** Clique na guia **Avançadas**.
- **6.** Na área **Opções básicas**, na lista suspensa **Tipo do papel**, selecione **Mais**. Depois, selecione o tipo de papel correto.
	- **Dica** Para fazer anotações no verso das transparências e apagá-las posteriormente sem riscar o original, clique na guia **Avançado** e marque a caixa de seleção **Imagem espelhada**.
- **7.** Na área **Opções de redimensionamento**, na lista suspensa **Tamanho**, selecione **Mais**. Depois, selecione o tamanho correto.
- **8.** Clique em **OK**, em seguida, em **Imprimir** ou em **OK** na caixa de diálogo **Imprimir**.
	- **Nota** O produto automaticamente espera que as transparências sequem antes de liberá-las. A tinta seca mais lentamente na transparência do que em papel comum. Aguarde tempo suficiente para a secagem da tinta antes de manusear a transparência.

#### **Tópicos associados**

- • ["Instruções básicas sobre papel" na página 7](#page-9-0)
- • ["Exibir a resolução de impressão" na página 27](#page-29-0)
- • ["Atalhos de impressão" na página 27](#page-29-0)
- • ["Definir as configurações-padrão de impressão" na página 28](#page-30-0)
- • ["Interromper o trabalho atual" na página 125](#page-127-0)

### **Imprimir uma página da web**

Você pode imprimir uma página da web exibida no navegador, usando o HP Photosmart.

Se você usar o Internet Explorer 6.0 ou posterior, poderá usar a **Impressão HP Smart Web** para assegurar impressões da Web simples e previsíveis com controle sobre o que você quer e como quer imprimir. Você pode acessar a **Impressão HP Smart Web** na barra de ferramentas do Internet Explorer. Para obter mais informações sobre a **Impressão HP Smart Web**, consulte o arquivo de ajuda que a acompanha.

#### **Para imprimir uma página da web**

- **1.** Certifique-se de que há papel na bandeja de entrada principal.
- **2.** No menu **Arquivo** do navegador da web, clique em **Imprimir**. A caixa de diálogo **Imprimir** é exibida.
- **3.** Verifique se o produto corresponde à impressora selecionada.

<span id="page-28-0"></span>**4.** Caso seu navegador da web aceite esse recurso, selecione os itens da página que deseja incluir na impressão.

Por exemplo, no Internet Explorer, clique na guia **Opções** para selecionar opções como **Como apresentados na tela**, **Somente o quadro selecionado** e **Imprimir todos os documentos vinculados**.

- **5.** Clique em **Imprimir** ou em **OK** para imprimir a página da web.
- **Dica** Para imprimir corretamente as páginas da web, pode ser necessário definir a orientação de impressão como **Paisagem**.

## **Imprimir usando a resolução máxima (dpi)**

Use o modo Resolução máxima (dpi) para imprimir imagens nítidas de alta qualidade.

Para obter o maior benefício do modo de resolução máxima (dpi), use-o para imprimir imagens de alta qualidade, como fotos digitais. Quando você selecionar a configuração Resolução máxima (dpi), o software da impressora exibirá os pontos por polegada (dpi) otimizados que a HP Photosmart imprimirá. A impressão em Resolução máxima (dpi) é compatível apenas com estes tipos de papel:

- Papel fotográfico HP Premium Plus
- Papel fotográfico HP Premium
- Papel Fotográfico HP Advanced
- Photo Hagaki cards

A impressão nessa resolução é mais demorada do que a impressão com outras configurações e exige uma quantidade maior de espaço em disco.

#### **Para imprimir no modo de Resolução máxima (dpi)**

- **1.** Certifique-se de que haja papel na bandeja de entrada.
- **2.** No menu **Arquivo** do aplicativo, clique em **Imprimir**.
- **3.** Verifique se o produto corresponde à impressora selecionada.
- **4.** Clique no botão que abre a caixa de diálogo **Propriedades**. Dependendo do aplicativo, o botão pode se chamar **Propriedades**, **Opções**, **Configuração da impressora**, **Impressora** ou **Preferências**.
- **5.** Clique na guia **Avançadas**.
- **6.** Na área de **Recursos**, marque a caixa de seleção **Habilitar a configuração Resolução máxima (dpi)**.
- **7.** Clique na guia **Recursos**.
- **8.** Na lista suspensa **Tipo de papel**, clique em **Mais** e selecione o tipo de papel adequado.
- **9.** Na lista suspensa **Qualidade de impressão**, clique em **Resolução máxima (dpi)**.
	- **X** Nota Para descobrir em qual resolução (dpi) o dispositivo fará a impressão com base no tipo de papel e nas configurações de qualidade de impressão selecionadas, clique em **Resolução**.
- **10.** Selecione as outras configurações de impressão desejadas e clique em **OK**.

#### **Tópicos associados** "Exibir a resolução de impressão" na página 27

## <span id="page-29-0"></span>**Exibir a resolução de impressão**

O software da impressora exibe a resolução da impressão em pontos por polegada (dpi). O dpi varia de acordo com o tipo de papel e a qualidade de impressão selecionados no software da impressora.

#### **Para visualizar a resolução da impressão**

- **1.** Certifique-se de que haja papel na bandeja de entrada.
- **2.** No menu **Arquivo** do aplicativo, clique em **Imprimir**.
- **3.** Verifique se o produto corresponde à impressora selecionada.
- **4.** Clique no botão que abre a caixa de diálogo **Propriedades**. Dependendo do aplicativo, o botão pode se chamar **Propriedades**, **Opções**, **Configuração da impressora**, **Impressora** ou **Preferências**.
- **5.** Clique na guia **Avançadas**.
- **6.** Na lista suspensa **Tipo de papel**, selecione o tipo de papel que foi carregado.
- **7.** Na lista suspensa **Qualidade de impressão**, selecione a definição de qualidade de impressão adequada para seu projeto.
- **8.** Clique no botão **Resolução** a fim de visualizar a resolução de impressão (dpi) para a combinação selecionada de tipo de papel e qualidade de impressão.

### **Atalhos de impressão**

Use os atalhos de impressão para imprimir com as configurações de impressão usadas com freqüência. O software da impressora possui diversos atalhos de impressão projetados especialmente para esse fim disponíveis na lista Atalhos de impressão.

**Nota** Quando um atalho de impressão é selecionado, as opções de impressão apropriadas são exibidas automaticamente. Você pode deixá-las assim, alterá-las ou criar seus próprios atalhos para as tarefas mais comuns.

Use a guia Atalhos de impressão nas seguintes tarefas de impressão:

- **Impressão comum**: Imprime documentos rapidamente.
- **Impressão de fotografias sem margem**: Imprime nas bordas superior, inferior e laterais de Papéis fotográficos HP 10 x 15 cm e 13 x 18 cm.
- **Opções de economia de papel**: Imprime documentos frente e verso com várias páginas na mesma folha para reduzir o uso de papel.
- **Impressão de fotos com margens brancas**: Imprime uma foto com margens brancas nas bordas.
- **Impressão rápida/econômica**: Produz rapidamente impressões em qualidade rascunho.
- **Impressão de apresentação**: Imprime documentos em alta qualidade, incluindo cartas e transparências.
- **Impressão em frente e verso (dúplex)**: Imprime manualmente nos dois lados do papel com o HP Photosmart.

#### <span id="page-30-0"></span>**Para criar um atalho de impressão**

- **1.** No menu **Arquivo** do aplicativo, clique em **Imprimir**.
- **2.** Verifique se o produto corresponde à impressora selecionada.
- **3.** Clique no botão que abre a caixa de diálogo **Propriedades**. Dependendo do aplicativo, o botão pode se chamar **Propriedades**, **Opções**, **Configuração da impressora**, **Impressora** ou **Preferências**.
- **4.** Clique na guia **Atalhos de impressão**.
- **5.** Na lista **Atalhos de impressão**, clique no atalho de impressão. As configurações para o atalho de impressão selecionado são exibidas.
- **6.** Altere as configurações de impressão para as que você deseja no novo atalho de impressão.
- **7.** Clique em **Salvar como**, digite um nome para o novo atalho de impressão e clique em **Salvar**.

O atalho de impressão é adicionado à lista.

#### **Para excluir um atalho de impressão**

- **1.** No menu **Arquivo** do aplicativo, clique em **Imprimir**.
- **2.** Verifique se o produto corresponde à impressora selecionada.
- **3.** Clique no botão que abre a caixa de diálogo **Propriedades**. Dependendo do aplicativo, o botão pode se chamar **Propriedades**, **Opções**, **Configuração da impressora**, **Impressora** ou **Preferências**.
- **4.** Clique na guia **Atalhos de impressão**.
- **5.** Na lista **Atalhos de impressão**, clique no atalho de impressão que deseja excluir.
- **6.** Clique em **Excluir**.

O atalho de impressão é removido da lista.

**Nota** Somente os atalhos que você criou podem ser excluídos. Os atalhos originais da HP não podem ser excluídos.

## **Definir as configurações-padrão de impressão**

Se houver configurações que você usa com freqüência para imprimir, é possível tornálas configurações de impressão padrão para que elas já estejam definidas quando você abrir a caixa de diálogo **Imprimir** no aplicativo.

#### **Para alterar as configurações de impressão padrão**

- **1.** Na Central de Soluções HP, clique em **Configurações**, aponte para **Configurações de impressão** e clique em **Configurações da impressora**.
- **2.** Faça as alterações nas configurações de impressão e clique em **OK**.

## <span id="page-31-0"></span>**5 Digitalizar**

- "Digitalizar para um computador" na página 29
- • ["Digitalizar para um cartão de memória" na página 30](#page-32-0)
- • ["Digitalizar e reimprimir fotos" na página 37](#page-39-0)

### **Digitalizar para um computador**

#### **Para digitalizar para o computador**

- **1.** Carregue o original.
	- **a**. Levante a tampa do produto.

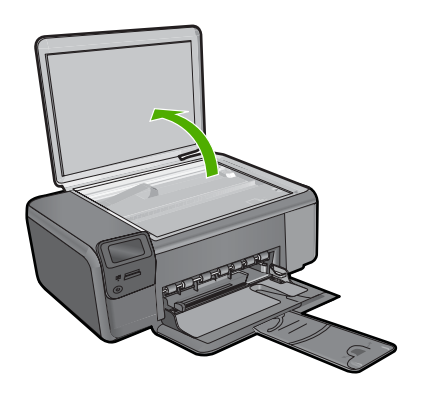

**b**. Carregue o original com o lado de impressão voltado para baixo, no canto frontal direito do vidro.

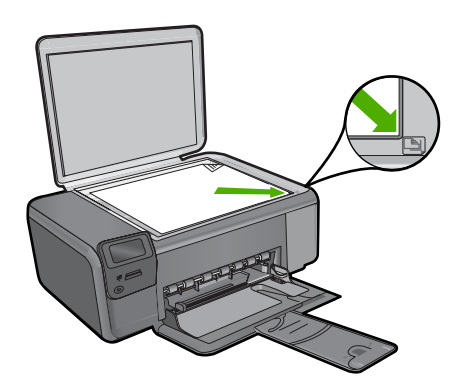

- **c**. Feche a tampa.
- <span id="page-32-0"></span>**2.** Conectar ao computador.
- **3.** Inicie a digitalização.
	- **a**. Pressione o botão próximo a **Digit.**.
	- **b**. Pressione o botão próximo a **Digitalizar para PC**.

#### **Tópicos associados**

["Interromper o trabalho atual" na página 125](#page-127-0)

## **Digitalizar para um cartão de memória**

#### **Para salvar digitalizações em um cartão de memória**

- **1.** Carregue o original.
	- **a**. Levante a tampa do produto.

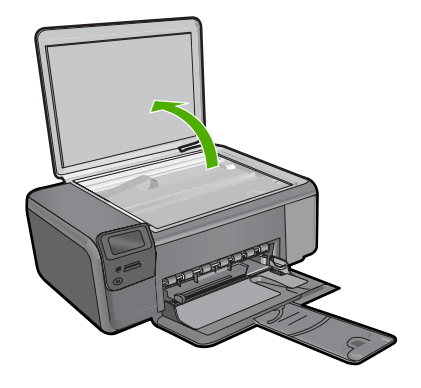

**b**. Carregue o original com o lado de impressão voltado para baixo, no canto frontal direito do vidro.

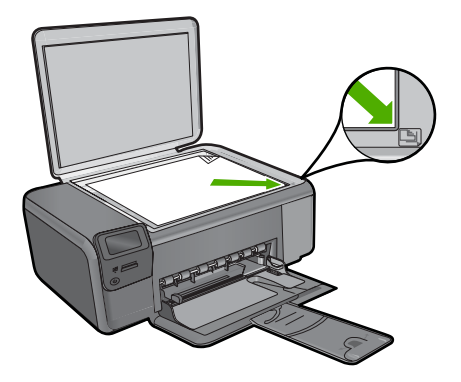

**Digitalizar Digitalizar**

- **c**. Feche a tampa.
- **2.** Selecione **Digit.**.
	- **a**. Pressione o botão próximo a **Digit.**.
	- **b**. Pressione o botão próximo a **Digit. p/ cartão de mem.**.
- **3.** Insira a memória.

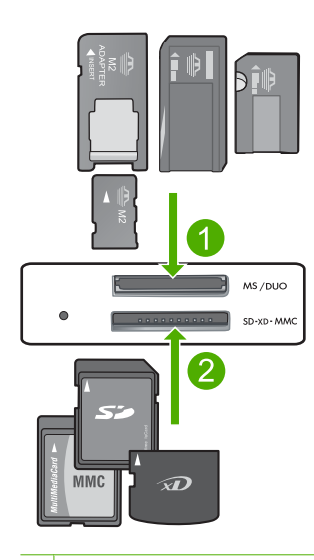

- 1 Memory Stick, Memory Stick Pro, Memory Stick Select, Memory Stick Magic Gate, Memory Stick Duo ou Pro Duo (adaptador opcional), Memory Stick Pro-HG Duo (adaptador opcional) ou Memory Stick Micro (necessita de adaptador)
- 2 MultiMediaCard (MMC), MMC Plus, Secure MultiMedia Card, MMC Mobile (RS-MMC; necessita de adaptador), Secure Digital (SD), Secure Digital Mini, Secure Digital High Capacity (SDHC), TransFlash MicroSD Card (necessita de adaptador) ou xD-Picture card
- 3 CompactFlash (CF) tipos I e II
- 4 Porta USB frontal (para dispositivos de armazenamento)
- **4.** Inicie a digitalização.
	- ▲ Pressione o botão próximo a **Digit. p/ cartão de mem.**.

#### **Tópicos associados**

["Interromper o trabalho atual" na página 125](#page-127-0)

#### Capítulo 5

## <span id="page-35-0"></span>**6 Copiar**

- "Copiar texto ou documentos misturados" na página 33
- • ["Copiar fotos \(reimprimir\)" na página 37](#page-39-0)

## **Copiar texto ou documentos misturados**

#### **Copiar texto ou documentos misturados**

▲ Proceda de uma das maneiras a seguir:

#### **Cópia em preto-e-branco**

**a**. Coloque papel.

Carregue papel de tamanho grande na bandeja de papel.

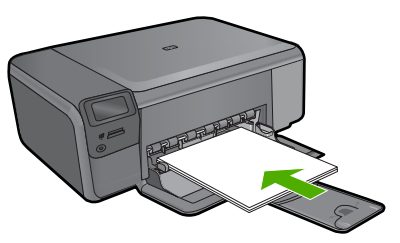

**b**. Carregue o original. Levante a tampa do produto.

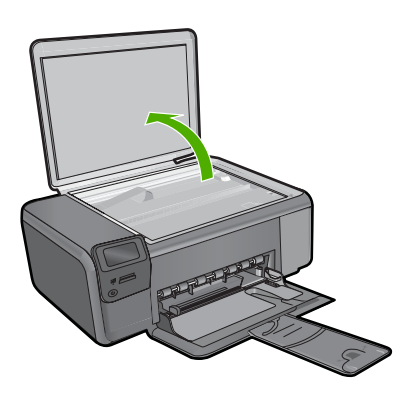

 Carregue o original com o lado de impressão voltado para baixo, no canto frontal direito do vidro.
#### Capítulo 6

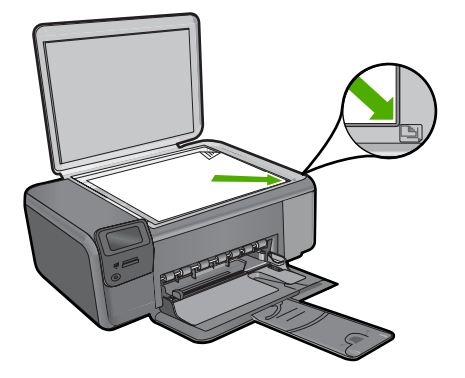

Feche a tampa.

**c**. Selecione **Copiar**.

Pressione o botão próximo a **Copiar**.

Pressione o botão próximo a **Cópia em preto**.

Pressione o botão próximo a **Tamanho real**.

 Pressione o botão próximo a **Cópias** para aumentar o número de cópias para dois.

**d**. Inicie a cópia. Pressione **OK**.

#### **Cópia colorida**

**a**. Coloque papel.

Carregue papel de tamanho grande na bandeja de papel.

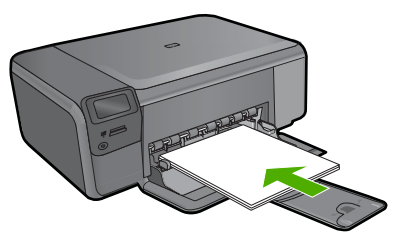

**b**. Carregue o original. Levante a tampa do produto.

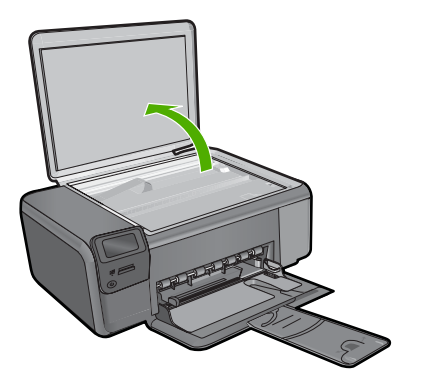

 Carregue o original com o lado de impressão voltado para baixo, no canto frontal direito do vidro.

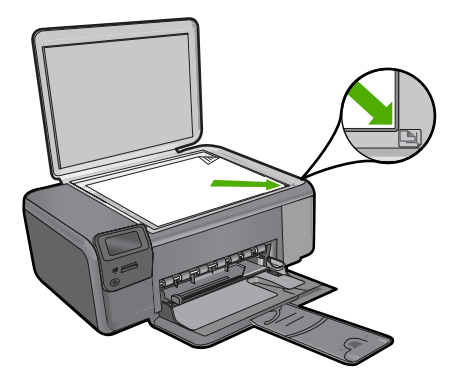

Feche a tampa.

**c**. Selecione **Copiar**.

Pressione o botão próximo a **Copiar**.

Pressione o botão próximo a **Cópia colorida**.

Pressione o botão próximo a **Tamanho real**.

 Pressione o botão próximo a **Cópias** para aumentar o número de cópias para dois.

**d**. Inicie a cópia.

Pressione **OK**.

#### **Tópicos associados**

- • ["Alterar as configurações de cópia" na página 36](#page-38-0)
- • ["Interromper o trabalho atual" na página 125](#page-127-0)

# <span id="page-38-0"></span>**Alterar as configurações de cópia**

#### **Para definir o tamanho do papel no painel de controle**

- **1.** Pressione o botão próximo a **Copiar**.
- **2.** Selecione o tipo de cópia.
- **3.** Pressione o botão próximo a **216 x 280 mm (8,5 x 11 pol) comum**.

#### **Para definir o tamanho da cópia no painel de controle**

- **1.** Pressione o botão próximo a **Copiar**.
- **2.** Selecione o tipo de cópia.
- **3.** Pressione o botão próximo a **Tamanho real**.

#### **Para definir o número de cópias no painel de controle**

- **1.** Pressione o botão próximo a **Copiar**.
- **2.** Selecione o tipo de cópia.
- **3.** Pressione o botão próximo a **Cópias** para aumentar o número de cópias.

# **7 Reimprimir fotos**

#### **Para reimprimir fotos originais**

- **1.** Coloque papel.
	- ▲ Coloque papel fotográfico de até 13 x 18 cm (5 x 7 pol.) na bandeja de papel.

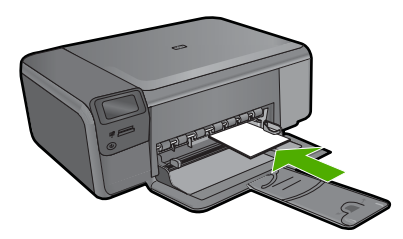

- **2.** Selecione o tipo de projeto.
	- **a**. Pressione o botão perto de **Foto** na tela Início.
	- **b**. Pressione o botão próximo a **Reimpr. de foto orig.**.
	- **c**. Pressione **OK**.
- **3.** Carregue o original.
	- **a**. Levante a tampa do produto.

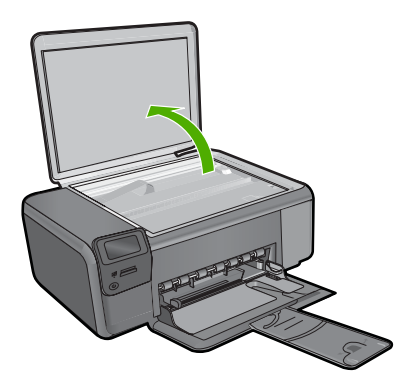

**b**. Carregue o original com o lado de impressão voltado para baixo, no canto frontal direito do vidro.

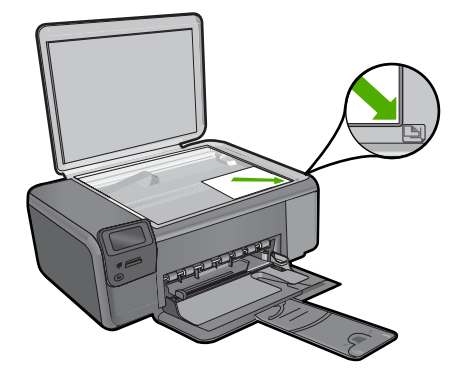

- **c**. Feche a tampa.
- **4.** Reimprima a foto.
	- **a**. Pressione **OK**.
	- **b**. Pressione **Impress** para aumentar o número de cópias para dois.
	- **c**. Pressione **OK**.

#### **Tópicos associados**

["Interromper o trabalho atual" na página 125](#page-127-0)

# Salvar fotos **Salvar fotos**

# **8 Salvar fotos**

É possível usar o software HP Photosmart instalado no computador para transferir fotos de um cartão de memória para o disco rígido do computador, fazer edição avançada de fotos, compartilhar fotos on-line e fazer impressões a partir do computador.

Antes de transferir fotos para o computador, é necessário remover o cartão de memória da câmera digital e inseri-lo no slot para cartão de memória adequado do HP Photosmart.

**Nota** O HP Photosmart deve estar conectado a um computador com o software HP Photosmart instalado.

#### **Para salvar fotos**

- **1.** Insira o cartão de memória no slot apropriado do dispositivo. O software é aberto no computador.
- **2.** Siga as instruções na tela para salvar as fotos no computador.
	- **X** Nota Somente as imagens que não foram previamente salvas serão copiadas no computador.

# Trabalhar com cartuchos **Trabalhar com cartuchos**

# <span id="page-43-0"></span>**9 Trabalhar com cartuchos**

- Verificação dos níveis estimados de tinta
- [Substituir os cartuchos](#page-44-0)
- [Solicitar suprimentos de tinta](#page-46-0)
- [Informações da garantia do cartucho](#page-47-0)

## **Verificação dos níveis estimados de tinta**

Você pode verificar facilmente o nível de suprimento de tinta para determinar quando um cartucho deve ser substituído. O nível de suprimento de tinta mostra uma estimativa da quantidade de tinta restante nos cartuchos.

**X** Nota Se o cartucho de impressão instalado for reabastecido ou remanufaturado ou algum que tenha sido usado em outra impressora, o indicador do nível de tinta poderá ficar impreciso ou indisponível.

**Nota** Os avisos e indicadores de nível de tinta fornecem estimativas apenas para planejamento. Quando receber uma mensagem de aviso de pouca tinta, verifique se você tem um cartucho de impressão disponível para substituição. Não é preciso substituir o cartucho até que a qualidade de impressão seja inaceitável.

**Nota** A tinta dos cartuchos é usada no processo de impressão de vários modos, como no processo de inicialização que prepara o dispositivo e os cartuchos para impressão, assim como na manutenção do cabeçote de impressão, que mantém os injetores de tinta limpos e a tinta fluindo bem. Além disso, ficam resíduos de tinta no cartucho após ele ser usado. Para obter mais informações, consulte [www.hp.com/](http://www.hp.com/go/inkusage) [go/inkusage](http://www.hp.com/go/inkusage).

#### **Para verificar os níveis de tinta com o software HP Photosmart**

- **1.** Na Central de Soluções HP, clique em **Configurações**, aponte para **Configurações de impressão** e, em seguida, clique em **Caixa de ferramentas da impressora**.
	- **Nota** Você também pode abrir a **Caixa de ferramentas da impressora** na caixa de diálogo **Propriedades de impressão**. Na caixa de diálogo **Propriedades de impressão**, clique na guia **Recursos** e no botão **Serviços da impressora**.
	- A **Caixa de ferramentas da impressora** será exibida.
- **2.** Clique na guia **Nível de tinta estimado**. São exibidos os níveis de tinta estimados dos cartuchos de tinta.

#### **Tópicos associados**

["Solicitar suprimentos de tinta" na página 44](#page-46-0)

# <span id="page-44-0"></span>**Substituir os cartuchos**

#### **Para substituir os cartuchos**

- **1.** Verifique se o equipamento está ligado.
- **2.** Remova o cartucho.
	- **a**. Abra a porta de acesso aos cartuchos.

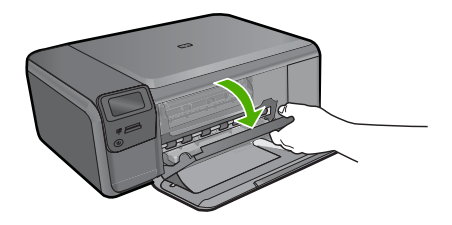

Aguarde o carro de impressão se mover para o centro do equipamento.

**b**. Pressione levemente o cartucho para baixo, para liberá-lo, depois remova-o do slot.

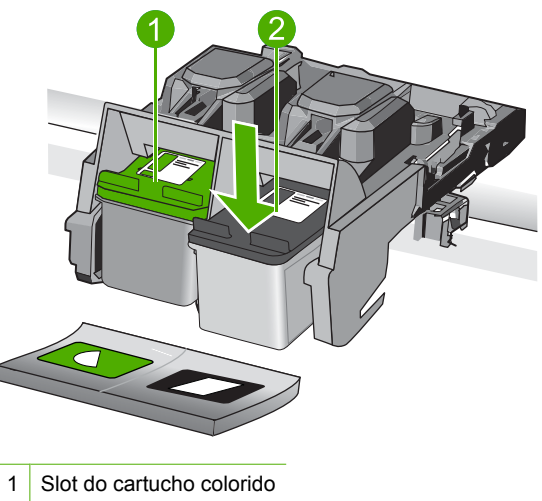

- 2 Slot do cartucho preto
- **3.** Insira um novo cartucho.
	- **a**. Remova o cartucho da embalagem.
	- **b**. Remova a fita plástica, utilizando a aba rosa para puxar.

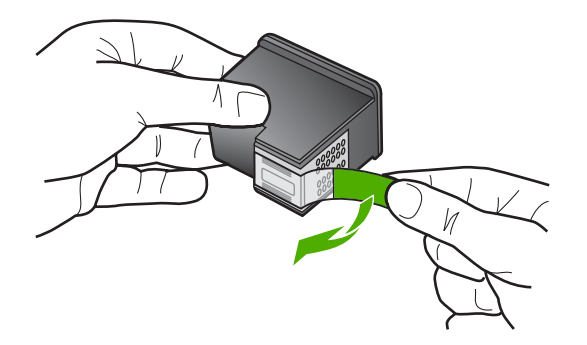

**c**. Faça a correspondência dos ícones de cor e deslize o cartucho para dentro do slot até ele ficar encaixado no lugar.

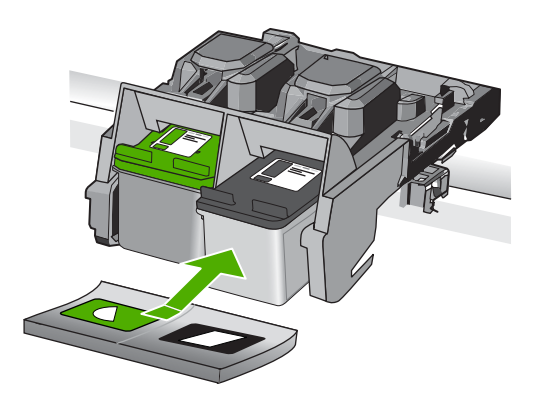

**d**. Feche a porta de acesso aos cartuchos.

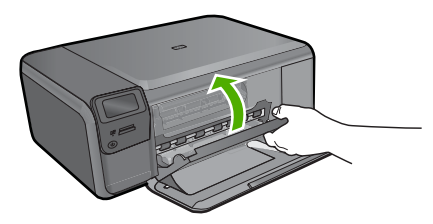

- **4.** Alinhar cartuchos.
	- **a**. Quando solicitado, pressione **OK** para imprimir uma página de alinhamento de cartuchos.
	- **b**. Carregue a página com o lado impresso voltado para baixo no canto frontal direito do vidro e pressione **OK** para digitalizar a página.
	- **c**. Remova a página de alinhamento e recicle-a ou descarte-a.

#### **Tópicos associados**

- • ["Solicitar suprimentos de tinta" na página 44](#page-46-0)
- "Modo de reserva de tinta" na página 44

# <span id="page-46-0"></span>**Solicitar suprimentos de tinta**

Para saber que suprimentos HP funcionam com o seu produto, encomendar suprimentos on-line ou criar uma lista de compras imprimível, abra a Central de Soluções HP e selecione o recurso de compras on-line.

Informações do cartucho e links para comprar on-line também são exibidos nas mensagens de alerta de tinta. Além disso, você pode encontrar informações sobre cartuchos e fazer encomendas online, visitando [www.hp.com/buy/supplies](http://www.hp.com/buy/supplies).

**EX** Nota Não é possível pedir cartuchos pela Internet em todos os países/regiões. Se isso não for possível no seu país/região, entre em contato com um revendedor HP local para saber como comprar cartuchos.

## **Modo de reserva de tinta**

Use o modo de reserva de tinta para operar o HP Photosmart com somente um cartucho de tinta. O modo de reserva de tinta é ativado quando um cartucho de tinta é retirado do carro de impressão. Durante o modo de reserva de tinta, o produto só pode imprimir trabalhos a partir do computador. Você não pode usar o painel de controle para iniciar um trabalho de impressão (como cópia ou digitalização de um original).

**X** Nota Quando o HP Photosmart funciona no modo de reserva de tinta, uma mensagem é exibida na tela. Se a mensagem for exibida e dois cartuchos estiverem instalados no produto, verifique se a parte protetora da fita plástica foi retirada dos cartuchos. Quando a fita plástica cobre os contatos do cartucho de impressão, o produto não tem como detectar que o cartucho está instalado.

Para obter mais informações sobre o modo de reserva de tinta, veja os tópicos a seguir:

- Saída do modo de reserva de tinta
- [Sair do modo de reserva de tinta](#page-47-0)

#### **Saída do modo de reserva de tinta**

Imprimir no modo de reserva de tinta deixa o HP Photosmart lento e afeta a qualidade da impressão.

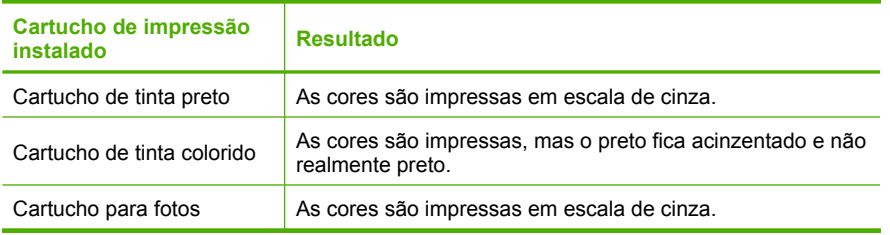

**E** Nota A HP não recomenda o uso do cartucho de impressão para fotos no modo de reserva de tinta.

# Trabalhar com cartuchos **Trabalhar com cartuchos**

#### <span id="page-47-0"></span>**Sair do modo de reserva de tinta**

Instale dois cartuchos para impressão no HP Photosmart para sair do modo de reserva de tinta.

Para informações sobre instalar um cartucho de impressão, consulte ["Substituir os](#page-44-0) [cartuchos" na página 42.](#page-44-0)

## **Informações da garantia do cartucho**

A garantia do(s) cartucho(s) de impressão HP se aplica quando o produto é usado no dispositivo de impressão HP designado. Essa garantia não é válida para cartuchos de tinta HP que foram recarregados, recondicionados, reconstruídos, usado incorretamente ou violado.

Durante o período de garantia, o produto estará protegido, contanto que a tinta HP não tenha acabado. A data do vencimento da garantia, no formato AAAA/MM/DD, pode ser encontrada no produto, conforme indicado:

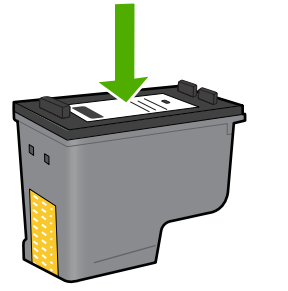

Para uma cópia da Declaração de garantia limitada HP, consulte a documentação impressa que acompanha o dispositivo.

#### Capítulo 9

# **10 Solucionar um problema**

Esta seção contém os seguintes tópicos:

- Suporte HP
- [Desinstalar e reinstalar o software](#page-52-0)
- [Solução de problemas na configuração](#page-53-0)
- [Solução de problemas de qualidade de impressão](#page-62-0)
- [Solução de problemas de impressão](#page-78-0)
- [Solução de problemas com o cartão de memória](#page-83-0)
- [Solução de problemas de cópia](#page-86-0)
- [Solução de problemas de digitalização](#page-90-0)
- **[Erros](#page-92-0)**

## **Suporte HP**

- Processo de suporte
- Suporte HP por telefone
- [Opções adicionais de garantia](#page-52-0)

#### **Processo de suporte**

#### **Se tiver um problema, siga essas etapas:**

- **1.** Verifique a documentação que acompanha o dispositivo.
- **2.** Acesse o site de suporte on-line da HP em [www.hp.com/support.](http://h20180.www2.hp.com/apps/Nav?h_lang=pt&h_cc=all&h_product=3739147&h_page=hpcom&h_pagetype=s-001&lang=pt&cc=us&h_client=s-h-e002-1) O suporte on-line HP está disponível a todos os clientes HP. Essa é a fonte mais rápida para a obtenção de informações atualizadas sobre produtos e assistência especializada e inclui os sequintes recursos:
	- Acesso rápido a especialistas de suporte online qualificados
	- Atualizações de software e drivers para o dispositivo
	- Informações valiosas sobre produtos e soluções dos problemas mais comuns
	- Atualizações de produtos, alertas de suporte e boletins HP proativos que estão disponíveis quando você registra o produto
- **3.** Ligue para o suporte HP. As opções de suporte e a disponibilidade variam de acordo com o produto, país ou região e idioma.

#### **Suporte HP por telefone**

As opções de suporte por telefone e a disponibilidade variam de acordo com o produto, país/região e idioma.

Esta seção contém os seguintes tópicos:

- [Período de suporte por telefone](#page-50-0)
- [Fazer uma ligação](#page-50-0)
- [Números de telefone de suporte](#page-50-0)

<span id="page-50-0"></span>• [Após o período de suporte por telefone](#page-51-0)

#### **Período de suporte por telefone**

Um ano de suporte por telefone está disponível na América do Norte, Ásia (Pacífico) e América Latina (incluindo o México). Para determinar a duração do suporte por telefone na Europa, Oriente Médio e África, acesse [www.hp.com/support](http://h20180.www2.hp.com/apps/Nav?h_lang=pt&h_cc=all&h_product=3739147&h_page=hpcom&h_pagetype=s-001&lang=pt&cc=us&h_client=s-h-e002-1). Serão aplicadas as tarifas padrão da companhia telefônica.

#### **Fazer uma ligação**

Ligue para o suporte HP quando estiver em frente ao computador e ao produto. Esteja preparado para fornecer as seguintes informações:

- Nome do produto (HP Photosmart C4600 series)
- Número de série (localizado na parte traseira ou inferior do produto)
- As mensagens exibidas quando o problema ocorre
- Respostas para estas perguntas:
	- Este problema já aconteceu antes?
	- Você pode recriá-lo?
	- Você adicionou algum hardware ou software novo ao computador durante o período em que este problema começou?
	- Aconteceu alguma coisa antes dessa situação (como uma tempestade com trovões, o produto foi movido de lugar etc)?

Para obter a lista de números de telefone de suporte, consulte "Números de telefone de suporte" na página 48.

#### **Números de telefone de suporte**

Os números de telefone de suporte e os custos associados listados aqui são os válidos no momento da publicação e são aplicáveis apenas para chamadas feitas de um telefone fixo. Taxas diferentes podem se aplicar para telefones móveis.

Para obter a lista mais recente de números de telefone de suporte da HP e informações de custos das chamadas, consulte [www.hp.com/support.](http://h20180.www2.hp.com/apps/Nav?h_lang=pt&h_cc=all&h_product=3739147&h_page=hpcom&h_pagetype=s-001&lang=pt&cc=us&h_client=s-h-e002-1)

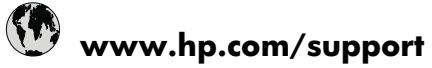

<span id="page-51-0"></span>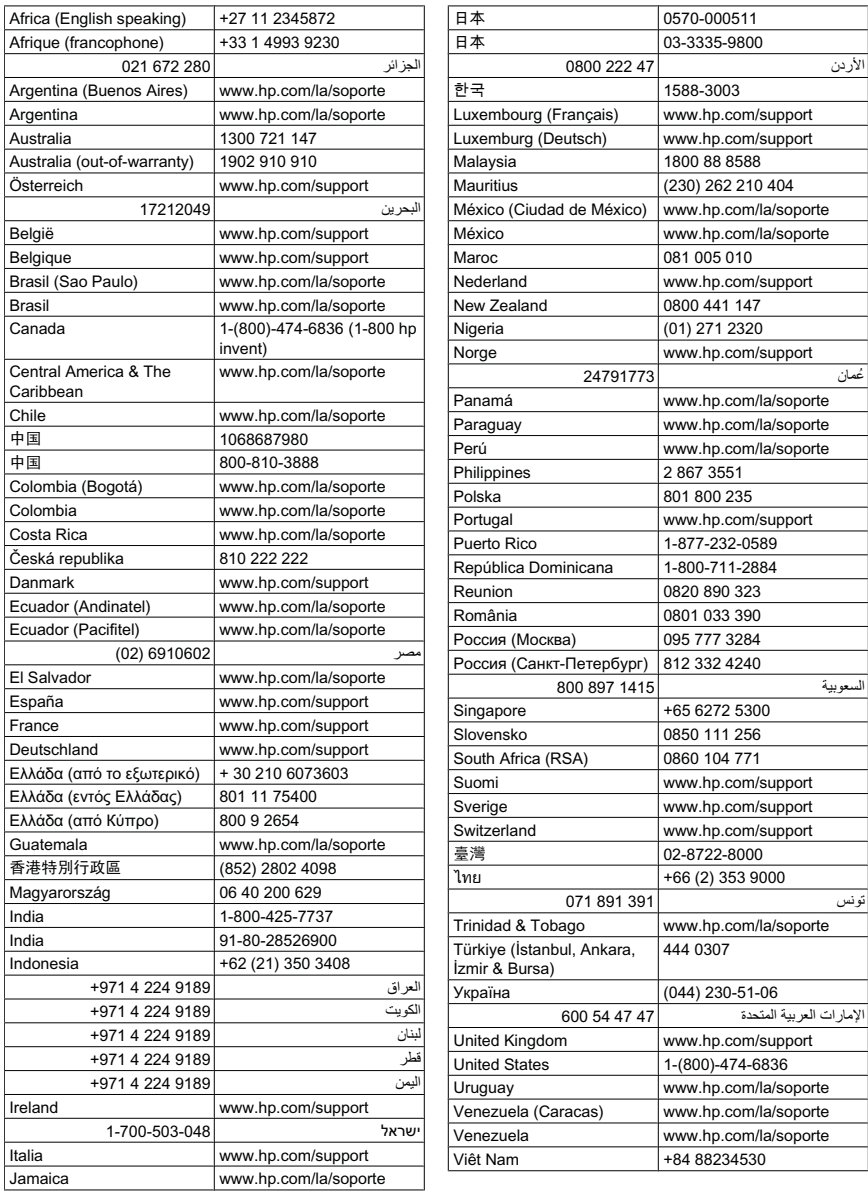

#### **Após o período de suporte por telefone**

Após o período de suporte por telefone, a HP oferece ajuda por um custo adicional. Também pode haver ajuda disponível no site de suporte on-line da HP: [www.hp.com/](http://h20180.www2.hp.com/apps/Nav?h_lang=pt&h_cc=all&h_product=3739147&h_page=hpcom&h_pagetype=s-001&lang=pt&cc=us&h_client=s-h-e002-1) [support](http://h20180.www2.hp.com/apps/Nav?h_lang=pt&h_cc=all&h_product=3739147&h_page=hpcom&h_pagetype=s-001&lang=pt&cc=us&h_client=s-h-e002-1). Entre em contato com o revendedor HP ou ligue para o telefone de suporte do seu país/região para saber mais sobre as opções de suporte.

#### <span id="page-52-0"></span>**Opções adicionais de garantia**

Os planos de extensão de serviços estão disponíveis para o HP Photosmart mediante custos adicionais. Acesse [www.hp.com/support,](http://h20180.www2.hp.com/apps/Nav?h_lang=pt&h_cc=all&h_product=3739147&h_page=hpcom&h_pagetype=s-001&lang=pt&cc=us&h_client=s-h-e002-1) selecione seu país/região e idioma, e veja as informações sobre serviços e garantias para conhecer os outros planos de extensão de serviço.

### **Desinstalar e reinstalar o software**

Se a instalação estiver incompleta ou se você tiver conectado o cabo USB ao computador antes de solicitado pela tela de instalação do software, poderá ser necessário desinstalar e reinstalar o software. Não exclua simplesmente os arquivos dos aplicativos do HP Photosmart do computador. Os arquivos devem ser removidos de maneira adequada, usando-se o utilitário de desinstalação fornecido na instalação do software do HP Photosmart.

#### **Para desinstalar e reinstalar o software**

- **1.** Na barra de tarefas do Windows, clique em **Iniciar**, **Configurações**, **Painel de controle** (ou apenas **Painel de controle**).
- **2.** Clique duas vezes em **Adicionar ou remover programas** (ou clique em **Desinstalar um programa**).
- **3.** Selecione **Driver do HP Photosmart All-in-One** e clique em **Alterar/remover**. Siga as instruções na tela.
- **4.** Desconecte o dispositivo do computador.
- **5.** Reinicie o computador.
	- **Nota** É importante desconectar o produto antes de reiniciar o computador. Não conecte o produto ao computador antes de ter reinstalado o software.
- **6.** Insira o CD-ROM do dispositivo na unidade de CD-ROM do computador e, depois, inicie o programa de Configuração.
	- **E hota** Se o programa de instalação não aparecer, localize o arquivo setup.exe na unidade de CD-ROM e dê dois cliques nele.

**Nota** Quando o computador é ligado, um grupo de programas denominado TSR é carregado automaticamente. Esses programas ativam alguns utilitários, como o antivírus, mas não são necessários para o funcionamento do computador. Ocasionalmente, os TSRs impedem que o software HP seja carregado, fazendo com que não seja instalado corretamente. Nos Windows Vista e XP, use o utilitário MSCONFIG para impedir que programas e serviços TSR sejam ativados na inicialização.

**7.** Siga as instruções na tela e as instruções fornecidas no Guia de configuração fornecido com o dispositivo.

Quando a instalação do software tiver sido concluída, o ícone do **Monitor de imagem digital HP** aparece na bandeja do sistema Windows.

<span id="page-53-0"></span>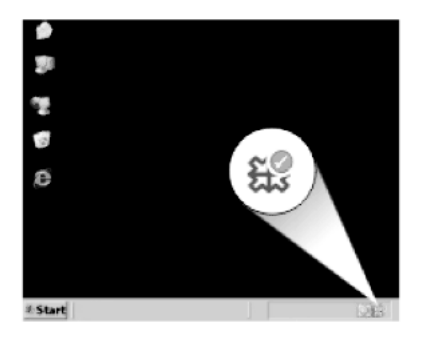

Para verificar se o software foi instalado apropriadamente, clique duas vezes no ícone Central de Soluções HP, na área de trabalho. Se o Central de Soluções HP mostrar os ícones essenciais (**Digitalizar imagem** e **Digitalizar documento**), é porque o software foi instalado corretamente.

## **Solução de problemas na configuração**

Esta seção contém informações sobre resolução de problemas de configuração referentes ao equipamento.

Muitos problemas ocorrem porque o dispositivo foi conectado ao computador usando um cabo USB antes de o software HP Photosmart ser instalado no computador. Se você conectou o dispositivo ao computador antes que a tela de instalação do software solicitasse que isso fosse feito, siga este procedimento:

#### **Problemas comuns de configuração de solução de problemas**

- **1.** Desconecte o cabo USB do computador.
- **2.** Remova a instalação do software (se você já o tiver instalado).
- **3.** Reinicie o computador.
- **4.** Desligue o produto, aguarde um minuto e volte a ligá-lo.
- **5.** Reinstale o software do HP Photosmart.
- **Cuidado** Não conecte o cabo USB ao computador até que seja solicitado pela tela de instalação do software.

Esta seção contém os seguintes tópicos:

- [O produto não liga](#page-54-0)
- [Conectei o cabo USB, mas não consigo usar o equipamento com meu computador](#page-56-0)
- [Depois da instalação, o produto não imprime](#page-56-0)
- [Quando insiro um CD-ROM na unidade de CD-ROM do computador, nada acontece](#page-58-0)
- [Aparece a tela de verificações mínimas do sistema](#page-58-0)
- [Recebi uma mensagem indicando que ocorreu um Erro Desconhecido](#page-58-0)
- [Um X vermelho aparece no prompt de conexão USB](#page-61-0)
- [A tela de registro não aparece](#page-62-0)

#### <span id="page-54-0"></span>Capítulo 10

#### **O produto não liga**

Tente as seguintes soluções se não houver luz indicadora, ruídos ou movimento no dispositivo quando ele for ligado.

- Solução 1: Usar o cabo de alimentação que acompanha o equipamento
- [Solução 2: Redefinir o equipamento](#page-55-0)
- [Solução 3: Pressionar o botão Liga/desliga mais devagar](#page-55-0)
- [Solução 4: Entrar em contato com a HP para substituir a fonte de alimentação](#page-55-0)
- [Solução 5: Entrar em contato com o Suporte HP para obter assistência](#page-55-0)

#### **Solução 1: Usar o cabo de alimentação que acompanha o equipamento**

#### **Solução:**

• Verifique se o cabo de alimentação está conectado firmemente ao dispositivo e ao adaptador de alimentação. Ligue o cabo de alimentação em uma tomada, estabilizador ou filtro de linha.

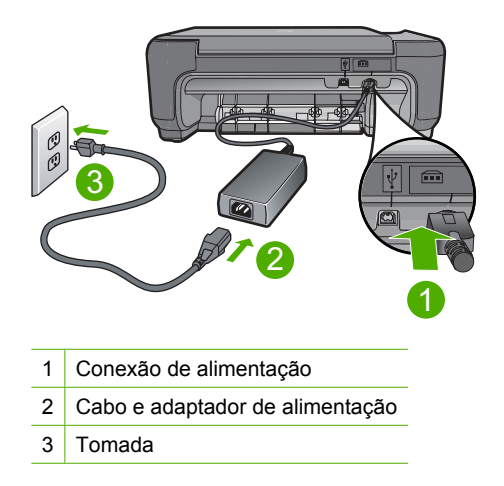

- Se estiver utilizando um filtro de linha, verifique se ele está ligado ou tente conectar o dispositivo diretamente à tomada.
- Teste a tomada para verificar se está funcionando. Conecte um aparelho que você sabe que funciona e verifique se ele está ligado. Do contrário, a tomada pode estar com problemas.
- Se você conectou o dispositivo a uma tomada com chave, verifique se a chave está ligada. Se ele estiver ligado mas, mesmo assim, não funcionar, a tomada pode estar com problemas.

**Causa:** O dispositivo não estava sendo usado com o cabo de alimentação fornecido.

Se esse procedimento não tiver resolvido o problema, passe para a próxima solução.

#### <span id="page-55-0"></span>**Solução 2: Redefinir o equipamento**

**Solução:** Desligue o equipamento e desconecte o cabo de alimentação. Conecte o cabo de alimentação novamente e pressione o botão **Liga/desliga** para ligar o equipamento.

**Causa:** Ocorreu um erro no equipamento.

Se esse procedimento não tiver resolvido o problema, passe para a próxima solução.

#### **Solução 3: Pressionar o botão Liga/desliga mais devagar**

**Solução:** O dispositivo pode não responder se você pressionar o botão **Liga/ desliga** rápido demais. Pressione o botão **Liga/desliga** uma vez. Pode levar alguns minutos para que o dispositivo seja ligado. Se você pressionar o botão **Liga/ desliga** novamente durante esse tempo, poderá desligar o dispositivo.

**Cuidado** Se o produto ainda não funcionar, pode ser uma falha mecânica. Desconecte o produto da tomada.

Entre em contato com o Suporte HP para obter assistência.

Acesse: [www.hp.com/support](http://h20180.www2.hp.com/apps/Nav?h_lang=pt&h_cc=all&h_product=3739147&h_page=hpcom&h_pagetype=s-001&lang=pt&cc=us&h_client=s-h-e002-1). Caso solicitado, selecione seu país/região e, em seguida, clique em **Fale com a HP** para obter informações sobre como ligar para o suporte técnico.

**Causa:** Você pressionou o botão **Liga/desliga** muito rapidamente.

Se esse procedimento não tiver resolvido o problema, passe para a próxima solução.

#### **Solução 4: Entrar em contato com a HP para substituir a fonte de alimentação**

**Solução:** Entre em contato com o Suporte HP para solicitar uma fonte de alimentação para o dispositivo.

Acesse: [www.hp.com/support.](http://h20180.www2.hp.com/apps/Nav?h_lang=pt&h_cc=all&h_product=3739147&h_page=hpcom&h_pagetype=s-001&lang=pt&cc=us&h_client=s-h-e002-1)

Caso solicitado, selecione seu país ou região e, em seguida, clique em **Fale com a HP** para obter informações sobre como ligar para o suporte técnico.

**Causa:** A fonte de alimentação não foi projetada para ser usada nesse equipamento.

Se esse procedimento não tiver resolvido o problema, passe para a próxima solução.

#### **Solução 5: Entrar em contato com o Suporte HP para obter assistência**

**Solução:** Se você tiver seguido todas as instruções fornecidas nas soluções anteriores mas ainda assim o problema persistir, entre em contato com o Suporte HP para obter assistência técnica.

Acesse: [www.hp.com/support.](http://h20180.www2.hp.com/apps/Nav?h_lang=pt&h_cc=all&h_product=3739147&h_page=hpcom&h_pagetype=s-001&lang=pt&cc=us&h_client=s-h-e002-1)

Se solicitado, selecione seu país/região, e, em seguida, clique em **Fale com a HP** para obter suporte técnico.

<span id="page-56-0"></span>**Causa:** Você pode precisar de auxílio para ativar o equipamento ou o software para que funcionem corretamente.

#### **Conectei o cabo USB, mas não consigo usar o equipamento com meu computador**

**Solução:** Você deve instalar primeiro o software que acompanha o equipamento antes de conectar o cabo USB. Durante a instalação, não conecte o cabo USB até que isso seja solicitado pelas instruções de tela.

Uma vez que o software for instalado, a conexão do computador ao equipamento com um cabo USB é direta. Basta conectar uma das extremidades do cabo USB na parte traseira do computador e a outra na parte traseira do dispositivo. A conexão pode ser feita em qualquer porta USB na parte traseira do computador.

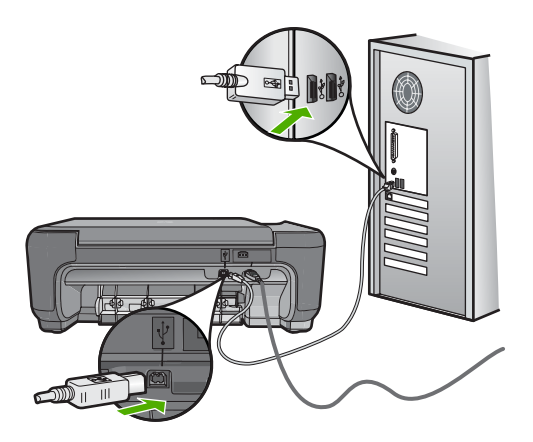

Para obter mais informações sobre a instalação do software e a conexão do cabo USB, consulte o Guia de configuração que acompanha o produto.

**Causa:** O cabo USB foi conectado antes de o software ter sido instalado. Conectar o cabo USB antes que seja solicitado pode causar erros.

#### **Depois da instalação, o produto não imprime**

#### **Solução:**

- Olhe para o botão **Liga/desliga** localizado no produto. Se ele não estiver aceso, é porque o produto está desligado. Certifique-se de que o cabo de alimentação esteja conectado com segurança ao produto e a uma tomada. Pressione o botão **Liga/desliga** para ligar o produto.
- Verifique se os cartuchos de impressão estão instalados.
- Certifique-se de que haja papel na bandeja de entrada.
- Verifique se o dispositivo não apresenta um congestionamento de papel.
- Verifique se o carro de impressão não está preso. Abra a porta frontal para acessar a área do carro de impressão. Remova os objetos que estão bloqueando o carro de impressão, inclusive qualquer material de embalagem. Desligue o equipamento e ligue-o novamente.
- Imprima uma página de teste para verificar se o produto pode imprimir e se está se comunicando com o computador.
- Verifique se a fila de impressão não está pausada. Se estiver, escolha a configuração adequada para continuar a impressão. Para mais informações sobre como acessar a fila de impressão, consulte a documentação fornecida com o sistema operacional instalado no computador.
- Observe o cabo USB. Se estiver usando um cabo antigo, talvez ele não esteja funcionando corretamente. Tente conectá-lo a outro produto, para verificar se o cabo USB está funcionando. Caso tenha problemas, o cabo USB talvez precise ser substituído. Verifique também se o cabo não tem mais de 3 metros de comprimento.
- Certifique-se de que o computador esteja pronto para USB e que você esteja usando um sistema operacional aceito. Para mais informações, consulte o arquivo Readme.
- Verificar a conexão entre o equipamento e o computador. Confirme se o cabo USB está firmemente conectado à porta USB na parte traseira do dispositivo. Observe se a outra extremidade do cabo USB está conectada a uma porta USB no computador. Quando o cabo estiver conectado corretamente, desligue o equipamento e ligue-o novamente.

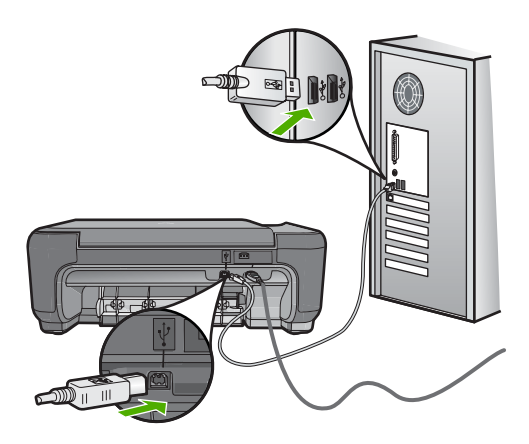

- Se você estiver conectando o produto por meio de um hub USB, confirme se o hub está ligado. Se o hub estiver ligado, tente conectar diretamente ao seu computador.
- Verifique se há outras impressoras ou scanners. Talvez seja necessário desconectar os produtos mais antigos do computador.
- Tente conectar o cabo USB à outra porta USB do computador. Depois de verificar as conexões, tente reiniciar o computador. Desligue o equipamento e ligue-o novamente.
- <span id="page-58-0"></span>• Depois de verificar as conexões, tente reiniciar o computador. Desligue o equipamento e ligue-o novamente.
- Se necessário, remova e reinstale o software instalado com o dispositivo. Para mais informações, consulte ["Desinstalar e reinstalar o software" na página 50.](#page-52-0)

Para mais informações sobre como configurar o dispositivo e conectá-lo ao computador, consulte o Guia de configuração que o acompanha.

**Causa:** O equipamento e o computador não estavam se comunicando.

#### **Quando insiro um CD-ROM na unidade de CD-ROM do computador, nada acontece**

**Solução:** Se a instalação não for executada automaticamente, é possível iniciar de forma manual.

#### **Para iniciar a instalação a partir de um computador Windows**

- **1.** Na barra de tarefas do Windows, clique em **Iniciar**.
- **2.** Dependendo do seu sistema operacional, consulte uma das seções a seguir:
	- No Windows Vista: Em **Iniciar pesquisa**, digite  $d: \setminus setup$ .exe e pressione **Enter**.
	- No Windows XP: Clique em **Executar** (ou clique em **Acessórios** e em **Executar**). Quando a caixa de diálogo **Executar** aparecer, digite d: \setup.exe e clique em **OK**.

Se a unidade de CD-ROM não estiver atribuída à letra de unidade D, digite a letra apropriada da unidade.

**Causa:** Houve falha na execução automática da instalação.

#### **Aparece a tela de verificações mínimas do sistema**

**Solução:** Clique em **Detalhes** para ver qual é o problema específico e corrija-o antes de tentar instalar o software.

**Causa:** O sistema não atendia aos requisitos mínimos para a instalação do software.

#### **Recebi uma mensagem indicando que ocorreu um Erro Desconhecido**

**Solução:** Desinstalar totalmente o software e depois reinstalá-lo.

#### **Para desinstalar o software e redefinir o dispositivo**

**1.** Desconectar e redefinir o dispositivo.

#### **Para desconectar e redefinir o dispositivo**

- **a**. Observe se o dispositivo está ligado.
- **b**. Pressione o botão **Liga/desliga** para desligar o dispositivo.
- **c**. Desconecte o cabo de alimentação da parte traseira do equipamento.
- **d**. Conecte novamente o cabo de alimentação na parte de trás do produto.
- **e**. Pressione o botão **Liga/desliga** para ligar o equipamento.
- **2.** Desinstalar completamente o software
	- **Nota** É importante seguir os procedimentos de desinstalação cuidadosamente, para que tenha certeza de que removeu o software completamente do computador, antes de reinstalá-lo novamente.

#### **Para desinstalar o software completamente:**

- **a**. Na barra de tarefas do Windows, clique em **Iniciar**, **Configurações**, **Painel de controle** (ou apenas **Painel de controle**).
- **b**. Clique duas vezes em **Adicionar ou remover programas** (ou clique em **Desinstalar um programa**).
- **c**. Remova todos os itens relacionados ao software HP Photosmart.
	- **Cuidado** Se seu computador for HP ou Compaq, **não** remova aplicativos que não os listados abaixo.
	- HP Imaging Device Functions
	- HP Document Viewer
	- HP Photosmart Essential
	- HP Image Zone
	- HP Photo and imaging gallery
	- HP Photosmart, Officejet, Deskjet (com nome do produto e número da versão do software)
	- HP Software update
	- HP Share-to Web
	- Central de Soluções HP
	- HP Director
	- HP Memories Disk Greeting Card Creator 32
- **d**. Vá até C:\Program Files\HP ou C:\Program Files\Hewlett-Packard (para alguns produtos mais antigos) e exclua a pasta Digital Imaging.
- **e**. Vá até C:\WINDOWS e renomeie a pasta twain 32 como twain 32 old.
- **3.** Feche os programas executados em segundo plano.
	- **EX** Nota Quando o computador é ligado, um grupo de programas denominado TSR é carregado automaticamente. Esses programas ativam alguns utilitários, como o antivírus, mas não são necessários para o funcionamento do computador. Ocasionalmente, os TSRs impedem que o software HP seja carregado, fazendo com que não seja instalado corretamente. Nos Windows Vista e XP, use o utilitário MSCONFIG para impedir que programas e serviços TSR sejam ativados na inicialização.

#### **Para fechar os programas executados em segundo plano.**

- **a**. Na barra de tarefas do Windows, clique em **Iniciar**.
- **b**. Dependendo do seu sistema operacional, consulte uma das seções a seguir:
	- No Windows Vista: Em **Iniciar pesquisa**, digite MSCONFIG e pressione **Enter**.

Se a caixa de diálogo Controle de conta de usuário for exibida, clique em **Continuar**.

• No Windows XP: Clique em **Executar**. Quando a caixa de diálogo **Executar** aparecer, digite MSCONFIG e pressione **Enter**.

O utilitário **MSCONFIG** é exibido.

- **c**. Clique na guia **Geral**.
- **d**. Clique em **Inicialização seletiva**.
- **e**. Se houver uma marca ao lado de **Carregar itens de inicialização**, clique para removê-la.
- **f**. Na guia **Serviços**, selecione a caixa **Ocultar todos os serviços Microsoft**.
- **g**. Clique em **Desativar tudo**.
- **h**. Clique em **Aplicar** e em **Fechar**.
	- **Nota** Se aparecer a mensagem **Acesso negado** ao se fazerem as alterações, clique em **OK** e continue. Essa mensagem não impedirá as alterações.
- **i**. Clique em **Reiniciar** para aplicar as alterações ao computador na reinicialização.

Reiniciado o computador, aparece a mensagem **Você usou o utilitário de configuração do sistema para fazer alterações na maneira como o Windows é iniciado**.

- **j**. Clique na caixa de seleção próxima a **Não mostrar esta mensagem novamente**.
- **4.** Execute o utilitário **Limpeza de disco** para excluir arquivos e pastas temporários.

#### **Para executar o utilitário Limpeza de disco:**

- **a**. Na barra de tarefas do Windows, clique em **Iniciar** e, em seguida, em **Programas** ou **Todos os programas**. Depois clique em **Acessórios**.
- **b**. Clique em **Ferramentas do sistema** e **Limpeza de disco**. O utilitário **Limpeza de disco** analisa o disco rígido e apresenta um relatório com uma lista dos componentes a ser excluídos.
- **c**. Selecione as caixas para remover os componentes desnecessários.

#### **Mais informações sobre o utilitário Limpeza de disco**

O utilitário Limpeza de disco libera espaço do disco rígido no computador da seguinte forma:

- Excluindo arquivos temporários da Internet
- Excluindo arquivos de programas baixados da Internet
- Esvaziando a Lixeira
- Excluindo arquivos da pasta temporária
- Excluindo arquivos criados por outras ferramentas do Windows
- Removendo componentes opcionais do Windows que você não utiliza
- **d**. Depois de selecionar os componentes a serem removidos, clique em **OK**.
- <span id="page-61-0"></span>**5.** Instale o software.

#### **Para instalar o software**

- **a**. Insira o CD do software na unidade de CD-ROM do computador. O software de instalação se iniciará automaticamente.
	- **Nota** Caso a instalação não se inicie automaticamente, no menu **Iniciar** do Windows, clique em **Iniciar pesquisa** (ou **Executar**). Em **Iniciar pesquisa** (ou na caixa de diálogo **Executar**), digite d: \setup.exe e pressione **Enter**. (Se a unidade de CD-ROM não estiver atribuída à letra de unidade D, digite a letra apropriada da unidade.)
- **b**. Siga as instruções na tela para instalar o software.
- **6.** Experimente usar o dispositivo novamente.

**Causa:** A origem do erro é desconhecida.

#### **Um X vermelho aparece no prompt de conexão USB**

**Solução:** Verifique se o equipamento está ligado e experimente a conexão USB novamente.

#### **Para tentar novamente a conexão USB**

- **1.** Verifique se o cabo USB está conectado corretamente, da seguinte forma:
	- Desconecte o cabo USB e conecte-o novamente ou experimente conectá-lo em outra porta USB.
	- Não conecte o cabo USB a um teclado.
	- Verifique se o cabo USB tem 3 metros ou menos de comprimento.
	- Se houver vários dispositivos USB conectados ao computador, é recomendado que os outros dispositivos sejam desconectados durante a instalação.
- **2.** Desconecte o cabo de alimentação e conecte-o novamente.
- **3.** Verifique se o cabo de alimentação e o cabo USB estão conectados.

<span id="page-62-0"></span>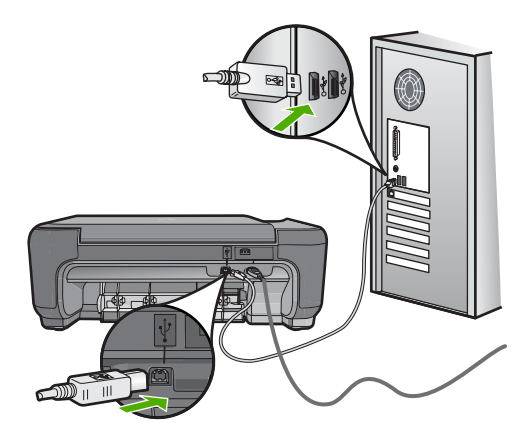

- **4.** Clique em **Repetir** para tentar novamente a conexão.
- **5.** Continue com a instalação e reinicie o computador quando solicitado.
- **Causa:** A conexão USB entre o equipamento e o computador falhou.

#### **A tela de registro não aparece**

**Solução:** Você pode acessar a tela de registro (Assinar agora) da barra de tarefas do Windows clicando em **Iniciar**, apontando para **Programas** ou **Todos os programas**, **HP**, **Photosmart C4600 series**, e, em seguida, clicando em **Registro do produto**.

**Causa:** A tela de registro não foi iniciada automaticamente.

## **Solução de problemas de qualidade de impressão**

Use esta seção para solucionar estes problemas de qualidade de impressão:

- [Cores erradas, imprecisas ou sangrando](#page-63-0)
- [A tinta não preenche completamente o texto ou os gráficos](#page-66-0)
- [A impressão sem margem tem uma faixa horizontal de distorção perto de sua parte](#page-68-0) [inferior](#page-68-0)
- [As impressões têm traços ou linhas horizontais](#page-69-0)
- [As impressões estão desbotadas ou as cores estão fracas](#page-71-0)
- [As impressões estão manchadas ou confusas](#page-74-0)
- [As impressões têm traços verticais](#page-75-0)
- [As impressões estão inclinadas ou enviesadas](#page-75-0)
- [Listras de tinta no verso do papel](#page-76-0)
- [As bordas do texto estão irregulares](#page-77-0)

#### <span id="page-63-0"></span>**Cores erradas, imprecisas ou sangrando**

Se a impressão apresentar um dos seguintes problemas de qualidade, siga as instruções desta seção para obter ajuda.

- As cores são diferentes do resultado esperado. Por exemplo, as cores em sua foto ou figura aparecem de uma forma na tela do computador e são impressas de outra; ou a cor magenta foi substituída por ciano.
- As cores misturam-se ou ficam borradas na página. As margens podem ter um aspecto ondulado em vez de serem nítidas e definidas.

Tente as seguintes soluções caso as cores pareçam erradas, imprecisas ou se misturem.

- Solução 1: Confirmar se você está utilizando cartuchos de impressão HP genuínos
- Solução 2: Verificar se o papel está corretamente carregado na bandeja de entrada
- [Solução 3: Observar o tipo de papel](#page-64-0)
- [Solução 4: Averiguar se o produto está no modo de reserva de tinta](#page-64-0)
- [Solução 5: Verificar as configurações de impressão](#page-65-0)
- [Solução 6: Limpar ou substituir os cartuchos de impressão](#page-65-0)

#### **Solução 1: Confirmar se você está utilizando cartuchos de impressão HP genuínos**

**Solução:** Verifique se seus cartuchos de impressão são originais da HP.

A HP recomenda a utilização de cartuchos de impressão HP originais. Os cartuchos de impressão HP originais foram desenvolvidos e testados em impressoras HP para ajudar a produzir ótimos resultados, de forma fácil e contínua.

**Nota** A HP não pode garantir a qualidade ou confiabilidade de suprimentos que não sejam da HP. Serviços de assistência técnica e manutenção decorrentes do uso de suprimentos que não sejam da HP não serão cobertos pela garantia.

Se você acredita ter adquirido cartuchos de impressão HP originais, acesse:

[www.hp.com/go/anticounterfeit](http://www.hp.com/go/anticounterfeit)

**Causa:** Cartuchos que não são da HP estavam sendo usados.

Se esse procedimento não tiver resolvido o problema, passe para a próxima solução.

#### **Solução 2: Verificar se o papel está corretamente carregado na bandeja de entrada**

**Solução:** Certifique-se de o papel está carregado corretamente e que não está amassado nem é muito grosso.

- Coloque papel com o lado que você deseja imprimir voltado para baixo. Por exemplo, se estiver carregando papel fotográfico brilhante, carregue o papel com o lado brilhante voltado para baixo.
- Verifique se o papel está na horizontal na bandeja de entrada e se não está amassado. Se o papel ficar muito próximo do cabeçote durante a impressão, a tinta poderá borrar. Isso acontece quando o papel tem relevo, está amassado ou é muito grosso, como é o caso de envelopes de correspondência.

Para obter mais informações, consulte:

["Colocação de mídia" na página 10](#page-12-0)

<span id="page-64-0"></span>**Causa:** O papel foi colocado incorretamente, está amassado ou é muito grosso.

Se esse procedimento não tiver resolvido o problema, passe para a próxima solução.

#### **Solução 3: Observar o tipo de papel**

**Solução:** A HP recomenda o uso de papéis HP ou qualquer outro tipo de papel apropriado ao dispositivo.

Verifique sempre se o papel em que você está imprimindo é plano. Para obter os melhores resultados na impressão de imagens, use o papel fotográfico HP Advanced.

Armazene a mídia de foto em sua embalagem original dentro de uma embalagem plástica que possa ser fechada novamente em uma superfície plana, em local fresco e seco. Quando estiver pronto para imprimir, pegue somente o papel que planeja usar imediatamente. Ao terminar de imprimir, recoloque na embalagem plástica o papel fotográfico que não foi usado. Essa medida evita o enrolamento do papel.

**X** Nota Não há nenhum problema com os suprimentos de tinta e não há necessidade de substituir os cartuchos de impressão.

Para obter mais informações, consulte:

- • ["Papéis recomendados para impressão" na página 8](#page-10-0)
- • ["Informações sobre papel" na página 12](#page-14-0)

**Causa:** O tipo de papel incorreto foi colocado na bandeja de entrada.

Se esse procedimento não tiver resolvido o problema, passe para a próxima solução.

#### **Solução 4: Averiguar se o produto está no modo de reserva de tinta**

**Solução:** Verifique se o produto está no modo de reserva de tinta, com apenas um cartucho de impressão instalado.

Se estiver nesse modo, a qualidade de textos e fotos será diferente da obtida na impressão com os dois cartuchos.

Caso esteja satisfeito com a qualidade de impressão, continue no modo de reserva de tinta. Ou substitua o cartucho que falta.

Para obter mais informações, consulte:

- • ["Modo de reserva de tinta" na página 44](#page-46-0)
- • ["Substituir os cartuchos" na página 42](#page-44-0)

**Causa:** Estava faltando um cartucho, e o produto estava imprimindo em modo de reserva de tinta.

Se esse procedimento não tiver resolvido o problema, passe para a próxima solução.

#### <span id="page-65-0"></span>**Solução 5: Verificar as configurações de impressão**

**Solução:** Verificar as configurações de impressão.

- Observe essas configurações para ver se as relativas a cores estão incorretas. Por exemplo, veja se o documento não está definido para ser impresso em escala de cinza. Ou verifique se as configurações avançadas de cores - como saturação, brilho ou tom da cor - estão ajustadas para modificar a aparência das cores.
- Observe a configuração da qualidade de impressão para ver se corresponde ao tipo de papel carregado no produto. Talvez seja preciso escolher uma qualidade de impressão mais baixa, se as cores estiverem se misturando. Ou escolha uma configuração mais alta se estiver imprimindo uma foto de alta qualidade. Nesse caso, certifique-se de que haja papel fotográfico como Papel fotográfico HP Premium carregado na bandeja de entrada.
- **X** Nota Em algumas telas de computador, as cores podem parecer um tanto diferentes da impressão em papel. Nesse caso, não há nada de errado com o produto, as configurações de impressão ou o cartucho. Não é necessário continuar buscando uma solução.

Para obter mais informações, consulte:

- • ["Papéis recomendados para impressão" na página 8](#page-10-0)
- • ["Papéis recomendados para impressão de fotos" na página 7](#page-9-0)

**Causa:** As configurações de impressão foram definidas incorretamente.

Se esse procedimento não tiver resolvido o problema, passe para a próxima solução.

#### **Solução 6: Limpar ou substituir os cartuchos de impressão**

**Solução:** Observe os níveis de tinta estimados nos cartuchos de tinta

**Nota** Avisos sobre o nível de tinta e indicadores fornecem estimativas apenas em termos de planejamento. Quando receber uma mensagem de pouca tinta, considere ter um cartucho de substituição disponível para evitar possíveis atrasos nas impressões. Não é necessário trocar o cartucho até que a qualidade de impressão esteja muito ruim.

Se houver tinta nos cartuchos de impressão, mas o problema persistir, imprima um relatório de autoteste para determinar se há um problema nos cartuchos de impressão. Se o relatório de autoteste indicar um problema, limpe os cartuchos de impressão. Se o problema persistir, pode ser necessário substituir os cartuchos de impressão.

Para mais informações, consulte:

["Verificação dos níveis estimados de tinta" na página 41](#page-43-0)

**Causa:** Os cartuchos de impressão precisavam ser limpos ou havia pouca tinta.

#### <span id="page-66-0"></span>**A tinta não preenche completamente o texto ou os gráficos**

Tente as seguintes soluções se a tinta não estiver preenchendo o texto ou a imagem completamente, de maneira que pareça que há partes faltando ou em branco.

- Solução 1: Verificar as configurações de impressão
- Solução 2: Observar o tipo de papel
- [Solução 3: Confirmar se você está utilizando cartuchos de impressão HP genuínos](#page-67-0)
- [Solução 4: Verificar os cartuchos de impressão](#page-67-0)
- [Solução 5: Substituir o cartucho de impressão](#page-67-0)

#### **Solução 1: Verificar as configurações de impressão**

**Solução:** Verificar as configurações de impressão.

- Verifique a configuração do tipo de papel para ver se corresponde ao tipo de papel carregado na bandeja de entrada.
- Verifique a definição da qualidade. Use uma definição de qualidade superior para aumentar a quantidade de tinta usada para impressão.

Para obter mais informações, consulte:

["Imprimir usando a resolução máxima \(dpi\)" na página 26](#page-28-0)

**Causa:** As configurações do tipo de papel ou da qualidade de impressão estavam incorretas.

Se esse procedimento não tiver resolvido o problema, passe para a próxima solução.

#### **Solução 2: Observar o tipo de papel**

**Solução:** A HP recomenda o uso de papéis HP ou qualquer outro tipo de papel apropriado ao dispositivo.

Verifique sempre se o papel em que você está imprimindo é plano. Para obter os melhores resultados na impressão de imagens, use o papel fotográfico HP Advanced.

Armazene a mídia de foto em sua embalagem original dentro de uma embalagem plástica que possa ser fechada novamente em uma superfície plana, em local fresco e seco. Quando estiver pronto para imprimir, pegue somente o papel que planeja usar imediatamente. Ao terminar de imprimir, recoloque na embalagem plástica o papel fotográfico que não foi usado. Essa medida evita o enrolamento do papel.

**Nota** Não há nenhum problema com os suprimentos de tinta e não há necessidade de substituir os cartuchos de impressão.

Para obter mais informações, consulte:

- • ["Papéis recomendados para impressão" na página 8](#page-10-0)
- • ["Informações sobre papel" na página 12](#page-14-0)

**Causa:** O tipo de papel incorreto foi colocado na bandeja de entrada.

Se esse procedimento não tiver resolvido o problema, passe para a próxima solução.

#### <span id="page-67-0"></span>**Solução 3: Confirmar se você está utilizando cartuchos de impressão HP genuínos**

**Solução:** Verifique se seus cartuchos de impressão são originais da HP.

A HP recomenda a utilização de cartuchos de impressão HP originais. Os cartuchos de impressão HP originais foram desenvolvidos e testados em impressoras HP para ajudar a produzir ótimos resultados, de forma fácil e contínua.

**Nota** A HP não pode garantir a qualidade ou confiabilidade de suprimentos que não sejam da HP. Serviços de assistência técnica e manutenção decorrentes do uso de suprimentos que não sejam da HP não serão cobertos pela garantia.

Se você acredita ter adquirido cartuchos de impressão HP originais, acesse:

[www.hp.com/go/anticounterfeit](http://www.hp.com/go/anticounterfeit)

**Causa:** Cartuchos que não são da HP estavam sendo usados.

Se esse procedimento não tiver resolvido o problema, passe para a próxima solução.

#### **Solução 4: Verificar os cartuchos de impressão**

**Solução:** Observe os níveis de tinta estimados nos cartuchos de tinta

**X** Nota Avisos sobre o nível de tinta e indicadores fornecem estimativas apenas em termos de planejamento. Quando receber uma mensagem de pouca tinta, considere ter um cartucho de substituição disponível para evitar possíveis atrasos nas impressões. Não é necessário trocar o cartucho até que a qualidade de impressão esteja muito ruim.

Se houver tinta nos cartuchos de impressão, mas o problema persistir, imprima um relatório de autoteste para determinar se há um problema nos cartuchos de impressão. Se o relatório de autoteste indicar um problema, limpe os cartuchos de impressão. Se o problema persistir, pode ser necessário substituir os cartuchos de impressão.

Para mais informações, consulte:

["Verificação dos níveis estimados de tinta" na página 41](#page-43-0)

**Causa:** Os cartuchos de impressão precisavam ser limpos ou havia pouca tinta.

Se esse procedimento não tiver resolvido o problema, passe para a próxima solução.

# Solucionar um problema **Solucionar um problema**

#### **Solução 5: Substituir o cartucho de impressão**

**Solução:** Substituir o cartucho de impressão indicado. Você também pode retirar o cartucho de impressão indicado e imprimir usando o modo de reserva de tinta.

**X** Nota Durante o modo de reserva de tinta, o equipamento pode imprimir apenas trabalhos a partir do computador. Você não pode usar o painel de controle para iniciar um trabalho de impressão (como imprimir uma foto a partir de um cartão de memória).

<span id="page-68-0"></span>Verifique se o cartucho de impressão ainda está no período de garantia.

- Se a garantia já tiver acabado, adquira um novo cartucho.
- Se a garantia ainda não tiver acabado, entre em contato com o suporte HP. Vá para [www.hp.com/support.](http://h20180.www2.hp.com/apps/Nav?h_lang=pt&h_cc=all&h_product=3739147&h_page=hpcom&h_pagetype=s-001&lang=pt&cc=us&h_client=s-h-e002-1) Caso solicitado, selecione seu país ou região e, em seguida, clique em **Entrar em Contato com HP** para obter informações sobre como ligar para o suporte técnico.

**Causa:** O cartucho de impressão estava danificado.

#### **A impressão sem margem tem uma faixa horizontal de distorção perto de sua parte inferior**

Experimente seguir estas instruções se sua impressão sem bordas tiver uma faixa ou linha manchada em sua parte inferior.

- Solução 1: Observar o tipo de papel
- Solução 2: Definir uma qualidade de impressão mais alta
- [Solução 3: Girar a imagem.](#page-69-0)

#### **Solução 1: Observar o tipo de papel**

**Solução:** A HP recomenda o uso de papéis HP ou qualquer outro tipo de papel apropriado ao dispositivo.

Verifique sempre se o papel em que você está imprimindo é plano. Para obter os melhores resultados na impressão de imagens, use o papel fotográfico HP Advanced.

Armazene a mídia de foto em sua embalagem original dentro de uma embalagem plástica que possa ser fechada novamente em uma superfície plana, em local fresco e seco. Quando estiver pronto para imprimir, pegue somente o papel que planeja usar imediatamente. Ao terminar de imprimir, recoloque na embalagem plástica o papel fotográfico que não foi usado. Essa medida evita o enrolamento do papel.

**X** Nota Não há nenhum problema com os suprimentos de tinta e não há necessidade de substituir os cartuchos de impressão.

Para obter mais informações, consulte:

- • ["Papéis recomendados para impressão" na página 8](#page-10-0)
- • ["Informações sobre papel" na página 12](#page-14-0)

**Causa:** O tipo de papel incorreto foi colocado na bandeja de entrada.

Se esse procedimento não tiver resolvido o problema, passe para a próxima solução.

#### **Solução 2: Definir uma qualidade de impressão mais alta**

**Solução:** Verifique a definição da qualidade. Use uma definição de qualidade superior para aumentar a quantidade de tinta usada para impressão.

**Nota** Para qualidade máxima em termos de dpi, vá até a guia **Avançado** e selecione **Ativado** na lista suspensa **Resolução máxima (dpi)**.

<span id="page-69-0"></span>Para obter mais informações, consulte:

#### ["Imprimir usando a resolução máxima \(dpi\)" na página 26](#page-28-0)

**Causa:** A qualidade de impressão estava definida como baixa.

Se esse procedimento não tiver resolvido o problema, passe para a próxima solução.

#### **Solução 3: Girar a imagem.**

**Solução:** Se o problema persistir, use o software que você instalou com o produto ou outro aplicativo para girar a imagem em 180 graus, de forma que os tons de azul claro, cinza ou marrom da imagem não sejam impressos na parte inferior da página.

**Causa:** A imagem da foto tinha tons estranhos impressos próximos à parte inferior da página.

#### **As impressões têm traços ou linhas horizontais**

Tente o seguinte se sua impressão tiver linhas, listras ou marcas de um lado a outro da página.

- Solução 1: Verificar se o papel está carregado corretamente
- Solução 2: Definir uma qualidade de impressão mais alta
- [Solução 3: Se o cartucho de impressão tiver caído, aguarde alguns minutos](#page-70-0)
- [Solução 4: Limpar os bicos do cartucho de impressão](#page-70-0)
- [Solução 5: Examinar os cartuchos de impressão](#page-70-0)
- [Solução 6: Substituir o cartucho de impressão](#page-70-0)

#### **Solução 1: Verificar se o papel está carregado corretamente**

**Solução:** Verifique se o papel está corretamente carregado na bandeja de entrada. Para obter mais informações, consulte:

["Colocação de mídia" na página 10](#page-12-0)

**Causa:** O papel não foi carregado corretamente.

Se esse procedimento não tiver resolvido o problema, passe para a próxima solução.

#### **Solução 2: Definir uma qualidade de impressão mais alta**

**Solução:** Verifique a definição da qualidade. Use uma definição de qualidade superior para aumentar a quantidade de tinta usada para impressão.

**Nota** Para qualidade máxima em termos de dpi, vá até a guia **Avançado** e selecione **Ativado** na lista suspensa **Resolução máxima (dpi)**.

Para obter mais informações, consulte:

["Imprimir usando a resolução máxima \(dpi\)" na página 26](#page-28-0)

**Causa:** A qualidade de impressão estava definida como baixa.

<span id="page-70-0"></span>Se esse procedimento não tiver resolvido o problema, passe para a próxima solução.

#### **Solução 3: Se o cartucho de impressão tiver caído, aguarde alguns minutos**

**Solução:** Deixe o cartucho de impressão se recuperar durante meia hora.

**Causa:** Um cartucho colorido ou para fotos sofreu um choque ou foi manuseado incorretamente durante a instalação.

Se esse procedimento não tiver resolvido o problema, passe para a próxima solução.

#### **Solução 4: Limpar os bicos do cartucho de impressão**

**Solução:** Verifique os cartuchos de impressão. Se parecer que há acúmulo de fibra ou poeira ao redor dos injetores de tinta, limpe essa área do cartucho de impressão.

**Causa:** O bicos do cartucho de impressão precisavam de limpeza.

Se esse procedimento não tiver resolvido o problema, passe para a próxima solução.

#### **Solução 5: Examinar os cartuchos de impressão**

**Solução:** Observe os níveis de tinta estimados nos cartuchos de tinta

**X** Nota Avisos sobre o nível de tinta e indicadores fornecem estimativas apenas em termos de planejamento. Quando receber uma mensagem de pouca tinta, considere ter um cartucho de substituição disponível para evitar possíveis atrasos nas impressões. Não é necessário trocar o cartucho até que a qualidade de impressão esteja muito ruim.

Se houver tinta nos cartuchos de impressão, mas o problema persistir, imprima um relatório de autoteste para determinar se há um problema nos cartuchos de impressão. Se o relatório de autoteste indicar um problema, limpe os cartuchos de impressão. Se o problema persistir, pode ser necessário substituir os cartuchos de impressão.

Para mais informações, consulte:

["Verificação dos níveis estimados de tinta" na página 41](#page-43-0)

**Causa:** Os cartuchos de impressão precisavam ser limpos ou havia pouca tinta.

Se esse procedimento não tiver resolvido o problema, passe para a próxima solução.

#### **Solução 6: Substituir o cartucho de impressão**

**Solução:** Substituir o cartucho de impressão indicado. Você também pode retirar o cartucho de impressão indicado e imprimir usando o modo de reserva de tinta.

<span id="page-71-0"></span>**Nota** Durante o modo de reserva de tinta, o equipamento pode imprimir apenas trabalhos a partir do computador. Você não pode usar o painel de controle para iniciar um trabalho de impressão (como imprimir uma foto a partir de um cartão de memória).

Verifique se o cartucho de impressão ainda está no período de garantia.

- Se a garantia já tiver acabado, adquira um novo cartucho.
- Se a garantia ainda não tiver acabado, entre em contato com o suporte HP. Vá para [www.hp.com/support.](http://h20180.www2.hp.com/apps/Nav?h_lang=pt&h_cc=all&h_product=3739147&h_page=hpcom&h_pagetype=s-001&lang=pt&cc=us&h_client=s-h-e002-1) Caso solicitado, selecione seu país ou região e, em seguida, clique em **Entrar em Contato com HP** para obter informações sobre como ligar para o suporte técnico.

**Causa:** O cartucho de impressão estava danificado.

#### **As impressões estão desbotadas ou as cores estão fracas**

Tente estas soluções, se as cores das impressões não forem tão vivas ou intensas como você esperava.

- Solução 1: Verificar as configurações de impressão
- Solução 2: Observar o tipo de papel
- [Solução 3: Se estiver fazendo uma cópia, coloque uma folha protetora no vidro](#page-72-0)
- [Solução 4: Limpar o vidro](#page-72-0)
- [Solução 5: Verificar os cartuchos de impressão](#page-72-0)
- [Solução 6: Substituir o cartucho de impressão](#page-73-0)

#### **Solução 1: Verificar as configurações de impressão**

**Solução:** Verificar as configurações de impressão.

- Verifique a configuração do tipo de papel para ver se corresponde ao tipo de papel carregado na bandeja de entrada.
- Verifique a definição da qualidade. Use uma definição de qualidade superior para aumentar a quantidade de tinta usada para impressão.

Para obter mais informações, consulte:

["Imprimir usando a resolução máxima \(dpi\)" na página 26](#page-28-0)

**Causa:** As configurações do tipo de papel ou da qualidade de impressão estavam incorretas.

Se esse procedimento não tiver resolvido o problema, passe para a próxima solução.

#### **Solução 2: Observar o tipo de papel**

**Solução:** A HP recomenda o uso de papéis HP ou qualquer outro tipo de papel apropriado ao dispositivo.

Verifique sempre se o papel em que você está imprimindo é plano. Para obter os melhores resultados na impressão de imagens, use o papel fotográfico HP Advanced.
Armazene a mídia de foto em sua embalagem original dentro de uma embalagem plástica que possa ser fechada novamente em uma superfície plana, em local fresco e seco. Quando estiver pronto para imprimir, pegue somente o papel que planeja usar imediatamente. Ao terminar de imprimir, recoloque na embalagem plástica o papel fotográfico que não foi usado. Essa medida evita o enrolamento do papel.

**X** Nota Não há nenhum problema com os suprimentos de tinta e não há necessidade de substituir os cartuchos de impressão.

Para obter mais informações, consulte:

- • ["Papéis recomendados para impressão" na página 8](#page-10-0)
- • ["Informações sobre papel" na página 12](#page-14-0)

**Causa:** O tipo de papel incorreto foi colocado na bandeja de entrada.

Se esse procedimento não tiver resolvido o problema, passe para a próxima solução.

## **Solução 3: Se estiver fazendo uma cópia, coloque uma folha protetora no vidro**

**Solução:** Se estiver fazendo uma cópia, experimente colocar um ou mais protetores plásticos de folhas diretamente sobre o vidro e, em seguida, coloque o original com o lado de impressão voltado para baixo, na parte superior dos protetores de folhas.

**Causa:** A qualidade do original estava ruim.

Se esse procedimento não tiver resolvido o problema, passe para a próxima solução.

#### **Solução 4: Limpar o vidro**

**Solução:** Limpar o vidro e a parte interna da tampa.

**Causa:** Pode haver sujeira no vidro ou na parte traseira da tampa do documento. Isso prejudica a qualidade da cópia e retarda o processamento.

Se esse procedimento não tiver resolvido o problema, passe para a próxima solução.

#### **Solução 5: Verificar os cartuchos de impressão**

**Solução:** Observe os níveis de tinta estimados nos cartuchos de tinta

**Nota** Avisos sobre o nível de tinta e indicadores fornecem estimativas apenas em termos de planejamento. Quando receber uma mensagem de pouca tinta, considere ter um cartucho de substituição disponível para evitar possíveis atrasos nas impressões. Não é necessário trocar o cartucho até que a qualidade de impressão esteja muito ruim.

Se houver tinta nos cartuchos de impressão, mas o problema persistir, imprima um relatório de autoteste para determinar se há um problema nos cartuchos de impressão. Se o relatório de autoteste indicar um problema, limpe os cartuchos de

impressão. Se o problema persistir, pode ser necessário substituir os cartuchos de impressão.

## **Para limpar os cartuchos de impressão usando o software HP Photosmart**

- **1.** Carregue papel branco comum tamanho carta, A4 ou ofício na bandeja de entrada.
- **2.** No Central de Soluções HP, clique em **Configurações**.
- **3.** Na área de **Configurações de impressão**, clique em **Caixa de ferramentas da impressora**.
	- **Nota** Você também pode abrir a **Caixa de ferramentas da impressora** pela caixa de diálogo **Propriedades de impressão**. Na caixa de diálogo **Propriedades de impressão**, clique na guia **Recursos** e em **Serviços da impressora**.

## A **Caixa de ferramentas da impressora** será exibida.

- **4.** Clique na guia **Serviços do dispositivo**.
- **5.** Clique em **Limpar os cartuchos de impressão**.
- **6.** Siga os avisos até ficar satisfeito com a qualidade de impressão, depois clique em **Concluído**.
- **7.** Siga os avisos até ficar satisfeito com a qualidade de impressão, depois clique em **Concluído**.

Há três fases de limpeza. Cada fase dura de um a dois minutos, emprega uma folha de papel e usa uma quantidade de tinta maior que a fase anterior. Depois de cada fase, observe a qualidade da página impressa. Você só deve passar para a fase seguinte da limpeza se a qualidade de impressão for baixa.

Se a qualidade de impressão ainda parecer ruim após a limpeza dos cartuchos, experimente limpar os contatos dos cartuchos antes de substituir o(s) cartucho (s) afetado(s).

Para mais informações, consulte:

["Verificação dos níveis estimados de tinta" na página 41](#page-43-0)

**Causa:** Os cartuchos de impressão precisavam ser limpos ou havia pouca tinta.

Se esse procedimento não tiver resolvido o problema, passe para a próxima solução.

## **Solução 6: Substituir o cartucho de impressão**

**Solução:** Substituir o cartucho de impressão indicado. Você também pode retirar o cartucho de impressão indicado e imprimir usando o modo de reserva de tinta.

**EX Nota** Durante o modo de reserva de tinta, o equipamento pode imprimir apenas trabalhos a partir do computador. Você não pode usar o painel de controle para iniciar um trabalho de impressão (como imprimir uma foto a partir de um cartão de memória).

Verifique se o cartucho de impressão ainda está no período de garantia.

- Se a garantia já tiver acabado, adquira um novo cartucho.
- Se a garantia ainda não tiver acabado, entre em contato com o suporte HP. Vá para [www.hp.com/support.](http://h20180.www2.hp.com/apps/Nav?h_lang=pt&h_cc=all&h_product=3739147&h_page=hpcom&h_pagetype=s-001&lang=pt&cc=us&h_client=s-h-e002-1) Caso solicitado, selecione seu país ou região e, em seguida, clique em **Entrar em Contato com HP** para obter informações sobre como ligar para o suporte técnico.

**Causa:** O cartucho de impressão estava danificado.

## **As impressões estão manchadas ou confusas**

Experimente seguir estas soluções se as impressões estiverem sem nitidez ou indistintas.

- **Dica** Após examinar as soluções dessa seção, acesse o site da HP para confirmar se há soluções adicionais. Para obter mais informações, acesse: [www.hp.com/](http://h20180.www2.hp.com/apps/Nav?h_lang=pt&h_cc=all&h_product=3739147&h_page=hpcom&h_pagetype=s-001&lang=pt&cc=us&h_client=s-h-e002-1) [support.](http://h20180.www2.hp.com/apps/Nav?h_lang=pt&h_cc=all&h_product=3739147&h_page=hpcom&h_pagetype=s-001&lang=pt&cc=us&h_client=s-h-e002-1)
- Solução 1: Verificar as configurações de impressão
- Solução 2: Usar uma imagem de qualidade mais alta
- [Solução 3: Imprimir a imagem em tamanho menor](#page-75-0)

#### **Solução 1: Verificar as configurações de impressão**

**Solução:** Verificar as configurações de impressão.

- Verifique a configuração do tipo de papel para ver se corresponde ao tipo de papel carregado na bandeja de entrada.
- Verifique a definição da qualidade. Use uma definição de qualidade superior para aumentar a quantidade de tinta usada para impressão.

Para obter mais informações, consulte:

#### ["Imprimir usando a resolução máxima \(dpi\)" na página 26](#page-28-0)

**Causa:** As configurações do tipo de papel ou da qualidade de impressão estavam incorretas.

Se esse procedimento não tiver resolvido o problema, passe para a próxima solução.

## **Solução 2: Usar uma imagem de qualidade mais alta**

**Solução:** Use uma imagem com qualidade maior

Se estiver imprimindo uma foto ou imagem e a resoluções tiver muito baixa, a impressão sairá manchada ou confusa.

Se você redimensionar uma foto digital ou uma figura convertida em bitmap, é possível que fiquem manchadas ou confusas depois de impressas.

**Causa:** A resolução da imagem estava baixa.

Se esse procedimento não tiver resolvido o problema, passe para a próxima solução.

## <span id="page-75-0"></span>**Solução 3: Imprimir a imagem em tamanho menor**

**Solução:** Reduza o tamanho da imagem e tente imprimi-la.

Se estiver imprimindo uma foto ou figura e o tamanho for muito grande, as impressões sairão manchadas ou confusas.

Se você redimensionar uma foto digital ou um figura convertida em bitmap, é possível que fiquem manchadas ou confusas depois de impressas.

**Causa:** A imagem foi impressa em tamanho maior.

## **As impressões têm traços verticais**

**Solução:** A HP recomenda o uso de papéis HP ou qualquer outro tipo de papel apropriado ao dispositivo.

Verifique sempre se o papel em que você está imprimindo é plano. Para obter os melhores resultados na impressão de imagens, use o papel fotográfico HP Advanced.

Armazene a mídia de foto em sua embalagem original dentro de uma embalagem plástica que possa ser fechada novamente em uma superfície plana, em local fresco e seco. Quando estiver pronto para imprimir, pegue somente o papel que planeja usar imediatamente. Ao terminar de imprimir, recoloque na embalagem plástica o papel fotográfico que não foi usado. Essa medida evita o enrolamento do papel.

**Nota** Não há nenhum problema com os suprimentos de tinta e não há necessidade de substituir os cartuchos de impressão.

Para obter mais informações, consulte:

- • ["Papéis recomendados para impressão" na página 8](#page-10-0)
- • ["Informações sobre papel" na página 12](#page-14-0)

**Causa:** O tipo de papel incorreto foi colocado na bandeja de entrada.

# **As impressões estão inclinadas ou enviesadas**

Tente as seguintes soluções se as impressões ficarem inclinadas na página.

- Solução 1: Verificar se o papel está carregado corretamente
- [Solução 2: Examinar se apenas um tipo de papel foi carregado.](#page-76-0)
- [Solução 3: Verificar se a porta traseira está firmemente instalada](#page-76-0)

# **Solução 1: Verificar se o papel está carregado corretamente**

**Solução:** Verifique se o papel está corretamente carregado na bandeja de entrada.

Para obter mais informações, consulte:

## ["Colocação de mídia" na página 10](#page-12-0)

**Causa:** O papel não foi carregado corretamente.

Se esse procedimento não tiver resolvido o problema, passe para a próxima solução.

## <span id="page-76-0"></span>**Solução 2: Examinar se apenas um tipo de papel foi carregado.**

**Solução:** Coloque somente um tipo de papel por vez.

**Causa:** Mais de um tipo de papel tinha sido carregado na bandeja de entrada.

Se esse procedimento não tiver resolvido o problema, passe para a próxima solução.

## **Solução 3: Verificar se a porta traseira está firmemente instalada**

**Solução:** Verifique se a porta traseira está instalada corretamente.

Caso a porta traseira tenha sido removida para eliminar um congestionamento de papel, reinstale-a. Empurre a tampa para frente com cuidado até que ela se encaixe.

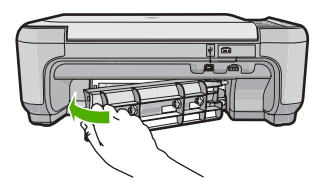

**Causa:** A porta traseira não estava instalada corretamente.

## **Listras de tinta no verso do papel**

Experimente seguir estas instruções se houver tinta borrada no verso da impressão.

- Solução 1: Fazer uma impressão em papel comum
- Solução 2: Aguardar a secagem da tinta

#### **Solução 1: Fazer uma impressão em papel comum**

**Solução:** Faça uma ou mais impressões em papel comum para absorver o excesso de tinta no produto.

#### **Para remover o excesso de tinta usando papel comum**

- **1.** Coloque várias folhas de papel comum na bandeja de entrada.
- **2.** Aguarde cinco minutos.
- **3.** Imprima um documento com pouco texto ou sem texto.
- **4.** Procure vestígios de tinta no verso do papel. Se ainda houver tinta no verso, tente fazer uma impressão em outra página de papel comum.

**Causa:** Havia tinta acumulada no produto, na parte em que o verso do papel fica durante a impressão.

Se esse procedimento não tiver resolvido o problema, passe para a próxima solução.

## **Solução 2: Aguardar a secagem da tinta**

**Solução:** Aguarde pelo menos 30 minutos para que a tinta dentro do produto seque; depois, tente imprimir o trabalho novamente.

# **As bordas do texto estão irregulares**

Tente o seguinte se o texto nas impressões não estiver nítido e as bordas estiverem amassadas.

- Solução 1: Usar fontes TrueType ou OpenType
- Solução 2: Alinhar os cartuchos de impressão

## **Solução 1: Usar fontes TrueType ou OpenType**

**Solução:** Use fontes TrueType ou OpenType para garantir que o equipamento imprima fontes planas. Quando selecionar uma fonte, procure o ícone TrueType ou o OpenType.

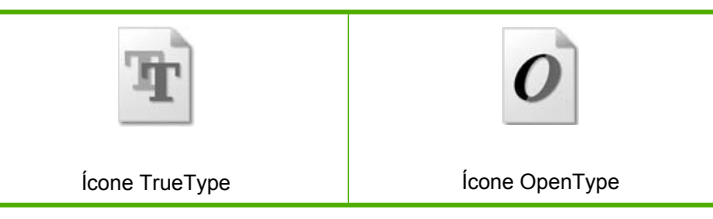

**Causa:** A fonte estava em um tamanho personalizado.

Alguns aplicativos oferecem fontes personalizadas que ficam com bordas serrilhadas quando ampliadas ou impressas. Além disso, se você deseja imprimir texto em bitmap, ele poderá ter bordas serrilhadas quando for ampliado ou impresso.

Se esse procedimento não tiver resolvido o problema, passe para a próxima solução.

# **Solução 2: Alinhar os cartuchos de impressão**

**Solução:** Alinhar os cartuchos de impressão.

## **Para alinhar os cartuchos com o software HP Photosmart**

- **1.** Carregue papel carta ou papel branco comum tamanho A4 não usado na bandeja de entrada.
	- **X Nota** Se houver papel colorido carregado na bandeja de entrada quando você alinhar os cartuchos de impressão, ocorrerá um erro de alinhamento. Carregue papel branco comum não usado na bandeja de entrada e tente executar o alinhamento novamente.
- **2.** Na Central de Soluções HP, clique em **Configurações**.
- **3.** Na área de **Configurações de impressão**, clique em **Caixa de ferramentas da impressora**.
	- **Nota** Você também pode abrir a **Caixa de ferramentas da impressora** pela caixa de diálogo **Propriedades de impressão**. Na caixa de diálogo **Propriedades de impressão**, clique na guia **Recursos** e em **Serviços da impressora**.

**Nota** Você também pode abrir a **Caixa de ferramentas da impressora** na caixa de diálogo **Propriedades de impressão**. Na caixa de diálogo **Propriedades de impressão**, clique na guia **Recursos** e no botão **Serviços da impressora**.

A **Caixa de ferramentas da impressora** será exibida.

- **4.** Clique na guia **Serviços do dispositivo**.
- **5.** Clique em **Alinhar os cartuchos de impressão**.
- **6.** Quando solicitado, assegure-se que papel branco comum carta ou A4 esteja carregado na bandeja de entrada e pressione o botão próximo a **OK**.
	- **X Nota** Se houver papel colorido carregado na bandeja de entrada quando você alinhar os cartuchos de impressão, ocorrerá um erro de alinhamento. Carregue papel branco comum não usado na bandeja de entrada e tente executar o alinhamento novamente.
	- O dispositivo imprime uma folha de alinhamento do cartucho de impressão.
- **7.** Carregue a página com o lado impresso voltado para baixo, no canto frontal direito do vidro, e pressione o botão próximo a **OK** para digitalizar a página. Quando o botão **Liga/desliga** parar de piscar, o alinhamento estará completo e a página poderá ser removida. Recicle ou descarte a página.

**Causa:** Os cartuchos de impressão precisavam de alinhamento.

# **Solução de problemas de impressão**

Use esta seção para solucionar estes problemas de impressão:

- Envelopes impressos incorretamente
- [O produto imprime caracteres sem sentido](#page-79-0)
- [As páginas do meu documento estão na ordem errada](#page-80-0)
- [As margens não são impressas como esperado](#page-80-0)
- [Uma página saiu em branco durante a impressão](#page-81-0)

# **Envelopes impressos incorretamente**

- [Solução 1: Colocar a pilha de envelopes corretamente](#page-79-0)
- [Solução 2: Verificar o tipo de envelope](#page-79-0)
- [Solução 3: Dobrar as abas para evitar congestionamentos de papel](#page-79-0)

## <span id="page-79-0"></span>**Solução 1: Colocar a pilha de envelopes corretamente**

**Solução:** Carregue uma pilha de envelopes na bandeja de entrada, com a aba do envelope voltada para cima e virada para a esquerda.

Certifique-se de remover todo o papel da bandeja de entrada, antes de carregar os envelopes.

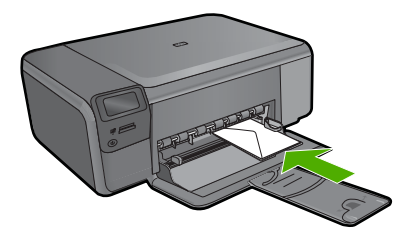

**Causa:** Uma pilha de envelopes estava colocada incorretamente.

Se esse procedimento não tiver resolvido o problema, passe para a próxima solução.

## **Solução 2: Verificar o tipo de envelope**

**Solução:** Não use envelopes brilhantes ou com relevo, nem com grampos ou janelas.

**Causa:** O tipo incorreto de envelope estava carregado.

Se esse procedimento não tiver resolvido o problema, passe para a próxima solução.

## **Solução 3: Dobrar as abas para evitar congestionamentos de papel**

**Solução:** Para evitar congestionamentos de papel, enfie as abas para dentro dos envelopes.

**Causa:** As abas podem ser apanhadas pelos roletes.

# **O produto imprime caracteres sem sentido**

Tente as soluções a seguir para resolver o problema. As soluções são apresentadas em ordem, com a mais provável em primeiro lugar. Caso a primeira solução não resolva o problema, tente as demais até o problema ser solucionado.

- Solução 1: Redefinir o dispositivo
- [Solução 2: Imprimir uma versão do documento salva anteriormente](#page-80-0)

## **Solução 1: Redefinir o dispositivo**

**Solução:** Desligue o produto e o computador por 60 segundos, ligue-os novamente e tente imprimir.

**Causa:** Não havia memória disponível no dispositivo.

<span id="page-80-0"></span>Se esse procedimento não tiver resolvido o problema, passe para a próxima solução.

## **Solução 2: Imprimir uma versão do documento salva anteriormente**

**Solução:** Tente imprimir outro documento, usando o mesmo aplicativo. Se isso funcionar, tente imprimir uma versão do documento salva anteriormente e que não tenha sido corrompida.

**Causa:** O documento estava corrompido

## **As páginas do meu documento estão na ordem errada**

**Solução:** Imprima o documento na ordem inversa. Ao final da impressão do documento, as páginas estarão na ordem correta.

**Causa:** As configurações de impressão estavam definidas para começar a imprimir pela primeira página do documento. Devido à maneira como o papel é inserido no equipamento, a primeira página terá a face voltada para cima e estará na parte de baixo da pilha de impressão.

# **As margens não são impressas como esperado**

Tente as soluções a seguir para resolver o problema. As soluções são apresentadas em ordem, com a mais provável em primeiro lugar. Caso a primeira solução não resolva o problema, tente as demais até o problema ser solucionado.

- Solução 1: Verificar as margens da impressora
- [Solução 2: Averiguar a configuração de tamanho do papel](#page-81-0)
- [Solução 3: Carregar a pilha de papel corretamente](#page-81-0)
- [Solução 4: Colocar corretamente uma pilha de envelopes na bandeja de entrada](#page-81-0)

#### **Solução 1: Verificar as margens da impressora**

**Solução:** Verifique as margens da impressora.

Verifique se as configurações de margem do documento não ultrapassam a área imprimível no produto.

#### **Para verificar as configurações de margem**

- **1.** Visualize o trabalho de impressão antes de enviá-lo ao produto. Na maioria dos aplicativos, clique em **Arquivo** e em **Visualizar impressão**.
- **2.** Verifique as margens.

O produto utiliza as margens definidas em seu aplicativo, desde que sejam maiores do que o tamanho mínimo de margem aceito pelo produto. Para obter mais informações sobre a configuração de margens no seu software, consulte a documentação fornecida com o software.

**3.** Cancele o trabalho de impressão caso as margens não sejam satisfatórias e ajuste-as usando seu aplicativo.

**Causa:** As margens não estavam configuradas corretamente em seu aplicativo.

## <span id="page-81-0"></span>**Solução 2: Averiguar a configuração de tamanho do papel**

**Solução:** Verifique se você selecionou o tamanho de papel apropriado ao seu projeto. Verifique se você carregou o tamanho de papel correto na bandeja de entrada.

**Causa:** A configuração do tamanho de papel podia estar definida incorretamente para o projeto sendo impresso.

Se esse procedimento não tiver resolvido o problema, passe para a próxima solução.

#### **Solução 3: Carregar a pilha de papel corretamente**

**Solução:** Remova a pilha de papel da bandeja de entrada, recarregue o papel e deslize a guia de largura de papel para dentro, até que ela encoste na borda do papel.

Para obter mais informações, consulte:

["Colocação de mídia" na página 10](#page-12-0)

**Causa:** As guias do papel não estavam posicionadas corretamente.

Se esse procedimento não tiver resolvido o problema, passe para a próxima solução.

## **Solução 4: Colocar corretamente uma pilha de envelopes na bandeja de entrada**

**Solução:** Carregue uma pilha de envelopes na bandeja de entrada, com a aba do envelope voltada para cima e virada para a esquerda.

Certifique-se de remover todo o papel da bandeja de entrada, antes de carregar os envelopes.

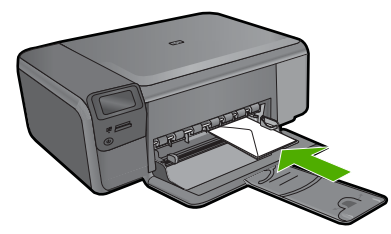

**Causa:** Uma pilha de envelopes estava colocada incorretamente.

# **Uma página saiu em branco durante a impressão**

- Solução 1: Remover páginas ou linhas extras do final do documento
- Solução 2: Colocar papel na bandeja de entrada
- Solução 3: Verificar o cartucho de impressão

## **Solução 1: Remover páginas ou linhas extras do final do documento**

**Solução:** Abra o arquivo do documento usando o aplicativo e remova páginas ou linhas adicionais no fim do documento.

**Causa:** O documento que estava sendo impresso continha uma página adicional em branco.

Se esse procedimento não tiver resolvido o problema, passe para a próxima solução.

## **Solução 2: Colocar papel na bandeja de entrada**

**Solução:** Se restarem apenas poucas folhas no dispositivo, carregue mais papel na bandeja de entrada. Caso haja papel suficiente na bandeja de entrada, remova o papel, bata a pilha de papel contra uma superfície plana e reinsira o papel na bandeja.

**Causa:** O equipamento puxou duas folhas de papel.

Se esse procedimento não tiver resolvido o problema, passe para a próxima solução.

## **Solução 3: Verificar o cartucho de impressão**

**Solução:** Verifique cada cartucho de impressão. A fita pode ter sido removida dos contatos de cor cobre, mas talvez ainda esteja cobrindo os injetores de tinta. Se a fita ainda estiver cobrindo os injetores de tinta, remova-a dos cartuchos de impressão com cuidado. Não toque nos injetores de tinta nem nos contatos de cor cobre.

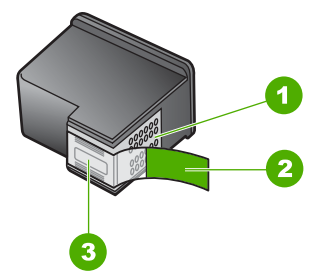

- 1 Contatos de cor cobre
- 2 Fita plástica com aba rosa de puxar (deve ser removida antes da instalação)
- 3 Bicos de tinta sob a fita adesiva

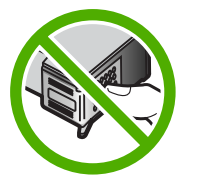

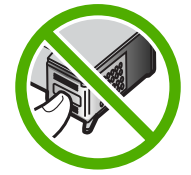

Solucionar um problema **Solucionar um problema** **Causa:** A fita plástica de proteção foi parcialmente removida do cartucho de impressão.

# **Solução de problemas com o cartão de memória**

Use esta seção para solucionar estes problemas no cartão de memória:

- Meu cartão de memória não funciona mais em minha câmera digital
- O botão Liga/desliga está piscando
- [O dispositivo não lê o cartão de memória](#page-84-0)
- [Não é possível transferir as fotos do cartão de memória para o computador](#page-85-0)

## **Meu cartão de memória não funciona mais em minha câmera digital**

**Solução:** Reformate o cartão de memória na câmera ou formate-o em um computador com Windows selecionando a opção de formato FAT. Para obter mais informações, consulte a documentação que acompanha a câmera digital.

**Causa:** Você formatou o cartão em um computador com Windows XP. Por padrão, o Windows XP formata um cartão de memória de 8 MB ou menos e 64 MB ou mais no formato FAT32. Câmeras digitais e outros dispositivos utilizam o formato FAT (FAT16 e FAT12) e não podem reconhecer um cartão formatado como FAT32.

## **O botão Liga/desliga está piscando**

Tente as soluções a seguir para resolver o problema. As soluções são apresentadas em ordem, com a mais provável em primeiro lugar. Caso a primeira solução não resolva o problema, tente as demais até o problema ser solucionado.

- Solução 1: Remover e reinserir o cartão de memória
- Solução 2: Remover o cartão de memória adicional

## **Solução 1: Remover e reinserir o cartão de memória**

**Solução:** Remova e reinsira o cartão de memória. Ele pode ter sido inserido incorretamente. Vire o cartão de memória para que a etiqueta fique voltada para cima e os contatos voltados para o equipamento, depois empurre o cartão para a frente no slot correto até que a luz Foto se acenda.

Se o problema persistir, é possível que o cartão de memória esteja com defeito.

**Causa:** O equipamento detectou um erro no cartão de memória.

Se esse procedimento não tiver resolvido o problema, passe para a próxima solução.

#### **Solução 2: Remover o cartão de memória adicional**

**Solução:** Remova um dos cartões de memória. Você pode usar apenas um cartão de memória por vez.

**Causa:** Você havia inserido mais de um cartão de memória.

# <span id="page-84-0"></span>**O dispositivo não lê o cartão de memória**

Tente as soluções a seguir para resolver o problema. As soluções são apresentadas em ordem, com a mais provável em primeiro lugar. Caso a primeira solução não resolva o problema, tente as demais até o problema ser solucionado.

- Solução 1: Inserir o cartão de memória corretamente
- Solução 2: Inserir o cartão de memória totalmente no slot correto no equipamento
- Solução 3: Remover o cartão de memória adicional
- [Solução 4: Formatar novamente o cartão de memória na câmera digital](#page-85-0)

#### **Solução 1: Inserir o cartão de memória corretamente**

**Solução:** Vire o cartão de memória para que a etiqueta fique voltada para cima e os contatos voltados para o equipamento, depois empurre o cartão para a frente no slot correto até que a luz Foto se acenda.

Se o cartão de memória não estiver inserido corretamente, o equipamento não responderá e a luz verde Foto (ao lado dos slots dos cartões de memória) piscará rapidamente.

Quando o cartão de memória estiver inserido corretamente, a luz Foto piscará em verde por alguns segundos e depois permanecerá acesa.

**Causa:** O cartão de memória foi inserido ao contrário ou de cabeça para baixo.

Se esse procedimento não tiver resolvido o problema, passe para a próxima solução.

#### **Solução 2: Inserir o cartão de memória totalmente no slot correto no equipamento**

**Solução:** Insira o cartão de memória totalmente no slot correto no equipamento.

Se o cartão de memória não estiver inserido corretamente, o equipamento não responderá e a luz verde Foto (ao lado dos slots dos cartões de memória) piscará rapidamente.

Quando o cartão de memória estiver inserido corretamente, a luz Foto piscará em verde por alguns segundos e depois permanecerá acesa.

**Causa:** O cartão de memória não estava totalmente inserido no slot correto no equipamento.

Se esse procedimento não tiver resolvido o problema, passe para a próxima solução.

## **Solução 3: Remover o cartão de memória adicional**

**Solução:** Você pode inserir apenas um cartão de memória por vez.

Se houver mais de um cartão inserido, a luz verde Foto (próxima aos slots de cartão de memória) piscará rapidamente e uma mensagem de erro aparecerá na tela do computador. Remova o cartão de memória adicional para resolver o problema.

**Causa:** Vários cartões de memória foram inseridos no equipamento.

Se esse procedimento não tiver resolvido o problema, passe para a próxima solução.

## <span id="page-85-0"></span>**Solução 4: Formatar novamente o cartão de memória na câmera digital**

**Solução:** Verifique se há uma mensagem de erro na tela do computador informando que as imagens do cartão de memória estão corrompidas.

Se o sistema de arquivos do cartão estiver corrompido, reformate o cartão de memória na câmera digital. Para obter mais informações, consulte a documentação que acompanha a câmera digital.

**Cuidado** Formatar novamente o cartão de memória apagará todas as fotos armazenadas no cartão. Se você transferiu anteriormente as fotos do cartão de memória para o computador, tente imprimir as fotos do computador. Caso contrário, será necessário tirar novamente as fotos perdidas.

**Causa:** O cartão de memória estava corrompido.

# **Não é possível transferir as fotos do cartão de memória para o computador**

Tente as soluções a seguir para resolver o problema. As soluções são apresentadas em ordem, com a mais provável em primeiro lugar. Caso a primeira solução não resolva o problema, tente as demais até o problema ser solucionado.

- Solução 1: Instalar o software do equipamento
- Solução 2: Ligar o dispositivo
- [Solução 3: Ligar o computador](#page-86-0)
- [Solução 4: Verificar a conexão do dispositivo com o computador](#page-86-0)

# **Solução 1: Instalar o software do equipamento**

**Solução:** Instale o software do dispositivo que o acompanha. Se já estiver instalado, reinicie o computador.

# **Para instalar o software do dispositivo**

- **1.** Insira o CD-ROM do dispositivo na unidade de CD-ROM do computador e, depois, inicie o programa de Configuração.
- **2.** Quando solicitado, clique em **Instalar mais software** para instalar o software do dispositivo.
- **3.** Siga as instruções na tela e as instruções fornecidas no Guia de configuração fornecido com o dispositivo.

**Causa:** O software do dispositivo não foi instalado.

Se esse procedimento não tiver resolvido o problema, passe para a próxima solução.

# **Solução 2: Ligar o dispositivo**

**Solução:** Ligue o equipamento.

**Causa:** O equipamento estava desligado.

Se esse procedimento não tiver resolvido o problema, passe para a próxima solução.

## <span id="page-86-0"></span>**Solução 3: Ligar o computador**

**Solução:** Ligue o computador

**Causa:** O computador estava desligado.

Se esse procedimento não tiver resolvido o problema, passe para a próxima solução.

## **Solução 4: Verificar a conexão do dispositivo com o computador**

**Solução:** Verificar a conexão entre o equipamento e o computador. Verifique se o cabo USB está firmemente conectado à porta USB na parte de trás do equipamento. Certifique-se de que a outra extremidade do cabo USB está conectada a uma porta USB no computador. Quando o cabo estiver conectado corretamente, desligue o equipamento e ligue-o novamente.

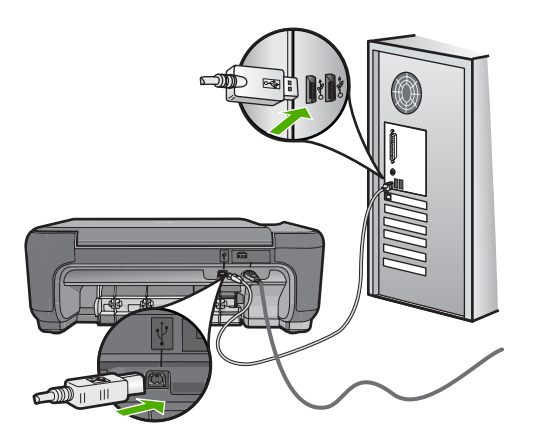

Para mais informações sobre como configurar o dispositivo e conectá-lo ao computador, consulte o Guia de configuração que o acompanha.

**Causa:** O equipamento não estava conectado corretamente ao computador.

# **Solução de problemas de cópia**

Use esta seção para resolver estes problemas de cópia:

- Nada ocorre quando tento copiar
- [Partes do original não aparecem ou estão cortadas](#page-88-0)
- [Ajustar à página não está funcionando como esperado](#page-88-0)
- [A impressão está em branco](#page-89-0)

# **Nada ocorre quando tento copiar**

- Solução 1: Ligar o dispositivo
- Solução 2: Colocar o original corretamente no vidro
- Solução 3: Aguardar até que o equipamento conclua a operação atual
- [Solução 4: O equipamento não tem suporte ao tipo de papel ou envelope](#page-88-0)
- [Solução 5: Remover o congestionamento de papel](#page-88-0)

# **Solução 1: Ligar o dispositivo**

**Solução:** Olhe para o botão **Liga/desliga** localizado no produto. Se ele não estiver aceso, é porque o produto está desligado. Certifique-se de que o cabo de alimentação esteja conectado com segurança ao produto e a uma tomada. Pressione o botão **Liga/desliga** para ligar o produto.

**Causa:** O dispositivo estava desligado.

Se esse procedimento não tiver resolvido o problema, passe para a próxima solução.

# **Solução 2: Colocar o original corretamente no vidro**

**Solução:** Carregue o original com o lado de impressão voltado para baixo, no lado frontal direito do vidro, conforme mostrado a seguir.

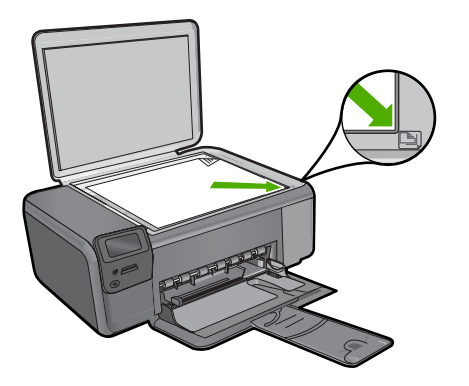

**Causa:** O original foi colocado incorretamente no vidro.

Se esse procedimento não tiver resolvido o problema, passe para a próxima solução.

# **Solução 3: Aguardar até que o equipamento conclua a operação atual**

**Solução:** Verifique o botão **Liga/desliga**. Se ela estiver piscando, é porque o produto está ocupado.

**Causa:** O equipamento estava ocupado copiando ou imprimindo.

Se esse procedimento não tiver resolvido o problema, passe para a próxima solução.

## <span id="page-88-0"></span>**Solução 4: O equipamento não tem suporte ao tipo de papel ou envelope**

**Solução:** Não use o equipamento para fazer cópias em envelopes ou em outros papéis não compatíveis.

Para obter mais informações, consulte:

["Papéis recomendados para impressão" na página 8](#page-10-0)

**Causa:** O equipamento não reconheceu o tipo de papel.

Se esse procedimento não tiver resolvido o problema, passe para a próxima solução.

## **Solução 5: Remover o congestionamento de papel**

**Solução:** Remova o congestionamento de papel e qualquer papel amassado que permaneça no equipamento.

**Causa:** Havia congestionamento de papel no produto.

## **Partes do original não aparecem ou estão cortadas**

**Solução:** Carregue o original com o lado de impressão voltado para baixo, no lado frontal direito do vidro, conforme mostrado a seguir.

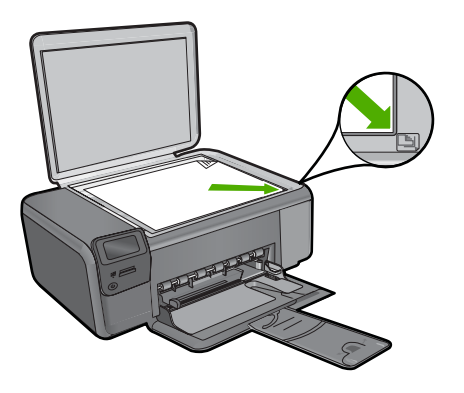

**Causa:** O original foi colocado incorretamente no vidro.

# **Ajustar à página não está funcionando como esperado**

- [Solução 1: Digitalizar, ampliar e imprimir uma cópia](#page-89-0)
- [Solução 2: Colocar o original corretamente no vidro](#page-89-0)
- [Solução 3: Limpar o vidro e a parte interna da tampa de documentos.](#page-89-0)

# <span id="page-89-0"></span>**Solução 1: Digitalizar, ampliar e imprimir uma cópia**

**Solução: Ajustar à página** pode aumentar o original somente até a porcentagem máxima permitida pelo modelo. Por exemplo, 200% pode ser o máximo de ampliação permitido pelo modelo. Uma foto de passaporte ampliada em 200% talvez não seja suficientemente grande para se ajustar a um tamanho de página inteira.

Para fazer uma cópia grande de um original pequeno, digitalize o original no computador, redimensione a imagem no software de digitalização HP e, em seguida, imprima uma cópia da imagem ampliada.

**Causa:** Você estava tentando aumentar o tamanho de um original muito pequeno.

Se esse procedimento não tiver resolvido o problema, passe para a próxima solução.

## **Solução 2: Colocar o original corretamente no vidro**

**Solução:** Carregue o original com o lado de impressão voltado para baixo, no lado frontal direito do vidro, conforme mostrado a seguir. Para copiar uma foto, posicionea no vidro de forma que a borda mais longa da foto fique alinhada com a borda frontal do vidro.

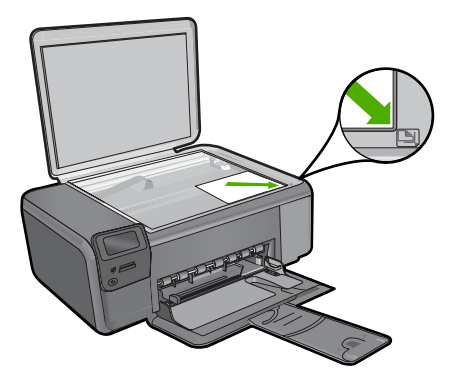

**Causa:** O original foi colocado incorretamente no vidro.

Se esse procedimento não tiver resolvido o problema, passe para a próxima solução.

## **Solução 3: Limpar o vidro e a parte interna da tampa de documentos.**

**Solução:** Desligue o equipamento, desconecte o cabo de alimentação e use um pano macio para limpar o vidro e a parte interna da tampa de documentos.

**Causa:** O vidro ou a parte interna da tampa de documentos podiam conter fragmentos. O equipamento interpreta tudo o que detectar no vidro como parte da imagem.

#### **A impressão está em branco**

**Solução:** Carregue o original com o lado de impressão voltado para baixo, no lado frontal direito do vidro, conforme mostrado a seguir.

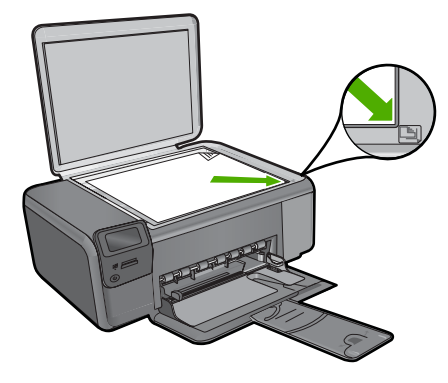

**Causa:** O original foi colocado incorretamente no vidro.

# **Solução de problemas de digitalização**

Use esta seção para solucionar estes problemas de digitalização:

- A imagem digitalizada está em branco
- [A imagem digitalizada foi cortada incorretamente](#page-91-0)
- [A imagem digitalizada tem um layout de página incorreto](#page-91-0)
- [A imagem digitalizada mostra linhas pontilhadas em vez de texto](#page-91-0)
- [O formato de texto está incorreto](#page-91-0)
- [O texto está incorreto ou ausente](#page-91-0)

# **A imagem digitalizada está em branco**

**Solução:** Carregue o original com o lado de impressão voltado para baixo, no canto frontal direito do vidro.

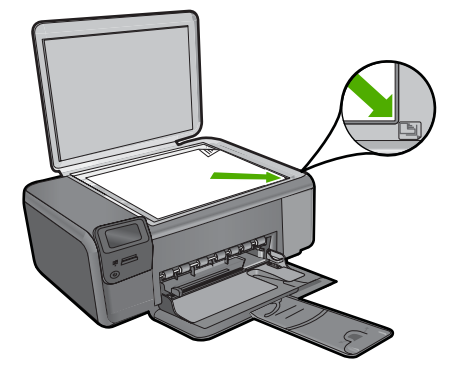

**Causa:** O original foi colocado incorretamente no vidro.

## <span id="page-91-0"></span>**A imagem digitalizada foi cortada incorretamente**

**Solução:** O recurso de Corte automático, no software, corta qualquer coisa que não faça parte da imagem principal. Algumas vezes, pode não ser o que você deseja. Nesse caso, desligue o corte automático e corte a imagem digitalizada manualmente ou não a corte.

**Causa:** O software estava configurado para cortar automaticamente as imagens digitalizadas.

## **A imagem digitalizada tem um layout de página incorreto**

**Solução:** Desligue o Corte automático, no software, para manter o layout da página.

**Causa:** O corte automático estava alterando o layout da página.

## **A imagem digitalizada mostra linhas pontilhadas em vez de texto**

**Solução:** Faça uma cópia em preto-e-branco do original e, então, digitalize a cópia.

**Causa:** Se você usou o tipo de imagem **Texto** para digitalizar um texto que planejava editar, o scanner pode não ter reconhecido o texto colorido. O tipo de imagem **Texto** digitaliza em 300 x 300 dpi, em preto-e-branco.

Se você tiver digitalizado um original com gráficos ou desenhos em torno do texto, o scanner pode não ter reconhecido o texto.

## **O formato de texto está incorreto**

**Solução:** Alguns aplicativos não tratam formatação com texto em quadros. Texto em quadros é uma das configurações de digitalização de documentos. Ele mantém layouts complexos, tais como várias colunas de um jornal, colocando o texto em quadros (caixas) diferentes no aplicativo de destino. No software, selecione o formato correto, para o layout e a formatação do texto digitalizado serem preservados.

**Causa:** As configurações de digitalização de documentos estavam incorretas.

# **O texto está incorreto ou ausente**

Tente as soluções a seguir para resolver o problema. As soluções são apresentadas em ordem, com a mais provável em primeiro lugar. Caso a primeira solução não resolva o problema, tente as demais até o problema ser solucionado.

- Solução 1: Ajustar o brilho no software
- [Solução 2: Limpar o vidro e a tampa](#page-92-0)

## **Solução 1: Ajustar o brilho no software**

**Solução:** Ajuste o brilho, no software, e digitalize o original novamente.

**Causa:** O brilho não estava configurado corretamente.

<span id="page-92-0"></span>Se esse procedimento não tiver resolvido o problema, passe para a próxima solução.

# **Solução 2: Limpar o vidro e a tampa**

**Solução:** Desligue o equipamento, desconecte o cabo de alimentação e use um pano macio para limpar o vidro e a parte interna da tampa de documentos.

**Causa:** O vidro ou a parte interna da tampa de documentos podiam conter fragmentos. Isso pode prejudicar a qualidade da digitalização.

# **Erros**

Se o produto apresentar um erro, as luzes poderão piscar, ou uma mensagem de erro poderá ser exibida na tela do computador.

Esta seção contém os seguintes tópicos:

- Mensagens do produto
- [Mensagens de arquivos](#page-95-0)
- [Mensagens gerais do usuário](#page-97-0)
- [Mensagens sobre papéis](#page-100-0)
- [Mensagens sobre alimentação e conexão](#page-101-0)
- [Mensagens sobre cartuchos de impressão](#page-101-0)

## **Mensagens do produto**

Segue uma lista de mensagens de erro relacionadas ao produto:

- Porta aberta
- [Versão de firmware não correspondente](#page-93-0)
- [A memória está cheia](#page-93-0)
- [Falha do scanner](#page-93-0)
- [Software HP Photosmart faltando](#page-93-0)

## **Porta aberta**

**Solução:** Feche a porta dos cartuchos de impressão.

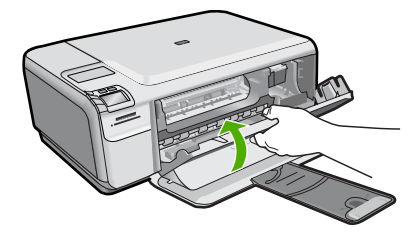

**Causa:** A porta do cartucho de impressão estava aberta.

## <span id="page-93-0"></span>**Versão de firmware não correspondente**

**Solução:** Entre em contato com o Suporte HP para obter assistência.

Acesse: [www.hp.com/support.](http://h20180.www2.hp.com/apps/Nav?h_lang=pt&h_cc=all&h_product=3739147&h_page=hpcom&h_pagetype=s-001&lang=pt&cc=us&h_client=s-h-e002-1)

Caso solicitado, selecione seu país ou região e, em seguida, clique em **Fale com a HP** para obter informações sobre como ligar para o suporte técnico.

**Causa:** O número de revisão do firmware do equipamento não corresponde ao número de revisão do software.

## **A memória está cheia**

**Solução:** Tente imprimir menos cópias por vez.

**Causa:** O documento que você estava copiando excedeu a memória do equipamento.

#### **Falha do scanner**

**Solução:** Desligue o produto e ligue-o novamente. Reinicie o computador e tente digitalizar novamente.

Se o problema persistir, experimente conectar o cabo de alimentação diretamente a uma tomada, em vez de a um estabilizador ou filtro de linha. Se o problema persistir, entre em contato com o Suporte HP. Vá para [www.hp.com/support.](http://h20180.www2.hp.com/apps/Nav?h_lang=pt&h_cc=all&h_product=3739147&h_page=hpcom&h_pagetype=s-001&lang=pt&cc=us&h_client=s-h-e002-1) Caso solicitado, selecione seu país ou região e, em seguida, clique em **Entrar em Contato com HP** para obter informações sobre como ligar para o suporte técnico.

**Causa:** O equipamento estava ocupado ou um problema desconhecido interrompeu a digitalização.

## **Software HP Photosmart faltando**

- [Solução 1: Instalar o software HP Photosmart](#page-94-0)
- [Solução 2: Ligar o dispositivo](#page-94-0)
- [Solução 3: Ligar o computador](#page-94-0)
- [Solução 4: Verificar a conexão do dispositivo com o computador](#page-94-0)

#### <span id="page-94-0"></span>**Solução 1: Instalar o software HP Photosmart**

**Solução:** Instale o software HP Photosmart que acompanha o dispositivo. Se já estiver instalado, reinicie o computador.

## **Para instalar o software HP Photosmart**

- **1.** Insira o CD-ROM do dispositivo na unidade de CD-ROM do computador e, depois, inicie o programa de Configuração.
- **2.** Quando solicitado, clique em **Instalar mais software**, para instalar o software HP Photosmart.
- **3.** Siga as instruções na tela e as instruções fornecidas no Guia de configuração fornecido com o dispositivo.

**Causa:** O software HP Photosmart não foi instalado.

Se esse procedimento não tiver resolvido o problema, passe para a próxima solução.

## **Solução 2: Ligar o dispositivo**

**Solução:** Ligue o equipamento.

**Causa:** O equipamento estava desligado.

Se esse procedimento não tiver resolvido o problema, passe para a próxima solução.

#### **Solução 3: Ligar o computador**

**Solução:** Ligue o computador

**Causa:** O computador estava desligado.

Se esse procedimento não tiver resolvido o problema, passe para a próxima solução.

#### **Solução 4: Verificar a conexão do dispositivo com o computador**

**Solução:** Verificar a conexão entre o equipamento e o computador. Verifique se o cabo USB está firmemente conectado à porta USB na parte de trás do equipamento. Certifique-se de que a outra extremidade do cabo USB está conectada a uma porta USB no computador. Quando o cabo estiver conectado corretamente, desligue o equipamento e ligue-o novamente.

<span id="page-95-0"></span>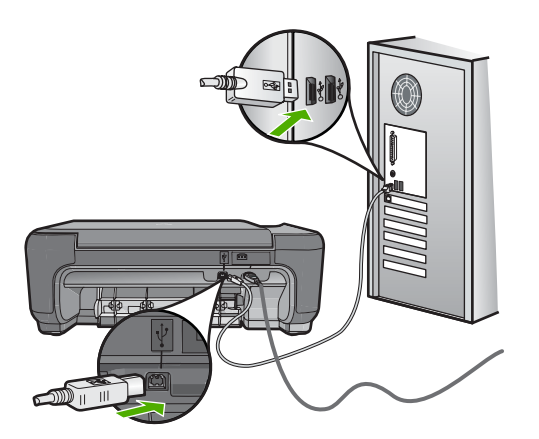

Para mais informações sobre como configurar o dispositivo e conectá-lo ao computador, consulte o Guia de configuração que o acompanha.

**Causa:** O equipamento não estava conectado corretamente ao computador.

# **Mensagens de arquivos**

A lista a seguir apresenta mensagens de erros relacionadas a arquivos:

- Erro na leitura ou gravação do arquivo
- Arquivos ilegíveis. Não foi possível ler NN arquivos
- [Não foram encontradas fotos](#page-96-0)
- [Arquivo não encontrado](#page-96-0)
- [Nome de arquivo inválido](#page-96-0)
- [Tipos de arquivo compatíveis com o dispositivo](#page-96-0)
- [Arquivo corrompido](#page-96-0)

# **Erro na leitura ou gravação do arquivo**

**Solução:** Verifique se os nomes da pasta e do arquivo estão corretos.

**Causa:** O software do produto não pôde abrir ou salvar o arquivo.

# **Arquivos ilegíveis. Não foi possível ler NN arquivos**

**Solução:** Reinsira o cartão de memória no equipamento. Se isso não funcionar, tire as fotos novamente com a câmera digital. Caso já tenha transferido os arquivos para o computador, tente imprimi-los usando o software HP Photosmart. É possível que as cópias não estejam danificadas.

**Causa:** Alguns dos arquivos no cartão de memória inserido estavam danificados.

#### <span id="page-96-0"></span>**Não foram encontradas fotos**

Tente as soluções a seguir para resolver o problema. As soluções são apresentadas em ordem, com a mais provável em primeiro lugar. Caso a primeira solução não resolva o problema, tente as demais até o problema ser solucionado.

- Solução 1: Reinserir o cartão de memória
- Solução 2: Imprimir fotos a partir do computador

## **Solução 1: Reinserir o cartão de memória**

**Solução:** Reinsira o cartão de memória. Se isso não funcionar, tire as fotos novamente com a câmera digital. Caso já tenha transferido os arquivos para o computador, tente imprimi-los usando o software HP Photosmart. É possível que as cópias não estejam danificadas.

**Causa:** Alguns dos arquivos no cartão de memória inserido estavam danificados.

Se esse procedimento não tiver resolvido o problema, passe para a próxima solução.

#### **Solução 2: Imprimir fotos a partir do computador**

**Solução:** Tire algumas fotos com a câmera digital ou, se você tiver salvado fotos no computador, poderá imprimi-las com o software da HP Photosmart.

**Causa:** Não foram encontradas fotos no cartão de memória.

#### **Arquivo não encontrado**

**Solução:** Feche alguns aplicativos e tente executar a tarefa novamente.

**Causa:** Não havia memória suficiente disponível no computador para criar uma visualização da impressão.

#### **Nome de arquivo inválido**

**Solução:** Verifique se você não está usando símbolos inválidos no nome de arquivo.

**Causa:** O nome de arquivo digitado era inválido.

## **Tipos de arquivo compatíveis com o dispositivo**

O software do equipamento reconhece somente imagens JPG e TIF.

#### **Arquivo corrompido**

- [Solução 1: Reinserir o cartão de memória no equipamento](#page-97-0)
- [Solução 2: Formatar novamente o cartão de memória na câmera digital.](#page-97-0)

## <span id="page-97-0"></span>**Solução 1: Reinserir o cartão de memória no equipamento**

**Solução:** Reinsira o cartão de memória no equipamento. Se isso não funcionar, tire as fotos novamente com a câmera digital. Caso já tenha transferido os arquivos para o computador, tente imprimi-los usando o software HP Photosmart. É possível que as cópias não estejam danificadas.

**Causa:** Alguns dos arquivos no cartão de memória inserido estavam danificados.

Se esse procedimento não tiver resolvido o problema, passe para a próxima solução.

#### **Solução 2: Formatar novamente o cartão de memória na câmera digital.**

**Solução:** Verifique se há uma mensagem de erro na tela do computador informando que as imagens do cartão de memória estão corrompidas.

Se o sistema de arquivos do cartão estiver corrompido, reformate o cartão de memória na câmera digital.

**Cuidado** Formatar novamente o cartão de memória apagará todas as fotos armazenadas no cartão. Se você transferiu anteriormente as fotos do cartão de memória para o computador, tente imprimir as fotos do computador. Caso contrário, será necessário tirar novamente as fotos perdidas.

**Causa:** O cartão de memória estava corrompido.

## **Mensagens gerais do usuário**

A lista a seguir apresenta mensagens relacionadas a erros comuns do usuário:

- Impossível cortar
- [Erro de impressão sem margem](#page-98-0)
- [Erro no cartão de memória](#page-98-0)
- [Espaço insuficiente no disco](#page-99-0)
- [Erro de acesso ao cartão](#page-99-0)
- [Use apenas um cartão de cada vez](#page-99-0)
- [O cartão está inserido corretamente](#page-99-0)
- [O cartão está danificado](#page-100-0)
- [O cartão não está totalmente inserido](#page-100-0)

## **Impossível cortar**

Tente as soluções a seguir para resolver o problema. As soluções são apresentadas em ordem, com a mais provável em primeiro lugar. Caso a primeira solução não resolva o problema, tente as demais até o problema ser solucionado.

- Solução 1: Fechar alguns aplicativos ou reiniciar o computador
- [Solução 2: Esvaziar a Lixeira na área de trabalho](#page-98-0)

## **Solução 1: Fechar alguns aplicativos ou reiniciar o computador**

**Solução:** Feche todos os aplicativos desnecessários. Isso inclui aplicativos executados em segundo plano, como protetores de tela e antivírus. (Se você <span id="page-98-0"></span>desativar o antivírus, lembre-se de reativá-lo após a conclusão do processo.) Tente reiniciar o computador para limpar a memória. Talvez seja necessário adquirir mais memória RAM. Consulte a documentação fornecida com o computador.

**Causa:** O computador não tinha memória suficiente.

Se esse procedimento não tiver resolvido o problema, passe para a próxima solução.

## **Solução 2: Esvaziar a Lixeira na área de trabalho**

**Solução:** Esvazie a Lixeira da área de trabalho. Também pode ser necessário remover arquivos do disco rígido; por exemplo, excluir arquivos temporários.

**Causa:** Para a digitalização, deve haver pelo menos 50 MB de espaço disponível no disco rígido do computador.

#### **Erro de impressão sem margem**

**Solução:** Não é possível fazer impressão sem margem apenas com o cartucho preto instalado. Instale o cartucho de impressão colorido.

Para obter mais informações, consulte:

["Substituir os cartuchos" na página 42](#page-44-0)

**Causa:** O produto estava no modo de reserva de tinta apenas com o cartucho preto instalado, quando começou um trabalho de impressão sem margem.

## **Erro no cartão de memória**

Tente as soluções a seguir para resolver o problema. As soluções são apresentadas em ordem, com a mais provável em primeiro lugar. Caso a primeira solução não resolva o problema, tente as demais até o problema ser solucionado.

- Solução 1: Remover todos os cartões de memória, exceto um.
- Solução 2: Empurrar o cartão de memória até o fim

#### **Solução 1: Remover todos os cartões de memória, exceto um.**

**Solução:** Remova todos os cartões de memória, exceto um. O equipamento acessará o cartão de memória restante e exibirá a primeira foto armazenada neste.

**Causa:** Havia dois ou mais cartões de memória inseridos no equipamento ao mesmo tempo.

Se esse procedimento não tiver resolvido o problema, passe para a próxima solução.

#### **Solução 2: Empurrar o cartão de memória até o fim**

**Solução:** Remova o cartão de memória e reinsira-o, até ele parar, no slot.

**Causa:** Você não havia inserido totalmente o cartão de memória.

## <span id="page-99-0"></span>**Espaço insuficiente no disco**

**Solução:** Feche alguns aplicativos e tente executar a tarefa novamente.

**Causa:** Não havia memória disponível suficiente no computador para executar a tarefa.

## **Erro de acesso ao cartão**

Tente as soluções a seguir para resolver o problema. As soluções são apresentadas em ordem, com a mais provável em primeiro lugar. Caso a primeira solução não resolva o problema, tente as demais até o problema ser solucionado.

- Solução 1: Remover todos os cartões de memória, exceto um.
- Solução 2: Empurrar o cartão de memória até o fim

## **Solução 1: Remover todos os cartões de memória, exceto um.**

**Solução:** Remova todos os cartões de memória, exceto um. O equipamento acessará o cartão de memória restante e exibirá a primeira foto armazenada neste.

**Causa:** Havia dois ou mais cartões de memória inseridos no equipamento ao mesmo tempo.

Se esse procedimento não tiver resolvido o problema, passe para a próxima solução.

#### **Solução 2: Empurrar o cartão de memória até o fim**

**Solução:** Remova o cartão de memória e reinsira-o, até ele parar, no slot.

**Causa:** Você não havia inserido totalmente o cartão de memória.

#### **Use apenas um cartão de cada vez**

**Solução:** Você pode inserir apenas um cartão de memória por vez.

Se houver mais de um cartão inserido, a luz verde Foto (próxima aos slots de cartão de memória) piscará rapidamente e uma mensagem de erro aparecerá na tela do computador. Remova o cartão de memória adicional para resolver o problema.

**Causa:** Vários cartões de memória foram inseridos no equipamento.

## **O cartão está inserido corretamente**

**Solução:** Vire o cartão de memória para que a etiqueta fique voltada para cima e os contatos voltados para o equipamento, depois empurre o cartão para a frente no slot correto até que a luz Foto se acenda.

Se o cartão de memória não estiver inserido corretamente, o equipamento não responderá e a luz verde Foto (ao lado dos slots dos cartões de memória) piscará rapidamente.

Quando o cartão de memória estiver inserido corretamente, a luz Foto piscará em verde por alguns segundos e depois permanecerá acesa.

<span id="page-100-0"></span>**Causa:** O cartão foi inserido ao contrário ou de cabeça para baixo.

## **O cartão está danificado**

**Solução:** Reformate o cartão de memória usando sua câmera ou formate-o em um computador com Windows XP selecionando a opção de formato FAT. Para obter mais informações, consulte a documentação que acompanha a câmera digital.

**Cuidado** Formatar novamente o cartão de memória apagará todas as fotos armazenadas no cartão. Se você transferiu anteriormente as fotos do cartão de memória para o computador, tente imprimir as fotos do computador. Caso contrário, será necessário tirar novamente as fotos perdidas.

**Causa:** Você formatou o cartão em um computador com Windows XP. Por padrão, o Windows XP formata um cartão de memória de 8 MB ou menos e 64 MB ou mais no formato FAT32. Câmeras digitais e outros dispositivos utilizam o formato FAT (FAT16 e FAT12) e não podem reconhecer um cartão com formato FAT32.

## **O cartão não está totalmente inserido**

**Solução:** Insira o cartão de memória totalmente no slot correto no equipamento.

Se o cartão de memória não estiver inserido corretamente, o equipamento não responderá e a luz verde Foto (ao lado dos slots dos cartões de memória) piscará rapidamente.

Quando o cartão de memória estiver inserido corretamente, a luz Foto piscará em verde por alguns segundos e depois permanecerá acesa.

**Causa:** O cartão de memória não foi inserido totalmente.

# **Mensagens sobre papéis**

A lista a seguir apresenta mensagens de erro relacionadas a papéis:

- Papel de cabeça para baixo
- Erro de orientação de papel
- [A tinta está secando](#page-101-0)

#### **Papel de cabeça para baixo**

**Solução:** Coloque o papel com a face a ser impressa voltada para baixo, na bandeja de entrada.

**Causa:** O papel na bandeja de entrada estava de cabeça para baixo.

## **Erro de orientação de papel**

**Solução:** Insira a pilha de papel na bandeja de entrada com a borda curta para a frente e o lado a ser impresso voltado para baixo. Empurre o papel para a frente até que ele pare.

# <span id="page-101-0"></span>**A tinta está secando**

**Solução:** Deixe a folha na bandeja de saída até a mensagem desaparecer. Se for necessário remover a folha impressa antes de a mensagem desaparecer, segure com cuidado a folha impressa na parte inferior ou nas bordas e coloque-a em uma superfície plana para secar.

**Causa:** Transparências e algumas mídias exigem um tempo de secagem maior do que o normal.

# **Mensagens sobre alimentação e conexão**

A lista a seguir apresenta mensagens de erro relacionadas a alimentação e conexão:

• Encerramento inadequado

## **Encerramento inadequado**

**Solução:** Pressione o botão **Liga/desliga** para ligar e desligar o equipamento.

**Causa:** Na última vez em que o produto foi utilizado, ele não foi desligado de maneira adequada. Se o equipamento for desligado diretamente no interruptor na tomada ou no filtro de linha, poderá ser danificado.

# **Mensagens sobre cartuchos de impressão**

A lista a seguir apresenta mensagens de erro relacionadas a cartuchos de impressão:

- Pouca tinta
- [Alinhamento necessário ou falha no alinhamento](#page-102-0)
- [Cartuchos de tinta instalados incorretamente](#page-104-0)
- [Os cartuchos de impressão instalados não são da HP](#page-106-0)
- [Cartucho de tinta ausente, incorretamente instalado ou não adequado para o](#page-106-0) [dispositivo](#page-106-0)
- [Imprimir no modo de reserva de tinta](#page-111-0)
- [Cartuchos de impressão faltando ou não detectados](#page-112-0)
- [Cartuchos de impressão incompatíveis](#page-116-0)
- [O cartucho de impressão não se destina ao uso neste dispositivo](#page-117-0)
- [Cartuchos de impressão no slot errado](#page-117-0)
- [Problema no cartucho de impressão](#page-119-0)
- [Cartucho HP original usado previamente instalado](#page-125-0)
- [Acabou a tinta HP original](#page-125-0)
- [Erro geral da impressora](#page-125-0)

## **Pouca tinta**

**Solução:** Avisos sobre o nível de tinta e indicadores fornecem estimativas apenas em termos de planejamento. Quando receber uma mensagem de pouca tinta,

<span id="page-102-0"></span>considere ter um cartucho de substituição disponível para evitar possíveis atrasos nas impressões. Não é necessário trocar o cartucho até que a qualidade de impressão esteja muito ruim.

Se você tiver instalado um cartucho de impressão reabastecido ou remanufaturado, ou um que tenha sido usado em outro produto, o indicador do nível de tinta poderá ficar impreciso ou indisponível.

Para obter informações sobre a devolução de produtos HP e sobre reciclagem, acesse: [www.hp.com/recycle](http://www.hp.com/recycle).

**Causa:** Os cartuchos de impressão indicados devem estar com pouca tinta e podem precisar ser trocados logo.

## **Alinhamento necessário ou falha no alinhamento**

Tente as soluções a seguir para resolver o problema. As soluções são apresentadas em ordem, com a mais provável em primeiro lugar. Caso a primeira solução não resolva o problema, tente as demais até o problema ser solucionado.

- Solução 1: O tipo de papel incorreto está carregado na bandeja de entrada
- Solução 2: Certifique-se de que a fita protetora seja retirada dos cartuchos de impressão
- [Solução 3: Verificar se os cartuchos de impressão estão totalmente inseridos](#page-103-0)
- [Solução 4: Alinhar os cartuchos de impressão recém-instalados](#page-103-0)
- [Solução 5: O cartucho de impressão pode estar com defeito](#page-104-0)

# **Solução 1: O tipo de papel incorreto está carregado na bandeja de entrada**

**Solução:** Se houver papel colorido carregado na bandeja de entrada quando você alinhar os cartuchos de impressão, ocorrerá um erro de alinhamento. Coloque papel carta ou A4 branco comum não usado na bandeja de entrada e tente executar o alinhamento novamente. Se o erro de alinhamento se repetir, talvez o cartucho de impressão esteja com defeito.

Para encontrar informações de suporte e garantia, acesse o site da HP em [www.hp.com/support](http://h20180.www2.hp.com/apps/Nav?h_lang=pt&h_cc=all&h_product=3739147&h_page=hpcom&h_pagetype=s-001&lang=pt&cc=us&h_client=s-h-e002-1). Caso solicitado, selecione seu país ou região e, em seguida, clique em **Fale com a HP** para obter informações sobre como ligar para o suporte técnico.

**Causa:** O tipo de papel incorreto foi carregado na bandeja de entrada.

Se esse procedimento não tiver resolvido o problema, passe para a próxima solução.

## **Solução 2: Certifique-se de que a fita protetora seja retirada dos cartuchos de impressão**

**Solução:** Verifique cada cartucho de impressão. A fita pode ter sido removida dos contatos de cor cobre, mas talvez ainda esteja cobrindo os injetores de tinta. Se a fita ainda estiver cobrindo os injetores de tinta, remova-a dos cartuchos de impressão com cuidado. Não toque nos injetores de tinta nem nos contatos de cor cobre.

Solucionar um problema **Solucionar um problema**

<span id="page-103-0"></span>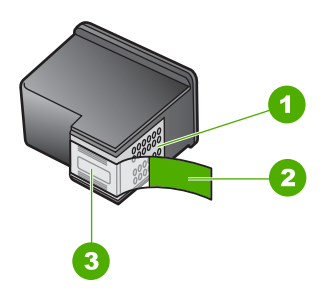

- 1 Contatos de cor cobre
- 2 Fita plástica com aba rosa de puxar (deve ser removida antes da instalação)
- 3 Bicos de tinta sob a fita adesiva

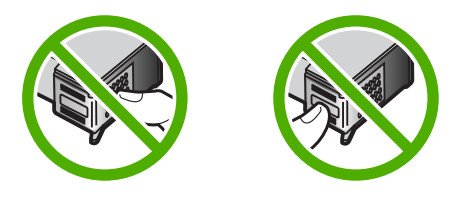

Remova os cartuchos de impressão e reinsira-os. Verifique se eles estão totalmente inseridos e travados.

**Causa:** A fita protetora estava cobrindo os cartuchos de impressão.

Se esse procedimento não tiver resolvido o problema, passe para a próxima solução.

#### **Solução 3: Verificar se os cartuchos de impressão estão totalmente inseridos**

**Solução:** Remova os cartuchos de impressão e reinsira-os. Verifique se eles estão totalmente inseridos e travados.

**Causa:** Os contatos do cartucho de impressão não estavam tocando os contatos do carro de impressão.

Se esse procedimento não tiver resolvido o problema, passe para a próxima solução.

# **Solução 4: Alinhar os cartuchos de impressão recém-instalados**

**Solução:** Alinhe os cartuchos para assegurar uma excelente qualidade de impressão.

<span id="page-104-0"></span>Se o erro de alinhamento persistir e não for possível eliminá-lo, o cartucho de impressão pode estar com defeito. Verifique se o cartucho de impressão ainda está no período de garantia.

- Se a garantia já tiver acabado, adquira um novo cartucho.
- Se a garantia ainda não tiver acabado, entre em contato com o suporte HP. Vá para [www.hp.com/support.](http://h20180.www2.hp.com/apps/Nav?h_lang=pt&h_cc=all&h_product=3739147&h_page=hpcom&h_pagetype=s-001&lang=pt&cc=us&h_client=s-h-e002-1) Caso solicitado, selecione seu país ou região e, em seguida, clique em **Entrar em Contato com HP** para obter informações sobre como ligar para o suporte técnico.

Para obter mais informações, consulte:

- • ["Informações da garantia do cartucho" na página 45](#page-47-0)
- • ["Solicitar suprimentos de tinta" na página 44](#page-46-0)

**Causa:** Você instalou novos cartuchos de impressão que podem necessitar de alinhamento.

Se esse procedimento não tiver resolvido o problema, passe para a próxima solução.

## **Solução 5: O cartucho de impressão pode estar com defeito**

**Solução:** Entre em contato com o Suporte HP para obter assistência.

Acesse: [www.hp.com/support.](http://h20180.www2.hp.com/apps/Nav?h_lang=pt&h_cc=all&h_product=3739147&h_page=hpcom&h_pagetype=s-001&lang=pt&cc=us&h_client=s-h-e002-1)

Caso solicitado, selecione seu país ou região e, em seguida, clique em **Fale com a HP** para obter informações sobre como ligar para o suporte técnico.

**Causa:** O cartucho de impressão estava danificado.

## **Cartuchos de tinta instalados incorretamente**

**Solução:** Remova e insira novamente os cartuchos de impressão e verifique se estão completamente inseridos e encaixados no lugar.

Além disso, verifique se os cartuchos de impressão estão instalados nos compartimentos corretos.

## **Para verificar se os cartuchos de impressão estão instalados corretamente**

- **1.** Observe se o dispositivo está ligado.
	- **Cuidado** Se o produto estiver desligado quando você abrir a porta do cartucho de impressão para acessar os cartuchos, ele não os liberará para troca. Você pode até danificar o produto se os cartuchos de impressão não estiverem firmemente encaixados quando tentar removê-los.
- **2.** Abra a porta dos cartuchos de impressão. O carro de impressão move-se para o lado direito do dispositivo.

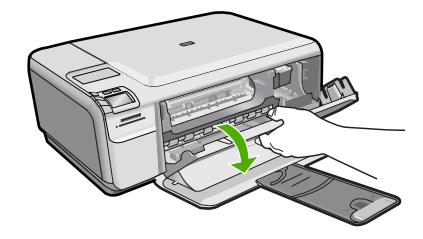

- **3.** Observe se está utilizando os cartuchos de impressão corretos para o equipamento. Para uma lista de cartuchos de impressão compatíveis, consulte a documentação impressa que acompanha o dispositivo.
- **4.** Remova o cartucho de tinta preto do slot à direita. Não toque nos injetores de tinta nem nos contatos de cor cobre. Verifique se os contatos coloridos de cobre ou os injetores de tinta estão danificados. Certifique-se de que a fita plástica foi removida. Se a fita plástica ainda estiver cobrindo os injetores de tinta, remova com cuidado a fita plástica transparente, puxando a aba rosa. Certifique-se de não remover a fita cor de cobre que contém os contatos elétricos.

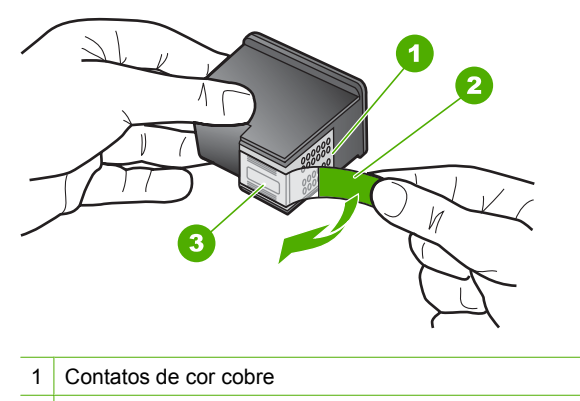

- 2 Fita plástica com aba rosa de puxar (deve ser removida antes da instalação)
- 3 Injetores de tinta sob a fita adesiva
- **5.** Reinsira o cartucho de impressão deslizando-o em direção ao slot à direita. Em seguida, empurre o cartucho para a frente até que ele se encaixe no lugar.

#### <span id="page-106-0"></span>Capítulo 10

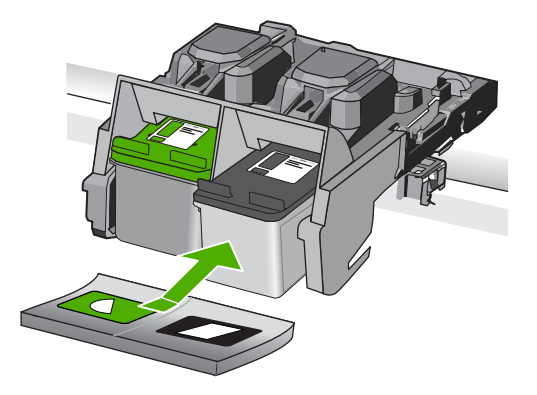

**6.** Repita as etapas 1 e 2 para o cartucho de tinta colorido da esquerda.

**Causa:** Os cartuchos de impressão indicados foram instalados incorretamente.

#### **Os cartuchos de impressão instalados não são da HP**

**Solução:** Siga os avisos no visor para prosseguir ou substitua os cartuchos de impressão indicados por cartuchos originais da HP.

A HP recomenda a utilização de cartuchos de impressão HP genuínos. Os cartuchos de impressão HP originais foram desenvolvidos e testados para ajudar a produzir ótimos resultados de forma fácil e contínua.

**E** Nota A HP não pode garantir a qualidade ou confiabilidade de suprimentos que não sejam da HP. Serviços de assistência técnica e manutenção decorrentes do uso de suprimentos que não sejam da HP não serão cobertos pela garantia.

Se você acredita ter adquirido cartuchos de impressão HP originais, acesse:

[www.hp.com/go/anticounterfeit](http://www.hp.com/go/anticounterfeit)

Para obter mais informações, consulte:

["Substituir os cartuchos" na página 42](#page-44-0)

**Causa:** O produto detectou a instalação de um cartucho que não é da HP.

# **Cartucho de tinta ausente, incorretamente instalado ou não adequado para o dispositivo**

- [Solução 1: Colocar os cartuchos de impressão](#page-107-0)
- [Solução 2: Remover a fita dos cartuchos de impressão](#page-109-0)
- [Solução 3: Retirar e inserir novamente os cartuchos de impressão](#page-109-0)
- [Solução 4: Entrar em contato com o suporte HP](#page-111-0)

# <span id="page-107-0"></span>**Solução 1: Colocar os cartuchos de impressão**

**Solução:** Pelo menos um dos cartuchos de impressão está faltando. Remova e insira novamente os cartuchos de impressão e verifique se estão completamente inseridos e encaixados no lugar. Se o problema persistir, limpe os contatos dos cartuchos de impressão.

## **Para limpar os contatos do cartucho de impressão**

**1.** Ligue o produto e abra a porta do cartucho de impressão. O carro de impressão se move para o lado direito do produto.

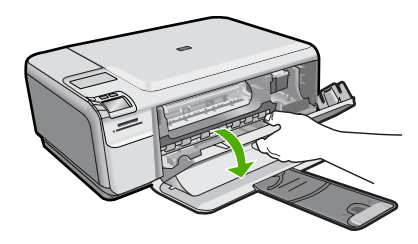

- **2.** Espere até que o carro de impressão pare de se movimentar e fique silencioso, e desconecte o cabo de alimentação da parte traseira do produto.
- **3.** Pressione delicadamente o cartucho de impressão para baixo e, em seguida, puxe-o em sua direção para removê-lo do slot.
	- **EX Nota** Não remova os dois cartuchos de impressão ao mesmo tempo. Remova e limpe um cartucho de impressão de cada vez. Não deixe cartuchos de impressão fora do HP Photosmart por mais de 30 minutos.
- **4.** Inspecione os contatos do cartucho de impressão, verificando se há acúmulo de tinta e fragmentos.
- **5.** Mergulhe uma haste de algodão limpa ou um pano sem fiapos na água destilada e retire todo o excesso de água.
- **6.** Segure o cartucho de impressão pelas laterais.
- **7.** Limpe somente os contatos de cor cobre. Deixe os cartuchos de impressão secarem por aproximadamente dez minutos.
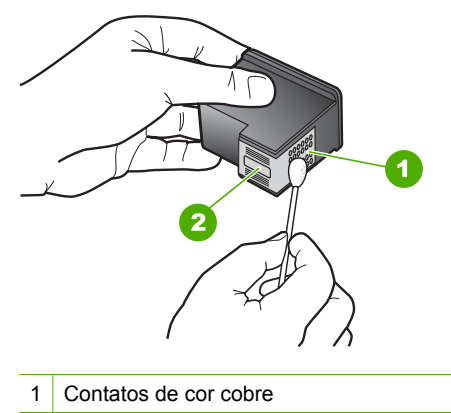

- 2 Injetores de tinta (não devem ser limpos)
- **8.** Segure o cartucho de impressão com o logotipo da HP para cima e insira-o novamente no slot. Empurre o cartucho de impressão com firmeza até que se encaixe.

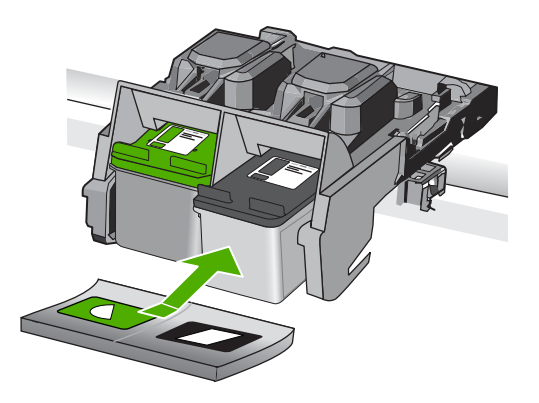

- **9.** Repita as etapas, se necessário, para o outro cartucho de impressão.
- **10.** Com cuidado, feche a porta do cartucho de impressão e conecte o cabo de alimentação à parte traseira do produto.

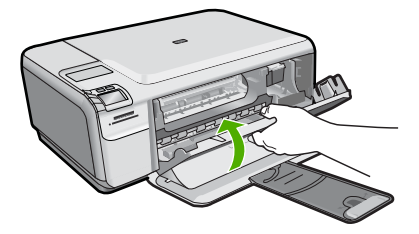

**Causa:** O cartucho de impressão estava ausente.

Se esse procedimento não tiver resolvido o problema, passe para a próxima solução.

# **Solução 2: Remover a fita dos cartuchos de impressão**

**Solução:** Verifique cada cartucho de impressão. A fita pode ter sido removida dos contatos de cor cobre, mas talvez ainda esteja cobrindo os injetores de tinta. Se a fita ainda estiver cobrindo os injetores de tinta, remova-a dos cartuchos de impressão com cuidado. Não toque nos injetores de tinta nem nos contatos de cor cobre.

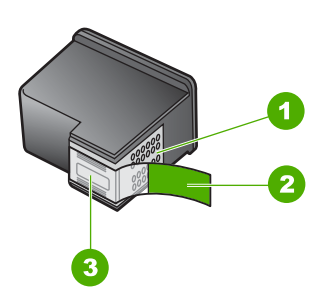

- 1 Contatos de cor cobre
- 2 Fita plástica com aba rosa de puxar (deve ser removida antes da instalação)
- 3 Bicos de tinta sob a fita adesiva

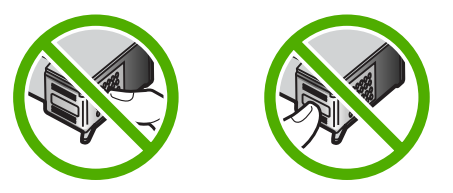

**Causa:** A fita protetora estava cobrindo os cartuchos de impressão.

Se esse procedimento não tiver resolvido o problema, passe para a próxima solução.

# **Solução 3: Retirar e inserir novamente os cartuchos de impressão**

**Solução:** Um dos cartuchos de impressão ou ambos não estão instalados ou foram instalados incorretamente. Remova e insira novamente os cartuchos de impressão e verifique se estão completamente inseridos e encaixados no lugar. Se o problema persistir, limpe os contatos de cor de cobre dos cartuchos de impressão.

## **Para limpar os contatos do cartucho de impressão**

- **1.** Ligue o produto e abra a porta do cartucho de impressão. O carro de impressão move-se para o centro do dispositivo.
- **2.** Espere até que o carro de impressão pare de se movimentar e fique silencioso, e desconecte o cabo de alimentação da parte traseira do produto.
- **3.** Pressione delicadamente o cartucho de impressão para baixo e, em seguida, puxe-o em sua direção para removê-lo do slot.
	- **EX Nota** Não remova os dois cartuchos de impressão ao mesmo tempo. Remova e limpe um cartucho de impressão de cada vez. Não deixe cartuchos de impressão fora do HP Photosmart por mais de 30 minutos.
- **4.** Inspecione os contatos do cartucho de impressão, verificando se há acúmulo de tinta e fragmentos.
- **5.** Mergulhe uma haste de algodão limpa ou um pano sem fiapos na água destilada e retire todo o excesso de água.
- **6.** Segure o cartucho de impressão pelas laterais.
- **7.** Limpe somente os contatos de cor cobre. Deixe os cartuchos de impressão secarem por aproximadamente dez minutos.

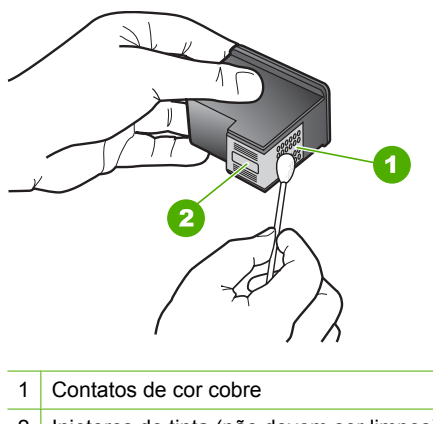

- 2 Injetores de tinta (não devem ser limpos)
- **8.** Segure o cartucho de impressão com o logotipo da HP para cima e insira-o novamente no slot. Empurre o cartucho de impressão com firmeza até que se encaixe.

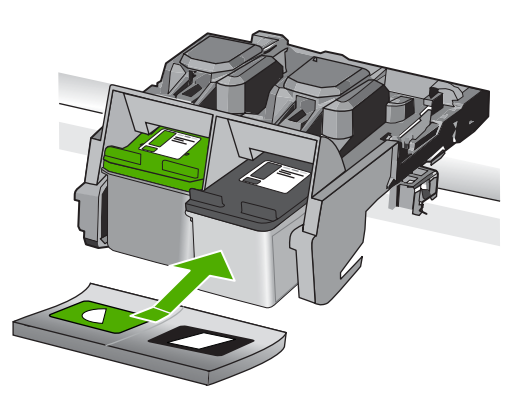

- **9.** Repita as etapas, se necessário, para o outro cartucho de impressão.
- **10.** Com cuidado, feche a porta do cartucho de impressão e conecte o cabo de alimentação à parte traseira do produto.

**Causa:** Um dos cartuchos de impressão ou ambos não estavam instalados ou foram instalados incorretamente.

Se esse procedimento não tiver resolvido o problema, passe para a próxima solução.

# **Solução 4: Entrar em contato com o suporte HP**

**Solução:** Entre em contato com o Suporte HP para obter assistência.

Acesse: [www.hp.com/support.](http://h20180.www2.hp.com/apps/Nav?h_lang=pt&h_cc=all&h_product=3739147&h_page=hpcom&h_pagetype=s-001&lang=pt&cc=us&h_client=s-h-e002-1)

Caso solicitado, selecione seu país ou região e, em seguida, clique em **Entrar em Contato com HP** para obter informações sobre como ligar para o suporte técnico.

**Causa:** O cartucho de impressão estava com defeito ou não foi projetado para ser usado nesse equipamento.

# **Imprimir no modo de reserva de tinta**

**Solução:** Se aparecer a mensagem do modo de reserva de tinta e houver dois cartuchos de impressão instalados no produto, verifique se a fita plástica protetora foi retirada de cada um dos cartuchos. Quando a fita plástica cobre os contatos do cartucho de impressão, o produto não tem como detectar que o cartucho está instalado.

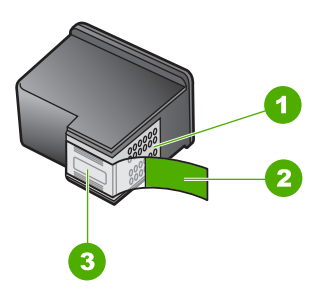

- 1 Contatos de cor cobre
- 2 Fita plástica com aba rosa de puxar (deve ser removida antes da instalação)
- 3 Bicos de tinta sob a fita adesiva

**Causa:** Quando o produto detectou que havia apenas um cartucho de impressão instalado, ele entrou no modo de reserva de tinta. Esse modo de impressão permite imprimir com apenas um cartucho, mas torna o produto mais lento e prejudica a qualidade dos impressos.

# <span id="page-112-0"></span>**Cartuchos de impressão faltando ou não detectados**

Tente as soluções a seguir para resolver o problema. As soluções são apresentadas em ordem, com a mais provável em primeiro lugar. Caso a primeira solução não resolva o problema, tente as demais até o problema ser solucionado.

- Solução 1: Reinserir os cartuchos de impressão
- [Solução 2: Limpar os contatos do cartucho de impressão](#page-113-0)
- [Solução 3: Substituir o cartucho de impressão](#page-116-0)

# **Solução 1: Reinserir os cartuchos de impressão**

**Solução:** Remova e insira novamente os cartuchos de impressão e verifique se estão completamente inseridos e encaixados no lugar.

Além disso, verifique se os cartuchos de impressão estão instalados nos compartimentos corretos.

# **Para verificar se os cartuchos de impressão estão instalados corretamente**

- **1.** Observe se o dispositivo está ligado.
	- **Cuidado** Se o produto estiver desligado quando você abrir a porta do cartucho de impressão para acessar os cartuchos, ele não os liberará para troca. Você pode até danificar o produto se os cartuchos de impressão não estiverem firmemente encaixados quando tentar removê-los.
- **2.** Abra a porta dos cartuchos de impressão. O carro de impressão move-se para o lado direito do dispositivo.

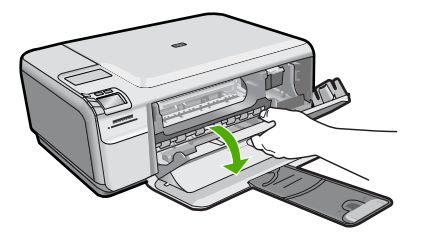

- **3.** Observe se está utilizando os cartuchos de impressão corretos para o equipamento. Para uma lista de cartuchos de impressão compatíveis, consulte a documentação impressa que acompanha o dispositivo.
- **4.** Remova o cartucho de tinta preto do slot à direita. Não toque nos injetores de tinta nem nos contatos de cor cobre. Verifique se os contatos coloridos de cobre ou os injetores de tinta estão danificados.

Certifique-se de que a fita plástica foi removida. Se a fita plástica ainda estiver cobrindo os injetores de tinta, remova com cuidado a fita plástica transparente, puxando a aba rosa. Certifique-se de não remover a fita cor de cobre que contém os contatos elétricos.

<span id="page-113-0"></span>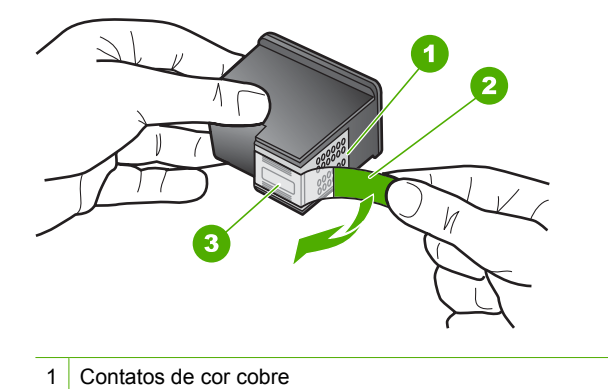

- 2 Fita plástica com aba rosa de puxar (deve ser removida antes da instalação)
- 3 Injetores de tinta sob a fita adesiva
- **5.** Reinsira o cartucho de impressão deslizando-o em direção ao slot à direita. Em seguida, empurre o cartucho para a frente até que ele se encaixe no lugar.

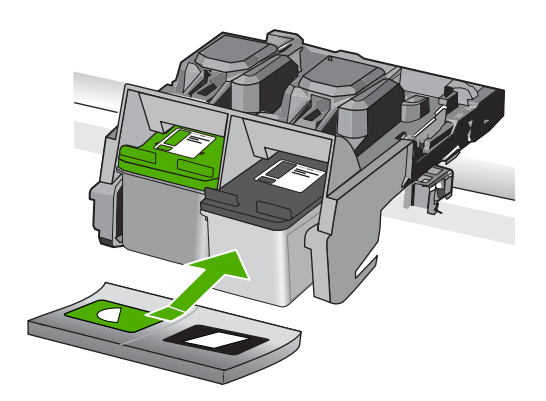

**6.** Repita as etapas 1 e 2 para o cartucho de tinta colorido da esquerda. **Causa:** Os cartuchos de impressão indicados foram instalados incorretamente. Se esse procedimento não tiver resolvido o problema, passe para a próxima solução.

# **Solução 2: Limpar os contatos do cartucho de impressão**

**Solução:** Limpe os contatos do cartucho de impressão.

Certifique-se de que tem o seguinte material disponível:

- Hastes de algodão secas, um pano sem fiapos ou qualquer outro material que não se parta nem solte fibras.
	- **Dica** Filtros de café não possuem fiapos e servem para limpar os cartuchos de impressão.
- Água destilada, filtrada ou engarrafada (a água da torneira pode conter elementos contaminadores que podem danificar os cartuchos de impressão).
	- **Cuidado Não** use limpadores de cilindro ou álcool para limpar os contatos do cartucho de impressão. Eles podem danificar o cartucho de impressão ou o produto.

# **Para limpar os contatos do cartucho de impressão**

**1.** Ligue o produto e abra a porta do cartucho de impressão. O carro de impressão se move para o lado direito do produto.

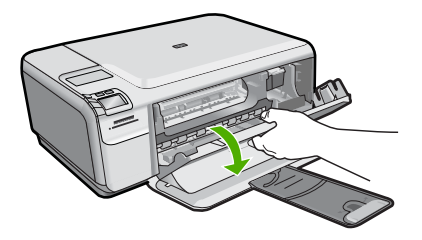

- **2.** Espere até que o carro de impressão pare de se movimentar e fique silencioso, e desconecte o cabo de alimentação da parte traseira do produto.
- **3.** Pressione delicadamente o cartucho de impressão para baixo e, em seguida, puxe-o em sua direção para removê-lo do slot.
	- **EX Nota** Não remova os dois cartuchos de impressão ao mesmo tempo. Remova e limpe um cartucho de impressão de cada vez. Não deixe cartuchos de impressão fora do HP Photosmart por mais de 30 minutos.
- **4.** Inspecione os contatos do cartucho de impressão, verificando se há acúmulo de tinta e fragmentos.
- **5.** Mergulhe uma haste de algodão limpa ou um pano sem fiapos na água destilada e retire todo o excesso de água.
- **6.** Segure o cartucho de impressão pelas laterais.
- **7.** Limpe somente os contatos de cor cobre. Deixe os cartuchos de impressão secarem por aproximadamente dez minutos.

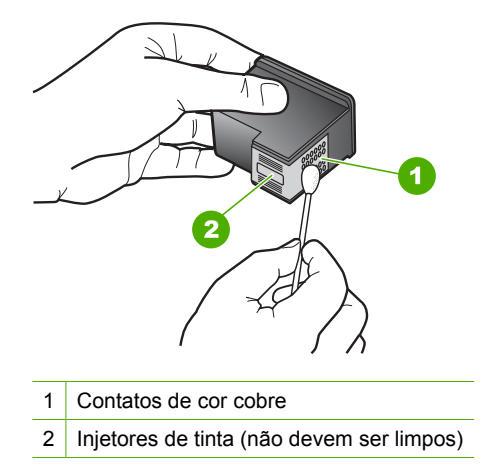

**8.** Segure o cartucho de impressão com o logotipo da HP para cima e insira-o novamente no slot. Empurre o cartucho de impressão com firmeza até que se encaixe.

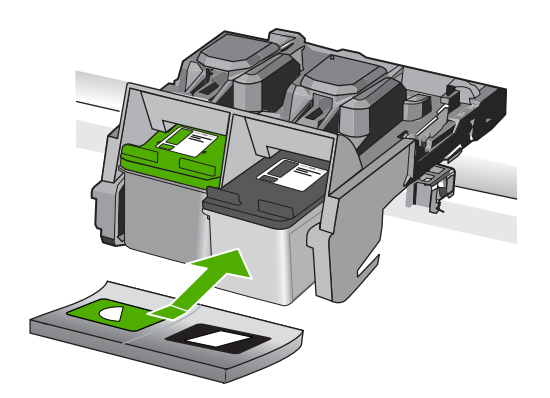

- **9.** Repita as etapas, se necessário, para o outro cartucho de impressão.
- **10.** Com cuidado, feche a porta do cartucho de impressão e conecte o cabo de alimentação à parte traseira do produto.

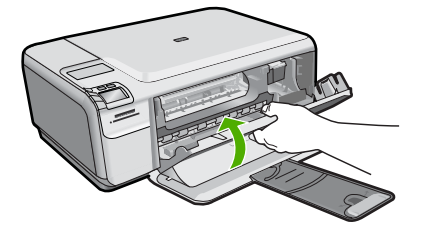

**Causa:** Os contatos do cartucho de impressão precisavam de limpeza. Se esse procedimento não tiver resolvido o problema, passe para a próxima solução.

## <span id="page-116-0"></span>**Solução 3: Substituir o cartucho de impressão**

**Solução:** Substituir o cartucho de impressão indicado. Você também pode retirar o cartucho de impressão indicado e imprimir usando o modo de reserva de tinta.

**Nota** Durante o modo de reserva de tinta, o equipamento pode imprimir apenas trabalhos a partir do computador. Você não pode usar o painel de controle para iniciar um trabalho de impressão (como imprimir uma foto a partir de um cartão de memória).

Verifique se o cartucho de impressão ainda está no período de garantia.

- Se a garantia já tiver acabado, adquira um novo cartucho.
- Se a garantia ainda não tiver acabado, entre em contato com o suporte HP. Vá para [www.hp.com/support.](http://h20180.www2.hp.com/apps/Nav?h_lang=pt&h_cc=all&h_product=3739147&h_page=hpcom&h_pagetype=s-001&lang=pt&cc=us&h_client=s-h-e002-1) Caso solicitado, selecione seu país ou região e, em seguida, clique em **Entrar em Contato com HP** para obter informações sobre como ligar para o suporte técnico.

Para obter mais informações, consulte:

["Informações da garantia do cartucho" na página 45](#page-47-0)

**Causa:** O cartucho de impressão estava danificado.

# **Cartuchos de impressão incompatíveis**

Tente as soluções a seguir para resolver o problema. As soluções são apresentadas em ordem, com a mais provável em primeiro lugar. Caso a primeira solução não resolva o problema, tente as demais até o problema ser solucionado.

- Solução 1: Verificar o cartucho de impressão
- [Solução 2: Entrar em contato com o Suporte HP para obter assistência](#page-117-0)

# **Solução 1: Verificar o cartucho de impressão**

**Solução:** Verifique se você está utilizando os cartuchos de impressão corretos para o produto. Para obter uma lista de cartuchos de impressão compatíveis, consulte a documentação impressa que acompanha o produto.

Caso esteja usando cartuchos que não sejam compatíveis com o produto, substituaos por cartuchos compatíveis.

Se estiver utilizando cartuchos corretos, prossiga para a próxima solução.

Para obter mais informações, consulte:

["Substituir os cartuchos" na página 42](#page-44-0)

**Causa:** Os cartuchos de impressão indicados não eram compatíveis com o produto.

Se esse procedimento não tiver resolvido o problema, passe para a próxima solução.

# <span id="page-117-0"></span>**Solução 2: Entrar em contato com o Suporte HP para obter assistência**

**Solução:** Se você tiver seguido todas as instruções fornecidas nas soluções anteriores mas ainda assim o problema persistir, entre em contato com o Suporte HP para obter assistência técnica.

Acesse: [www.hp.com/support.](http://h20180.www2.hp.com/apps/Nav?h_lang=pt&h_cc=all&h_product=3739147&h_page=hpcom&h_pagetype=s-001&lang=pt&cc=us&h_client=s-h-e002-1)

Se solicitado, selecione seu país/região, e, em seguida, clique em **Fale com a HP** para obter suporte técnico.

**Causa:** Os cartuchos de impressão não foram projetados para uso neste produto.

## **O cartucho de impressão não se destina ao uso neste dispositivo**

**Solução:** Entre em contato com o Suporte HP para obter assistência.

Acesse: [www.hp.com/support.](http://h20180.www2.hp.com/apps/Nav?h_lang=pt&h_cc=all&h_product=3739147&h_page=hpcom&h_pagetype=s-001&lang=pt&cc=us&h_client=s-h-e002-1)

Caso solicitado, selecione seu país ou região e, em seguida, clique em **Fale com a HP** para obter informações sobre como ligar para o suporte técnico.

**Causa:** O cartucho de impressão não foi projetado para ser usado nesse equipamento.

# **Cartuchos de impressão no slot errado**

**Solução:** Remova e insira novamente os cartuchos de impressão e verifique se estão completamente inseridos e encaixados no lugar.

Além disso, verifique se os cartuchos de impressão estão instalados nos compartimentos corretos.

## **Para verificar se os cartuchos de impressão estão instalados corretamente**

- **1.** Observe se o dispositivo está ligado.
	- **Cuidado** Se o produto estiver desligado quando você abrir a porta do cartucho de impressão para acessar os cartuchos, ele não os liberará para troca. Você pode até danificar o produto se os cartuchos de impressão não estiverem firmemente encaixados quando tentar removê-los.
- **2.** Abra a porta dos cartuchos de impressão. O carro de impressão move-se para o lado direito do dispositivo.

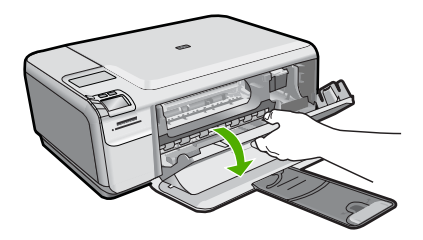

- **3.** Observe se está utilizando os cartuchos de impressão corretos para o equipamento. Para uma lista de cartuchos de impressão compatíveis, consulte a documentação impressa que acompanha o dispositivo.
- **4.** Remova o cartucho de tinta preto do slot à direita. Não toque nos injetores de tinta nem nos contatos de cor cobre. Verifique se os contatos coloridos de cobre ou os injetores de tinta estão danificados.

Certifique-se de que a fita plástica foi removida. Se a fita plástica ainda estiver cobrindo os injetores de tinta, remova com cuidado a fita plástica transparente, puxando a aba rosa. Certifique-se de não remover a fita cor de cobre que contém os contatos elétricos.

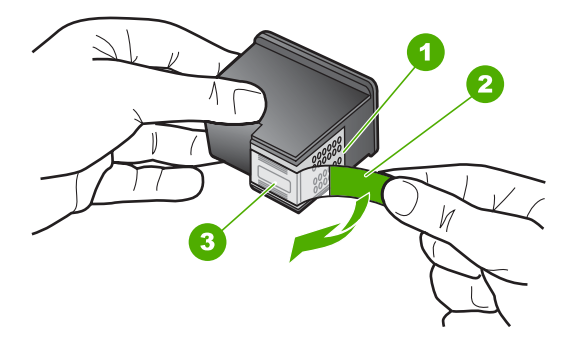

- 1 Contatos de cor cobre
- 2 Fita plástica com aba rosa de puxar (deve ser removida antes da instalação)
- 3 Injetores de tinta sob a fita adesiva
- **5.** Reinsira o cartucho de impressão deslizando-o em direção ao slot à direita. Em seguida, empurre o cartucho para a frente até que ele se encaixe no lugar.

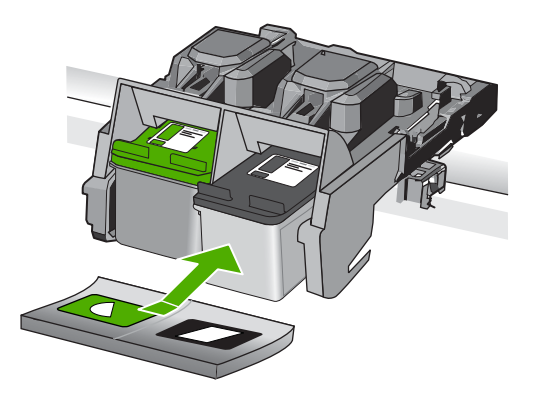

**6.** Repita as etapas 1 e 2 para o cartucho de tinta colorido da esquerda.

**X** Nota Se os cartuchos de impressão estiverem instalados nos compartimentos errados e você não conseguir retirá-los do produto, entre em contato com o suporte HP para obter o atendimento técnico.

Acesse: [www.hp.com/support](http://h20180.www2.hp.com/apps/Nav?h_lang=pt&h_cc=all&h_product=3739147&h_page=hpcom&h_pagetype=s-001&lang=pt&cc=us&h_client=s-h-e002-1).

Caso solicitado, selecione seu país ou região e, em seguida, clique em **Entrar em Contato com HP** para obter informações sobre como ligar para o suporte técnico.

**Causa:** Os cartuchos de impressão indicados foram instalados incorretamente.

# **Problema no cartucho de impressão**

A mensagem pode indicar qual cartucho está causando o problema. Se for esse o caso, siga estas instruções para resolver o problema. As soluções são apresentadas em ordem, com a mais provável em primeiro lugar. Caso a primeira solução não resolva o problema, tente as outras até o problema ser solucionado.

Se a mensagem não indicar qual cartucho está causando o problema, siga estas instruções para descobrir. Depois que souber qual é o cartucho problemático, siga a primeira solução.

# **Para saber qual cartucho de impressão está com problema**

- **1.** Certifique-se de que o produto esteja ligado.
	- **Cuidado** Se o produto estiver desligado quando você abrir a porta do cartucho de impressão para acessar os cartuchos, ele não os liberará para troca. Você pode até danificar o produto se os cartuchos de impressão não estiverem firmemente encaixados quando tentar removê-los.
- **2.** Abra a porta dos cartuchos de impressão. O carro de impressão se move para o lado direito do produto.

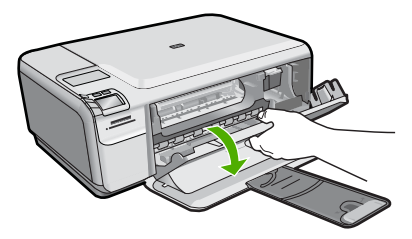

- **3.** Verifique se você está utilizando os cartuchos de impressão corretos para o produto. Para obter uma lista de cartuchos de impressão compatíveis, consulte a documentação impressa que acompanha o produto.
- **4.** Tire o cartucho de impressão preto do slot da direita. Pressione o cartucho para baixo e, em seguida, puxe-o em sua direção para removêlo do slot.

### Capítulo 10

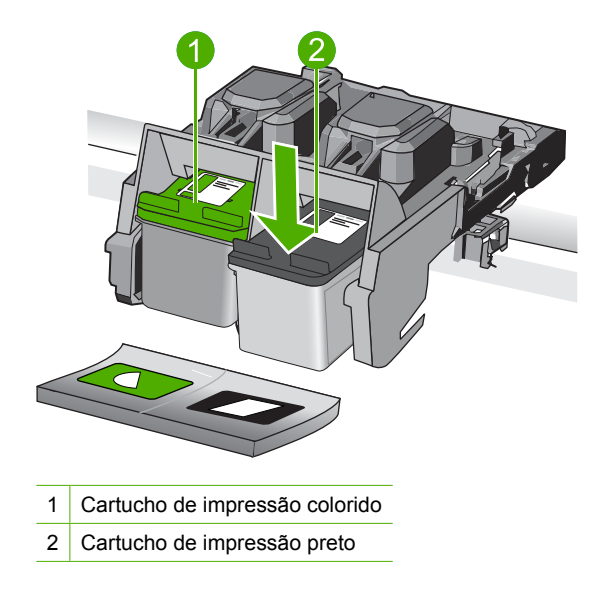

- **5.** Feche a porta do cartucho de impressão.
- **6.** Verifique se o erro foi solucionado.
	- Caso o erro tenha sido resolvido, é porque há um problema com o cartucho de impressão preto.
	- Se o problema não tiver sido resolvido, prossiga para a próxima etapa.
- **7.** Abra a porta do cartucho de impressão e insira novamente o cartucho preto, deslizando-o em direção ao slot da direita. Em seguida, empurre o cartucho de impressão para frente até que se encaixe no slot.

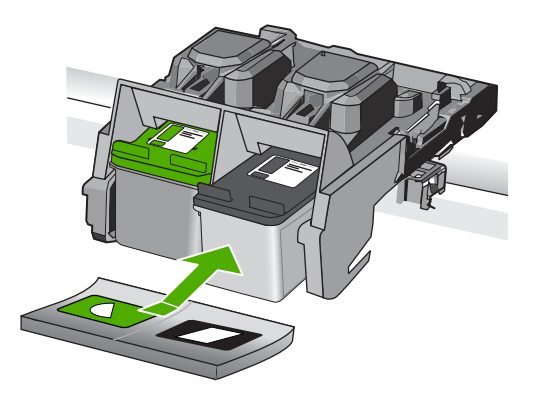

- **8.** Tire o cartucho colorido do slot da esquerda. Pressione o cartucho para baixo e, em seguida, puxe-o em sua direção para removêlo do slot.
- **9.** Feche a porta do cartucho de impressão.
- **10.** Verifique se o erro foi solucionado.
	- Caso o erro tenha sido resolvido, é porque há um problema com o cartucho de impressão colorido.
	- Caso o erro não tenha sido resolvido, é porque há um problema com os dois cartuchos de impressão.
- **11.** Abra a porta do cartucho de impressão e insira novamente o cartucho colorido, deslizando-o em direção ao slot da esquerda. Em seguida, empurre o cartucho de impressão para frente até que se encaixe no slot.
- **12.** Feche a porta do cartucho de impressão.
- Solução 1: Retirar e inserir novamente os cartuchos de impressão
- [Solução 2: Limpar os contatos do cartucho de impressão](#page-122-0)
- [Solução 3: Substituir o cartucho de impressão](#page-125-0)

# **Solução 1: Retirar e inserir novamente os cartuchos de impressão**

**Solução:** Remova e insira novamente os cartuchos de impressão e verifique se estão completamente inseridos e encaixados no lugar.

Além disso, verifique se os cartuchos de impressão estão instalados nos compartimentos corretos.

# **Para verificar se os cartuchos de impressão estão instalados corretamente**

- **1.** Observe se o dispositivo está ligado.
	- **Cuidado** Se o produto estiver desligado quando você abrir a porta do cartucho de impressão para acessar os cartuchos, ele não os liberará para troca. Você pode até danificar o produto se os cartuchos de impressão não estiverem firmemente encaixados quando tentar removê-los.
- **2.** Abra a porta dos cartuchos de impressão. O carro de impressão move-se para o lado direito do dispositivo.

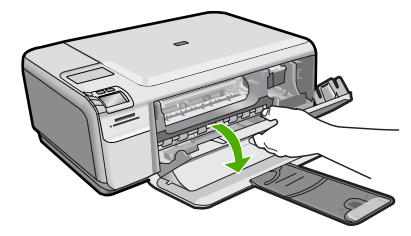

- **3.** Observe se está utilizando os cartuchos de impressão corretos para o equipamento. Para uma lista de cartuchos de impressão compatíveis, consulte a documentação impressa que acompanha o dispositivo.
- **4.** Remova o cartucho de tinta preto do slot à direita. Não toque nos injetores de tinta nem nos contatos de cor cobre. Verifique se os contatos coloridos de cobre ou os injetores de tinta estão danificados.

Certifique-se de que a fita plástica foi removida. Se a fita plástica ainda estiver cobrindo os injetores de tinta, remova com cuidado a fita plástica transparente, <span id="page-122-0"></span>puxando a aba rosa. Certifique-se de não remover a fita cor de cobre que contém os contatos elétricos.

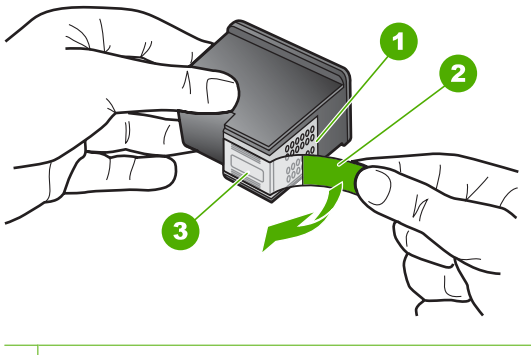

- 1 Contatos de cor cobre 2 Fita plástica com aba rosa de puxar (deve ser removida antes da instalação) 3 Injetores de tinta sob a fita adesiva
- **5.** Reinsira o cartucho de impressão deslizando-o em direção ao slot à direita. Em seguida, empurre o cartucho para a frente até que ele se encaixe no lugar.

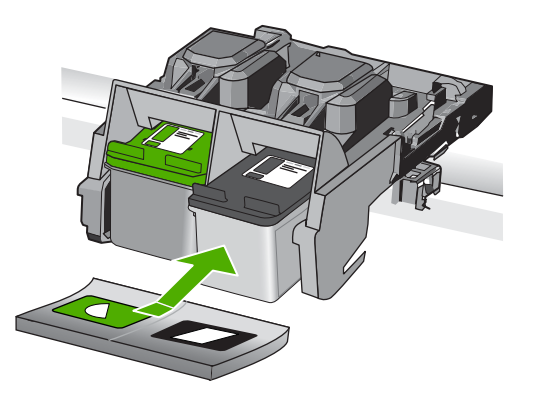

**6.** Repita as etapas 1 e 2 para o cartucho de tinta colorido da esquerda.

**Causa:** Os cartuchos de impressão indicados foram instalados incorretamente. Se esse procedimento não tiver resolvido o problema, passe para a próxima solução.

# **Solução 2: Limpar os contatos do cartucho de impressão**

**Solução:** Limpe os contatos dos cartuchos de impressão que estiverem com problema.

Certifique-se de que tem o seguinte material disponível:

- Hastes de algodão secas, um pano sem fiapos ou qualquer outro material que não se parta nem solte fibras.
	- $\frac{1}{2}$  **Dica** Filtros de café não possuem fiapos e servem para limpar os cartuchos de impressão.
- Água destilada, filtrada ou engarrafada (a água da torneira pode conter elementos contaminadores que podem danificar os cartuchos de impressão).
	- **Cuidado Não** use limpadores de cilindro ou álcool para limpar os contatos do cartucho de impressão. Eles podem danificar o cartucho de impressão ou o produto.

# **Para limpar os contatos do cartucho de impressão**

**1.** Ligue o produto e abra a porta do cartucho de impressão. O carro de impressão se move para o lado direito do produto.

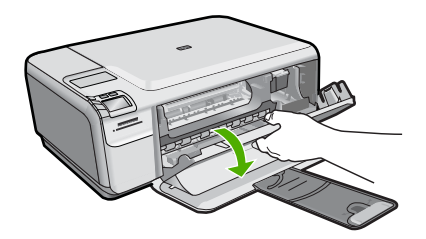

- **2.** Espere até que o carro de impressão pare de se movimentar e fique silencioso, e desconecte o cabo de alimentação da parte traseira do produto.
- **3.** Pressione delicadamente o cartucho de impressão para baixo e, em seguida, puxe-o em sua direção para removê-lo do slot.
	- **EX** Nota Não remova os dois cartuchos de impressão ao mesmo tempo. Remova e limpe um cartucho de impressão de cada vez. Não deixe cartuchos de impressão fora do HP Photosmart por mais de 30 minutos.
- **4.** Inspecione os contatos do cartucho de impressão, verificando se há acúmulo de tinta e fragmentos.
- **5.** Mergulhe uma haste de algodão limpa ou um pano sem fiapos na água destilada e retire todo o excesso de água.
- **6.** Segure o cartucho de impressão pelas laterais.
- **7.** Limpe somente os contatos de cor cobre. Deixe os cartuchos de impressão secarem por aproximadamente dez minutos.

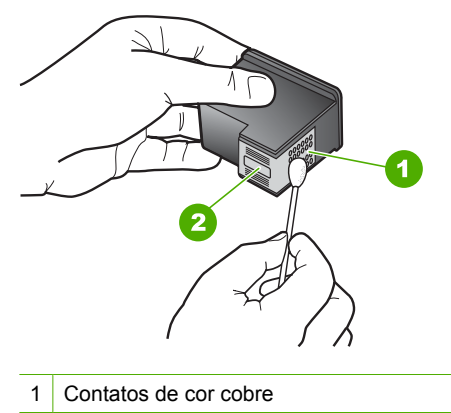

- 2 Injetores de tinta (não devem ser limpos)
- **8.** Segure o cartucho de impressão com o logotipo da HP para cima e insira-o novamente no slot. Empurre o cartucho de impressão com firmeza até que se encaixe.

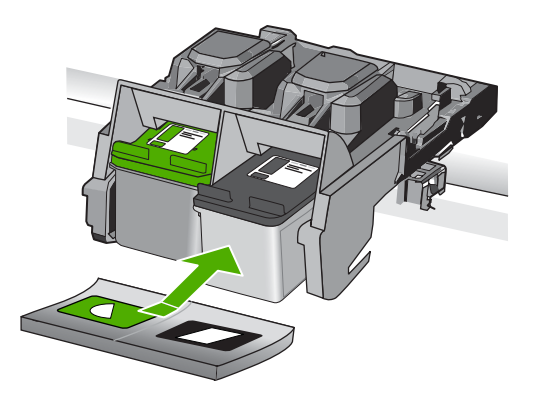

- **9.** Repita as etapas, se necessário, para o outro cartucho de impressão.
- **10.** Com cuidado, feche a porta do cartucho de impressão e conecte o cabo de alimentação à parte traseira do produto.

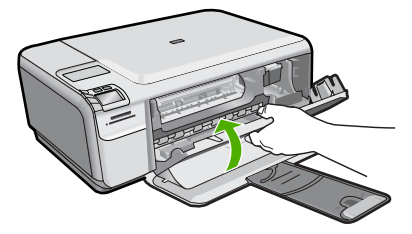

**Causa:** Os contatos do cartucho de impressão precisavam de limpeza. Se esse procedimento não tiver resolvido o problema, passe para a próxima solução.

# <span id="page-125-0"></span>**Solução 3: Substituir o cartucho de impressão**

**Solução:** Substituir os cartuchos de impressão que estão com problema. Se houver apenas um cartucho de impressão com problema, você pode retirá-lo e imprimir usando o modo de reserva de tinta.

**EX Nota** Durante o modo de reserva de tinta, o equipamento pode imprimir apenas trabalhos a partir do computador. Você não pode usar o painel de controle para iniciar um trabalho de impressão (como imprimir uma foto a partir de um cartão de memória).

**Causa:** Um ou os dois cartuchos de impressão estavam com problemas.

# **Cartucho HP original usado previamente instalado**

**Solução:** Verifique a qualidade de impressão do trabalho atual. Se for satisfatória, siga os avisos no visor para prosseguir.

A HP recomenda que você tenha um novo cartucho de impressão disponível para evitar atrasos na impressão.

**W** Nota Os níveis de tinta podem não estar disponíveis para o cartucho indicado.

**Causa:** O cartucho de tinta HP original foi usado anteriormente em outro dispositivo.

# **Acabou a tinta HP original**

**Solução:** Siga os avisos no visor para prosseguir ou substitua os cartuchos de impressão indicados por cartuchos originais da HP.

A HP recomenda a utilização de cartuchos de impressão HP genuínos. Os cartuchos de impressão HP originais foram desenvolvidos e testados para ajudar a produzir ótimos resultados de forma fácil e contínua.

**X** Nota A HP não pode garantir a qualidade ou confiabilidade de suprimentos que não sejam da HP. Serviços de assistência técnica e manutenção decorrentes do uso de suprimentos que não sejam da HP não serão cobertos pela garantia.

Se você acredita ter adquirido cartuchos de impressão HP originais, acesse:

[www.hp.com/go/anticounterfeit](http://www.hp.com/go/anticounterfeit)

Para obter mais informações, consulte:

["Substituir os cartuchos" na página 42](#page-44-0)

**Causa:** A tinta HP original indicada nos cartuchos de impressão havia acabado.

# **Erro geral da impressora**

**Solução:** Anote o código de erro fornecido na mensagem e entre em contato com o suporte HP. Acesse:

[www.hp.com/support](http://h20180.www2.hp.com/apps/Nav?h_lang=pt&h_cc=all&h_product=3739147&h_page=hpcom&h_pagetype=s-001&lang=pt&cc=us&h_client=s-h-e002-1)

Caso solicitado, selecione seu país ou região e, em seguida, clique em **Entrar em Contato com HP** para obter informações sobre como ligar para o suporte técnico.

**Causa:** Ocorreu um problema no equipamento.

# **11 Interromper o trabalho atual**

# **Para interromper um trabalho de impressão no produto**

▲ Pressione **Cancelar** no painel de controle. Se o trabalho de impressão não for interrompido, pressione **Cancelar** novamente. O trabalho de impressão pode levar alguns instantes para ser cancelado.

Capítulo 11

# <span id="page-129-0"></span>**12 Informações técnicas**

As especificações técnicas e informações sobre regulamentações internacionais para seu HP Photosmart são fornecidas nesta seção.

Para especificações adicionais, consulte a documentação impressa que acompanha o HP Photosmart.

Esta seção contém os seguintes tópicos:

- **Aviso**
- **Especificações**
- [Programa de controle do risco ambiental dos produtos](#page-130-0)
- [Avisos sobre regulamentação](#page-134-0)

# **Aviso**

### **Avisos da Hewlett-Packard Company**

As informações contidas neste documento estão sujeitas a alterações sem aviso prévio.

Todos os direitos reservados. É proibida a reprodução, adaptação ou tradução deste material sem a permissão prévia por escrito da Hewlett-Packard, exceto quando permitido pelas leis de direitos autorais. As únicas garantias aos produtos e serviços da HP são aquelas descritas nas declarações de garantia expressa que acompanham os respectivos produtos e serviços. Nada aqui contido deve ser interpretado como garantia<br>adicional. A HP não se responsabiliza por erros técnicos ou editoriais nem por o

© 2009 Hewlett-Packard Development Company, L.P.

Windows, Windows 2000 e Windows XP são marcas registradas da Microsoft Corporation nos Estados Unidos e/ou em outros países. Windows Vista é uma marca comercial ou marca registrada da Microsoft Corporation nos Estados Unidos e/ou em outros países.

Intel e Pentium são marcas comerciais ou marcas registradas da Intel Corporation ou suas subsidiárias nos Estados Unidos e/ou em outros países.

# **Especificações**

As especificações técnicas para o HP Photosmart são fornecidas nesta seção. Para as especificações completas do prouto, veja a Planilha de Dados do Produto em [www.hp.com/](http://h20180.www2.hp.com/apps/Nav?h_lang=pt&h_cc=all&h_product=3739147&h_page=hpcom&h_pagetype=s-001&lang=pt&cc=us&h_client=s-h-e002-1) [support](http://h20180.www2.hp.com/apps/Nav?h_lang=pt&h_cc=all&h_product=3739147&h_page=hpcom&h_pagetype=s-001&lang=pt&cc=us&h_client=s-h-e002-1).

### **Requisitos do sistema**

Os requisitos do sistema e do software estão no arquivo Leiame.

Para informações sobre futuros lançamentos e suporte do sistema, visite o suporte HP online, em [www.hp.com/support](http://h20180.www2.hp.com/apps/Nav?h_lang=pt&h_cc=all&h_product=3739147&h_page=hpcom&h_pagetype=s-001&lang=pt&cc=us&h_client=s-h-e002-1).

### **Especificações ambientais**

- Faixa de temperatura operacional recomendada: 15 ºC a 32 ºC (59 ºF a 90 ºF)
- Faixa permitida de temperatura operacional: 5 ºC a 40 ºC (41 ºF a 104 ºF)
- Umidade: 20% a 80% de umidade relativa sem condensação (recomendado); ponto de condensação máximo de 28 ºC
- Faixa de temperatura não operacional (armazenamento): -25 ºC a 60 ºC (13 ºF a 140 ºF)
- Na presença de campos eletromagnéticos altos, é possível que a saída do HP Photosmart seja levemente distorcida
- A HP recomenda a utilização de um cabo USB de até 3 m de comprimento para minimizar o ruído injetado em razão de campos eletromagnéticos altos

### **Especificações de papel**

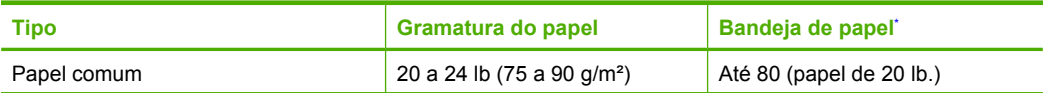

<span id="page-130-0"></span>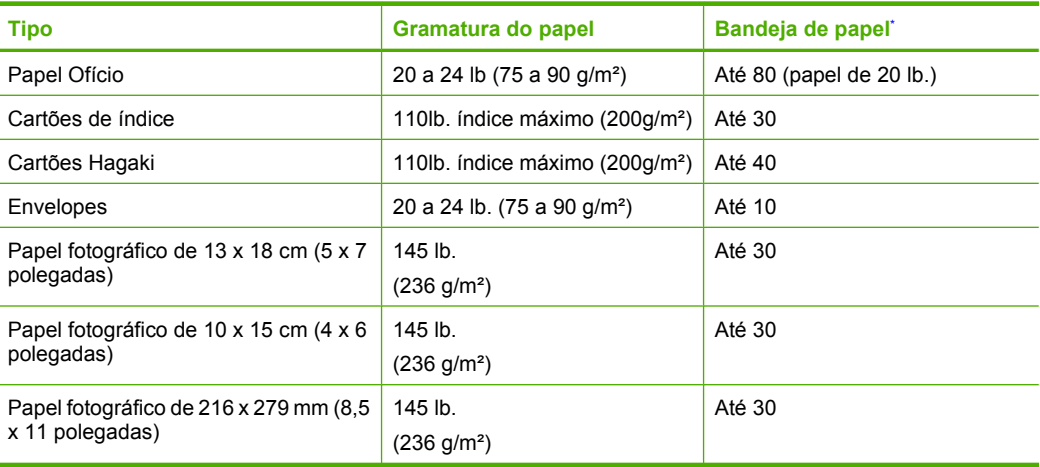

- Capacidade máxima.
- **Nota** Para obter uma lista completa dos tamanhos de mídia compatíveis, consulte o driver da impressora.

### **Especificações de impressão**

- A velocidade de impressão varia conforme a complexidade do documento
- Impressão no tamanho Panorama
- Método: jato de tinta térmico drop-on-demand
- Idioma: PCL3 GUI

### **Especificações de digitalização**

- Editor de imagem incluído
- Interface compatível com Twain
- Resolução: até 1200 x 2400 ppi ótico; 19200 ppi aprimorado (software) Para mais informações sobre a resolução em ppi, consulte o software do scanner.
- Cor: cor de 48 bits, escala de cinza de 8 bits (256 níveis de cinza)
- Tamanho máximo de digitalização do vidro: 21,6 x 29,7 cm

### **Especificações da cópia**

- Processamento digital de imagem
- O número máximo de cópias varia por modelo
- As velocidades de cópia variam conforme o modelo e a complexidade do documento
- A ampliação máxima da cópia varia de 200 a 400% (depende do modelo)
- A redução máxima da cópia varia de 25 a 50% (depende do modelo)

### **Resolução de impressão**

Para saber mais sobre a resolução da impressora, consulte o software da impressora. Para mais informações, consulte ["Exibir a resolução de impressão" na página 27](#page-29-0).

### **Rendimento dos cartuchos**

Acesse [www.hp.com/go/learnaboutsupplies](http://www.hp.com/go/learnaboutsupplies) para mais informações sobre o rendimento estimado dos cartuchos.

# **Programa de controle do risco ambiental dos produtos**

A Hewlett-Packard tem o compromisso de fornecer produtos de qualidade de forma favorável ao meio ambiente. O projeto de recivlagem foi incorporado ao produto. A quantidade de material foi reduzida ao mínimo, ao mesmo tempo em que se garantiram funcionalidade e confiabilidade adequadas. Os materiais não semelhantes foram projetados para se separarem facilmente. Os fechos e outras conexões são de fácil localização, acesso e remoção com a utilização de ferramentas comuns. As peças de alta prioridade permitem acesso rápido para facilitar a desmontagem e o reparo.

Para obter mais informações, visite o site Commitment to the Environment da HP:

[www.hp.com/hpinfo/globalcitizenship/environment/index.html](http://www.hp.com/hpinfo/globalcitizenship/environment/index.html)

Esta seção contém os seguintes tópicos:

- Dicas ecológicas
- Utilização de papel
- Materiais plásticos
- MSDSs (Material Safety Data Sheets)
- Programa de reciclagem
- [Programa de reciclagem de suprimentos para jato de tinta HP](#page-132-0)
- [Consumo de energia](#page-132-0)
- [Disposal of waste equipment by users in private households in the European Union](#page-133-0)
- [Substâncias químicas](#page-133-0)

# **Dicas ecológicas**

A HP tem o compromisso de ajudar os clientes a reduzir o impacto no meio ambiente. A HP fornece as dicas ecológicas abaixo para ajudar a enfocar as formas de avaliar e reduzir o impacto de suas opções de impressão. Além dos recursos específicos neste produto, visite o site de soluções ecológicas da HP para mais informações sobre as iniciativas ambientais da HP.

[www.hp.com/hpinfo/globalcitizenship/environment/](http://www.hp.com/hpinfo/globalcitizenship/environment/)

### **Os recursos ecológicos do seu produto**

- **Impressão Smart Web**: A interface de impressão do HP Smart Web contém uma janela **Livro de recortes** e **Editar recortes**, em que você pode armazenar, organizar ou imprimir recortes reunidos na Web. Para obter mais informações, consulte ["Imprimir uma página da web"](#page-27-0) [na página 25.](#page-27-0)
- **Informações de economia de energia**: Para determinar o status de qualificação do ENERGY STAR® para este produto, consulte ["Consumo de energia" na página 130.](#page-132-0)
- **Materiais reciclados**: Para obter mais informações sobre a reciclagem de produtos HP, visite: [www.hp.com/hpinfo/globalcitizenship/environment/recycle/](http://www.hp.com/hpinfo/globalcitizenship/environment/recycle/)

## **Utilização de papel**

Este produto é adequado para uso de papel reciclado, de acordo com a DIN 19309 e a EN 12281:2002.

### **Materiais plásticos**

As peças plásticas com mais de 25 gramas estão marcadas de acordo com padrões internacionais, o que melhora a identificação de plásticos destinados à reciclagem no final da vida útil do produto.

## **MSDSs (Material Safety Data Sheets)**

As planilhas de dados de segurança do material (MSDS) podem ser obtidas no site da HP, em: [www.hp.com/go/msds](http://www.hp.com/go/msds)

### **Programa de reciclagem**

A HP oferece um número cada vez maior de programas de reciclagem e retorno de produtos em vários países/regiões, em parceria com alguns dos maiores centros de reciclagem de eletrônicos do mundo. A HP preserva recursos revendendo alguns de seus produtos mais populares. Para obter mais informações sobre a reciclagem de produtos HP, visite:

### [www.hp.com/hpinfo/globalcitizenship/environment/recycle/](http://www.hp.com/hpinfo/globalcitizenship/environment/recycle/)

# <span id="page-132-0"></span>**Programa de reciclagem de suprimentos para jato de tinta HP**

A HP tem um compromisso com a proteção do meio ambiente. O Programa de reciclagem de suprimentos para jato de tinta HP está disponível em vários países/regiões e permite reciclar gratuitamente cartuchos de impressão usados. Para obter mais informações, visite o seguinte site na Web:

[www.hp.com/hpinfo/globalcitizenship/environment/recycle/](http://www.hp.com/hpinfo/globalcitizenship/environment/recycle/)

### **Consumo de energia**

A utilização de energia diminui significativamente em modo de Suspensão, economizando recursos naturais e dinheiro sem afetar o elevado desempenho deste produto. Para determinar o status de qualificação do ENERGY STAR® para este produto, consulte a Planilha de Dados ou a Planilha de Especificações do Produto. Os produtos qualificados também aparecem no site [www.hp.com/go/](http://www.hp.com/go/energystar) [energystar](http://www.hp.com/go/energystar).

## <span id="page-133-0"></span>**Disposal of waste equipment by users in private households in the European Union**

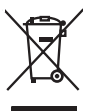

Disposal of Waste Equipment by Users in Private Households in the European Union<br>This yimbol on the product or on the podemy of the material of the material of the foundation of the product of<br>explorer in January of the Di

**Evacuation des équipements usagés par les utilizateurs dans les foyers privés au sein de l'Union européenne loc<br>La présence de ce symbole sur le produition servait de la main de la présence de la main de la main de la mai Français**

**English**

**Deutsch**

**Italiano**

**Dansk**

**Nederlands**

**Eesti**

**Suomi**

**Ελληνικά**

**Magyar**

**Latviski**

**Lietuviškai Polski**

**Português**

**Svenska**

Entsorgung von Elektrogeräten durch Benutzer in privaten Haushalten in der EU<br>Dieses Symbol auf dem Produkt oder dessen Verpockung gibt an, das das Produkt nicht zugenmen mit dem Resimble<br>Geottan einer entsprechenden Stell

**Smattimento di apparectainutre da rottamare da parte di privati nell'Unione Europea**<br>Questo sinbolo che apparectalinutre da rottamare da parte di prodotto non deve essere smalito assieme agli altri fiuli dionestici. Gli u

**Eliminación de residuos de aparatos eléctricos y electrónicos por parte de usuarios domésticos en la Unión Europea<br>Este símbolo en el producto o en el embalgie indica que no se producto el producto de producto de la expli Español**

Likvidace vyslovžilého zařízení užívateli v domácnosti v zemích EU plividován pratým vyhozením do běžného domovního odpadu. Odpovídále za to, že vysloužilé<br>Jako znača na produku nebo najehovní plividní mazirkaných svojený **Česky**

zaloupili.<br>**Bortskaffelse of affaldsudstyr for brugere i private husholdninger i EU**<br>Delte symbol på produktereller på des emballogs indikens (applementer) affallsudstyle brugereller i det die direction of a brugereller in

Afvoer van afgedankte apparatuur door gebruikers in particuliere fuishoudens in de Europese Unie<br>Oil symbool op het product de verpokking geeft aan dat di product in man worden dependence in the light of the<br>of le levens o

Eramaigpidamistes kasutuselt korvaldatovate seadmete kätilemine Euroopa Liidus<br>uliiseeriniskoha. Uhiseerinovie seadmete erabi kooka olimejaalmete huka. Teis kohas on via tarbeks muutunud seadmete kohas kooka valitsioonikas

osisit<br>H**ävitettävien laitteiden käsittely kotitalouksissa Euroopan unionin alueella**<br>Tama tuottessa tai sen pakkuukssa oleen mekintä osituttaja taa hävittää laloujätteiden mukana. Köyttäjän vekollisuus on huolehta siiä, e

**Απόρριψη άχρηστων συσκευών στην Ευρωπαϊκή Ένωση**<br>απορρέντεις όχοσης ουσκείς σε μα καθορισμένη μονόσα συλλογία που ότο πρέπει να πασχεί μαλλα οικισκά απορρίμματα<br>ανακύλωση των χρηστων συσκευάν του προσφαλικού του προσυμμά

**A hultadékanyagok kezelése a magánháztartásokban az Európai Unióban**<br>Ez a szimbólum, amely a teméken vagy annak csamagokásn van teltünteke, azt jelzi, hogy a temék nem elszeléseke<br>A kultadékanyagok elkülöntegült elkültasa

lietotių atbrīvošanās no nederigām ieričan Eiropas Savienības privātojās mājasimniecības akriumiem. Jas est atbildīgs par atbrīvošanos no nederigās ierices,<br>Šis sinbols uz ierices vai kara partija valstīga ierices ierices

Stroppes Sajunges vertebely ir privatiky namy ükily affile kans irrange išmetimas.<br>Sis sintolis air produks orbej b poluoles node), kad produks negal bili ismeda komis nom vikio alikomis. Jas private ismesi sovo dilekana j

Descarte de equipamentes por usuáros em residências da União Européia<br>desentedroma do marco de comunicação de constituyem de apuncida por o comunicações de propositiva de propositi<br>desentedroma do comunicações de comunicaç

adquiru o produo.<br>**Postup používateľov v krajinách Európskej únie pri vyhedzovaní zariadenia v domácom používaní do odpadu**<br>Tento symbol na produke alebo na jeho obole znamel po vyhodený s hým komundnym odpadum. Namieto to **Slovenčina**

Ravnanje z odpadno opremo v gospodinjevih znatraj Evropske unije<br>Ta znak na zdelu ali embalazi zdela pomeni, da zdela metodiagal slupaj z drugimi gospodnje dodici. Odpodno opremo ste dodici po sve stanovnih slupaj za sve s **Slovenščina**

Kassering av förbrukningsmaterial, för hem- och privatanvändare i EU)<br>Karlonieng prekon lesknoligerades Cenom att knol basedes med vanlig hushöllovfall. I stälet har da produkten l<br>Karlonieng prekon lesknoligerades Cenom a

### **Substâncias químicas**

A HP tem o compromisso de oferecer, a seus clientes, informações sobre as substâncias químicas em nossos dispositivos, conforme o necessário para cumprir os requisitos legais, com o REACH

<span id="page-134-0"></span>*(Regulamento (CE) n.º 1907/2006 do Parlamento Europeu e do Conselho)*. O relatório de informações de produtos químicos relativos a este dispositivo podem ser encontradas em: [www.hp.com/go/reach.](http://www.hp.com/go/reach)

# **Avisos sobre regulamentação**

O HP Photosmart atende aos requisitos de produto de órgãos reguladores do seu país/região. Esta seção contém os seguintes tópicos:

- Número de identificação do modelo de regulamentação
- **FCC** statement
- [VCCI \(Class B\) compliance statement for users in Japan](#page-135-0)
- [Notice to users in Japan about the power cord](#page-135-0)
- [Notice to users in Korea](#page-136-0)
- [Noise emission statement for Germany](#page-136-0)
- [HP Photosmart C4600 series declaration of conformity](#page-136-0)

# **Número de identificação do modelo de regulamentação**

Para fins de identificação de regulamentação, foi atribuído ao seu produto um Número de Modelo de Regulamentação. O Número de Modelo de Regulamentação do seu produto é SNPRH-0803. Esse número de regulamentação não deve ser confundido com o nome comercial (HP Photosmart C4600 series, etc.) ou os números do produto (Q8418-64001, etc.).

# <span id="page-135-0"></span>**FCC statement**

The United States Federal Communications Commission (in 47 CFR 15.105) has specified that the following notice be brought to the attention of users of this product.

This equipment has been tested and found to comply with the limits for a Class B digital device, pursuant to Part 15 of the FCC Rules. These limits are designed to provide reasonable protection against harmful interference in a residential installation. This equipment generates, uses and can radiate radio frequency energy and, if not installed and used in accordance with the instructions, may cause harmful interference to radio communications. However, there is no guarantee that interference will not occur in a particular installation. If this equipment does cause harmful interference to radio or television reception, which can be determined by turning the equipment off and on, the user is encouraged to try to correct the interference by one or more of the following measures:

- Reorient the receiving antenna.
- Increase the separation between the equipment and the receiver.
- Connect the equipment into an outlet on a circuit different from that to which the receiver is connected.
- Consult the dealer or an experienced radio/TV technician for help.

For further information, contact:

Manager of Corporate Product Regulations Hewlett-Packard Company 3000 Hanover Street Palo Alto, Ca 94304 (650) 857-1501

Modifications (part 15.21)

The FCC requires the user to be notified that any changes or modifications made to this device that are not expressly approved by HP may void the user's authority to operate the equipment.

This device complies with Part 15 of the FCC Rules. Operation is subject to the following two conditions: (1) this device may not cause harmful interference, and (2) this device must accept any interference received, including interference that may cause undesired operation.

## **VCCI (Class B) compliance statement for users in Japan**

この装置は、情報処理装置等電波障害自主規制協議会(VCCI)の基準に基づくクラス B情報技術装置です。この装置は、家庭環境で使用することを目的としていますが、こ の装置がラジオやテレビジョン受信機に近接して使用されると受信障害を引き起こす ことがあります。

取り扱い説明書に従って正しい取り扱いをして下さい。

### **Notice to users in Japan about the power cord**

製品には、同梱された電源コードをお使い下さい。 同梱された電源コードは、他の製品では使用出来ません。

# <span id="page-136-0"></span>**Notice to users in Korea**

B 급 기기(가정용 방송통신기기)

이 기기는 가정용(B급)으로 전자파적합등록을 한 기기로서 주 로 가정에서 사용하는 것을 목적으로 하며, 모든 지역에서 사 용할 수 있습니다.

# **Noise emission statement for Germany**

# **Geräuschemission**

LpA < 70 dB am Arbeitsplatz im Normalbetrieb nach DIN 45635 T. 19

## **HP Photosmart C4600 series declaration of conformity**

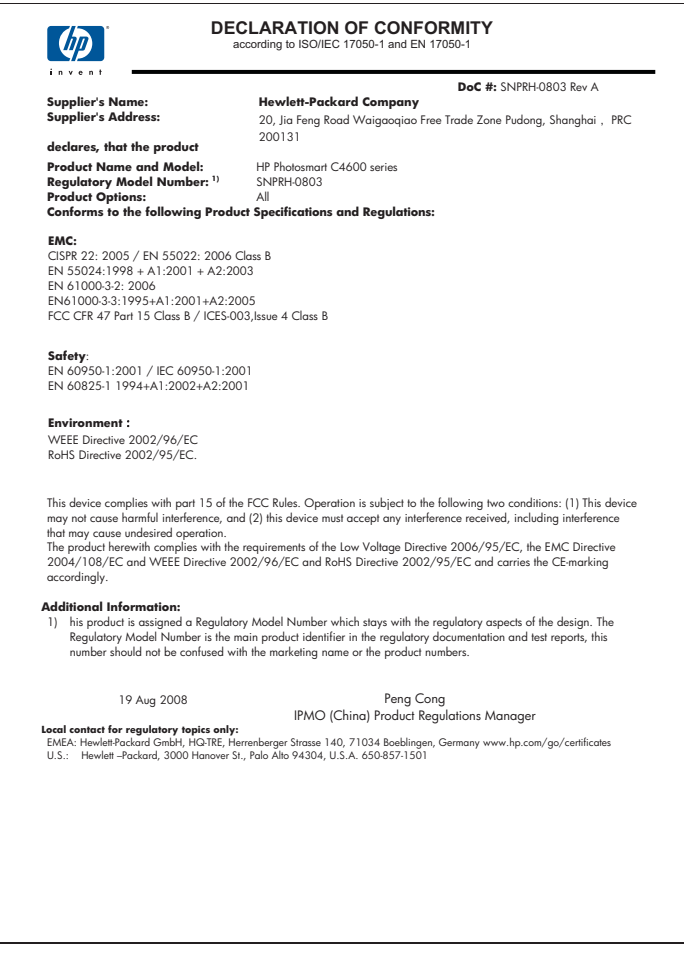

# **Índice**

# **A**

alinhamento cartuchos de impressão [100](#page-102-0) falha [100](#page-102-0) ambiente Programa de controle do risco ambiental dos produtos [128](#page-130-0) após o período de suporte [49](#page-51-0) arquivo formatos compatíveis [94](#page-96-0) ilegível [93](#page-95-0) nome inválido [94](#page-96-0) ausente texto da digitalização [89](#page-91-0) avisos sobre regulamentação número de identificação do modelo de regulamentação [132](#page-134-0)

# **B**

baixa qualidade da impressão de fax [64](#page-66-0) borrões de tinta [61](#page-63-0) botões, painel de controle [6](#page-8-0)

# **C**

cartões de memória a câmera digital não consegue ler [81](#page-83-0) arquivo ilegível [93](#page-95-0) fotos faltando [94](#page-96-0) HP Photosmart não pode ler [82](#page-84-0) mensagem de erro [96](#page-98-0) resolução de problemas [81](#page-83-0) cartuchos de impressão alinhamento [100](#page-102-0) danificados [110](#page-112-0) incorretos [104](#page-106-0) mensagem de erro [104](#page-106-0), [110](#page-112-0) não encontrados [110](#page-112-0) pouca tinta [79,](#page-81-0) [99](#page-101-0)

tinta que não é da HP [104](#page-106-0) usados anteriormente [123](#page-125-0) cartuchos de tinta a tinta HP terminou [123](#page-125-0) configurações de impressão qualidade de impressão [60](#page-62-0) cópia especificações [128](#page-130-0) falha ao ajustar à página [86](#page-88-0) solução de problemas [84](#page-86-0) copiar em branco [87](#page-89-0) informações faltando [86](#page-88-0) cores fracas [69](#page-71-0) corte falha [95](#page-97-0)

# **D**

desinstalação do software [50](#page-52-0) digitalização corte incorreto [89](#page-91-0) em branco [88](#page-90-0) especificações de digitalização [128](#page-130-0) falha [91](#page-93-0) formato de texto incorreto [89](#page-91-0) layout de página incorreto [89](#page-91-0) solução de problemas [88](#page-90-0) texto exibido como linhas pontilhadas [89](#page-91-0) texto incorreto [89](#page-91-0)

# **E**

em branco copiar [87](#page-89-0) digitalização [88](#page-90-0) encerramento inadequado [99](#page-101-0) envelopes especificações [127](#page-129-0) etiquetas especificações [127](#page-129-0)

# **F**

falha ao ajustar à página [86](#page-88-0) faltando informações de cópia [86](#page-88-0) fax impressões de baixa qualidade [64](#page-66-0) fotos faltando [94](#page-96-0)

# **G**

garantia [50](#page-52-0) Guia Atalhos de impressão [27](#page-29-0)

# **I**

impressão com um cartucho de tinta [44](#page-46-0) envelopes impressos incorretamente [76](#page-78-0) especificações [128](#page-130-0) impressão em branco [79](#page-81-0) margens incorretas [78](#page-80-0) ordem de página inversa [78](#page-80-0) qualidade, solução de problemas [64](#page-66-0) solução de problemas [76](#page-78-0) impressões de baixa qualidade [61](#page-63-0) imprimir apagado [69](#page-71-0) caracteres sem significado [77](#page-79-0) impressão distorcida [66](#page-68-0) páginas da web [25](#page-27-0) qualidade, solução de problemas [61,](#page-63-0) [67,](#page-69-0) [72](#page-74-0) traços verticais [73](#page-75-0) informações técnicas especificações ambientais [127](#page-129-0) especificações da cópia [128](#page-130-0) especificações de digitalização [128](#page-130-0)

135

especificações de impressão [128](#page-130-0) especificações de papel [127](#page-129-0) requisitos do sistema [127](#page-129-0) Instalação do cabo USB [54](#page-56-0) instalação do software desinstalação [50](#page-52-0) reinstalação [50](#page-52-0)

# **M**

margens incorretas [78](#page-80-0) meio ambiente especificações ambientais [127](#page-129-0) mensagens de erro cartões de memória [96](#page-98-0) leitura ou gravação do arquivo [93](#page-95-0) modo de reserva de tinta [44](#page-46-0)

# **N**

nome de arquivo inválido [94](#page-96-0)

# **P Índice**

páginas da web, imprimir [25](#page-27-0) painel de controle botões [6](#page-8-0) recursos [6](#page-8-0) papel dicas [12](#page-14-0) especificações [127](#page-129-0) tipos recomendados [8](#page-10-0) papel Carta especificações [127](#page-129-0) papel fotográfico especificações [127](#page-129-0) tipos recomendados [7](#page-9-0) papel fotográfico de 10 x 15 cm especificações [127](#page-129-0) papel ofício especificações [127](#page-129-0) período de suporte por telefone período de suporte [48](#page-50-0) problemas cópia [84](#page-86-0) digitalização [88](#page-90-0) impressão [76](#page-78-0) mensagens de erro [90](#page-92-0) problemas de conexão

O HP All-in-One não liga [52](#page-54-0) problemas de fax baixa qualidade de impressão [64](#page-66-0) processo de suporte [47](#page-49-0)

# **Q**

qualidade de impressão borrões de tinta [61](#page-63-0)

# **R**

reciclar cartuchos de tinta [130](#page-132-0) reinstalação do software [50](#page-52-0) requisitos do sistema [127](#page-129-0)

# **S**

solução de problemas cabo USB [54](#page-56-0) cópia [84](#page-86-0) digitalização [88](#page-90-0) impressão [76](#page-78-0) na configuração [51](#page-53-0) problemas de fax [64](#page-66-0) Solução de problemas cartão de memória [81](#page-83-0) mensagens de erro [90](#page-92-0) solucionar problemas qualidade de impressão [61](#page-63-0) suporte ao cliente garantia [50](#page-52-0) suporte por telefone [47](#page-49-0)

# **T**

texto caracteres sem significado [77](#page-79-0) fontes suavizadas [75](#page-77-0) formato incorreto na digitalização [89](#page-91-0) incorreto ou ausente na digitalização [89](#page-91-0) irregulares [75](#page-77-0) linhas pontilhadas na digitalização [89](#page-91-0) sem preenchimento [64](#page-66-0) tinta listras no verso do papel [74](#page-76-0) pouca [79](#page-81-0), [99](#page-101-0)

tempo de secagem [99](#page-101-0) transparências especificações [127](#page-129-0)

# **V**

versão de firmware não correspondente [91](#page-93-0)